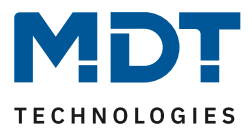

Stand 10/2023 Version 1.7

Technisches Handbuch

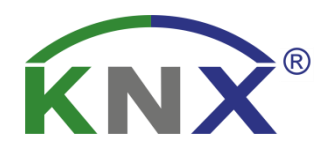

# MDT Präsenzmelder

SCN-P360D3.03 SCN-G360D3.03 SCN-P360K3.03 SCN-G360K3.03 SCN-P360D4.03 SCN-P360E3.03 SCN-P360K4.03 SCN-P360L3.03

SCN-P360L2.03

# **Weitere Dokumente:**

**Datenblätter:**

[https://www.mdt.de/Downloads\\_Datenblaetter.html](https://www.mdt.de/Downloads_Datenblaetter.html)

**Montage- und Bedienanleitungen:** [https://www.mdt.de/Downloads\\_Bedienungsanleitung.html](https://www.mdt.de/Downloads_Bedienungsanleitung.html)

**Lösungsvorschläge für MDT Produkte:** [https://www.mdt.de/Downloads\\_Loesungen.html](https://www.mdt.de/Downloads_Loesungen.html)

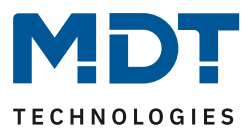

# <span id="page-1-0"></span>1 Inhalt

 $\overline{2}$ 

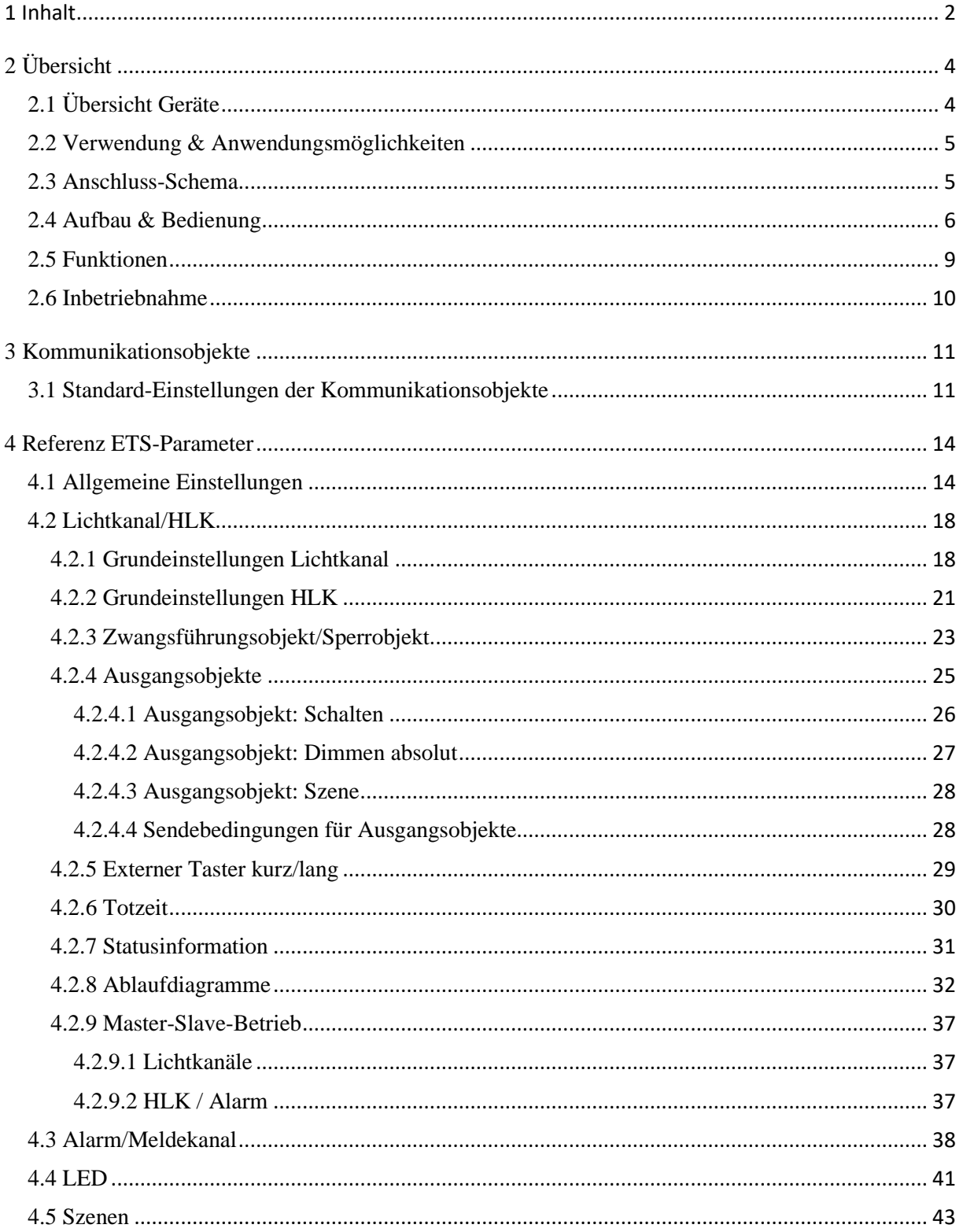

# Technisches Handbuch - Präsenzmelder SCN-x360xx.03

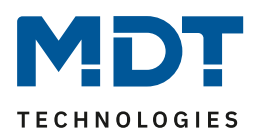

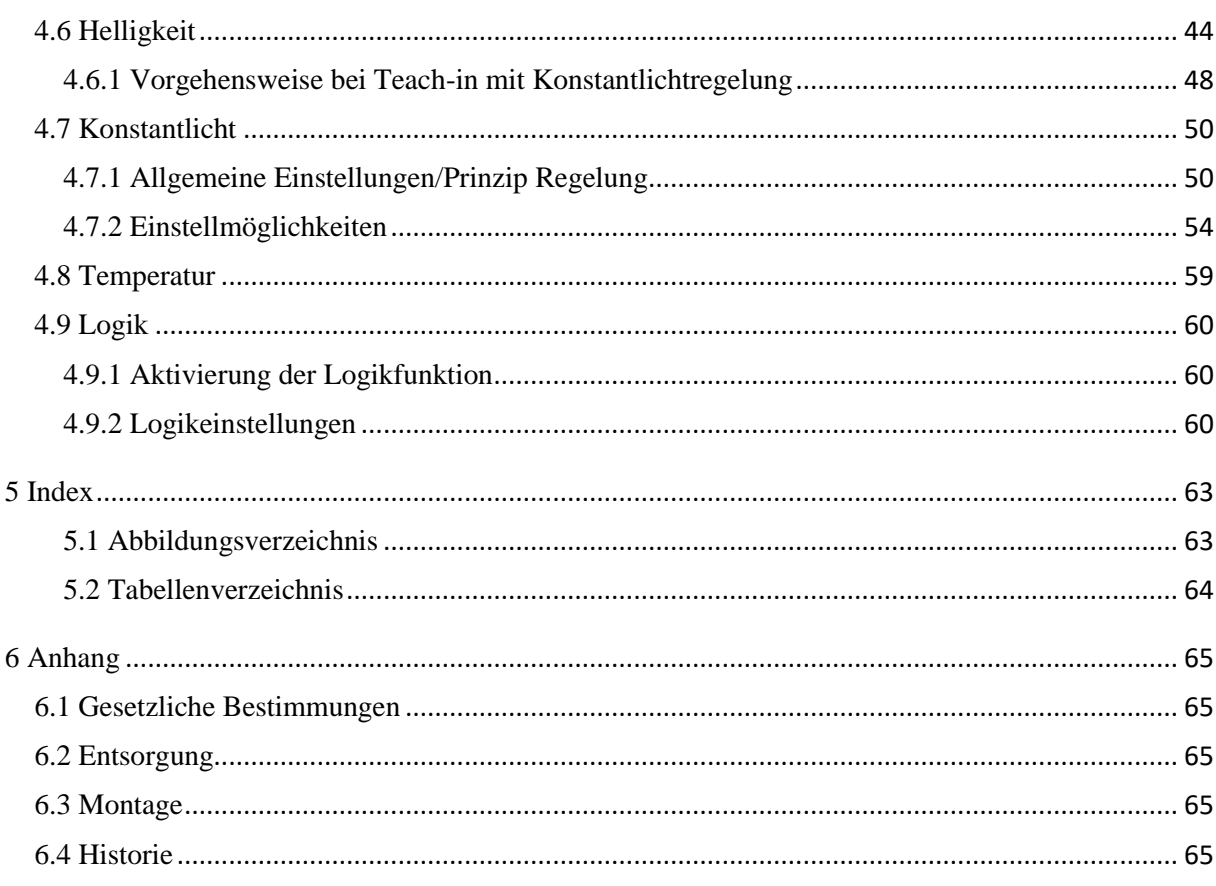

 $\overline{3}$ 

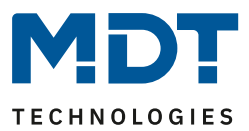

# <span id="page-3-0"></span>**2 Übersicht**

# <span id="page-3-1"></span>**2.1 Übersicht Geräte**

Die Beschreibung bezieht sich auf die nachfolgenden Geräte (Bestellnummer jeweils fett gedruckt):

- **SCN-P360D4.03** Präsenzmelder 360° mit 4 Sensoren, Reinweiß matt o Ausführung zur Deckenmontage in der Schalterdose
- **SCN-P360K4.03** Präsenzmelder 360° mit 4 Sensoren, Reinweiß matt, Konstantlichtregelung o Ausführung zur Deckenmontage in der Schalterdose
- **SCN-P360D3.03** Präsenzmelder 360° mit 3 Sensoren, Reinweiß matt o Ausführung zur Deckenmontage in der Schalterdose
- **SCN-P360K3.03** Präsenzmelder 360° mit 3 Sensoren, Reinweiß matt, Konstantlichtregelung o Ausführung zur Deckenmontage in der Schalterdose
- **SCN-G360D3.03** Glaspräsenzmelder 360° mit 3 Sensoren, Weiß
	- o Ausführung zur Deckenmontage in der Schalterdose, mit Temperatursensor
- **SCN-G360K3.03** Glaspräsenzmelder 360° mit 3 Sensoren, Weiß, Konstantlichtregelung o Ausführung zur Deckenmontage in der Schalterdose, mit Temperatursensor
- **SCN-P360E3.03** Einbaupräsenzmelder MR16 360° mit 3 Sensoren
	- o Zum Einbau in MR16 Einbaurahmen für LED-Spots, mit Temperatursensor und LED-Nachtlicht
- **SCN-P360L3.03** Präsenzmelder 360° L3 TS
	- o Ausführung zur Montage in abgehängte Decken, mit 3 Sensoren und Temperatursensor
- **SCN-P360L2.03** Präsenzmelder 360° L2 IP44
	- o Ausführung zur Montage in abgehängte Decken, mit 2 Sensoren; Schutzart IP44

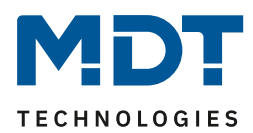

# <span id="page-4-0"></span>**2.2 Verwendung & Anwendungsmöglichkeiten**

Der MDT Präsenzmelder schaltet in Abhängigkeit der umgebenden Helligkeit und Anwesenheit. Er kann zum bedarfsabhängigen Schalten eingesetzt werden, um wirtschaftlich und Bedarf abhängig zu schalten. Speziell im Objektbereich, aber auch in selten genutzten Räumen wie Bad und WC, kann der Präsenzmelder somit dazu beitragen unnötige Schaltzeiten auf ein Minimum zu reduzieren. Ein zusätzlicher Kanal übermittelt die Anwesenheitsinformation im Raum an weitere Gewerke wie Heizungs-, Lüftungs-, Klima- oder Jalousiesteuerungen. Somit ist der Präsenzmelder auch Gewerke übergreifend einsetzbar.

Die Präsenzmelder SCN-P360K3.03/SCN-G360K3.03 und SCN-P360K4.03 verfügen über eine zusätzliche intelligente Konstantlichtregelung. Diese kann bis zu drei Lichtbänder so regeln, dass die Helligkeit im kompletten Raum dauerhaft konstant gehalten wird.

Der Präsenzmelder SCN-P360L2.03 ist außerdem in der Schutzklasse IP44 verfügbar.

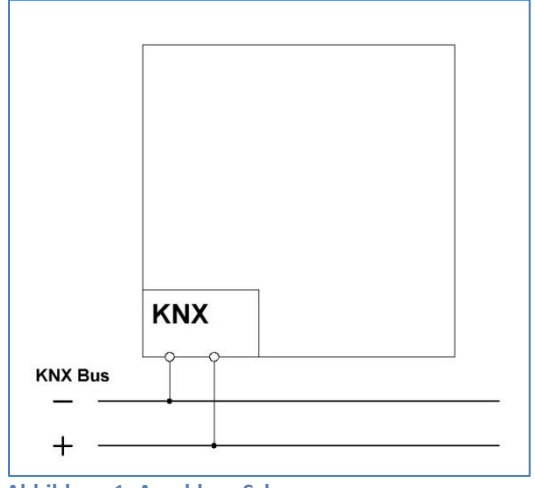

# <span id="page-4-1"></span>**2.3 Anschluss-Schema**

<span id="page-4-2"></span>**Abbildung** 1**: Anschluss-Schema** 

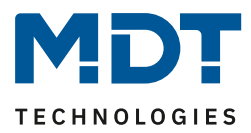

# <span id="page-5-0"></span>**2.4 Aufbau & Bedienung**

Das nachfolgende Bild zeigt den Aufbau des Präsenzmelders mit 4 Sensoren:

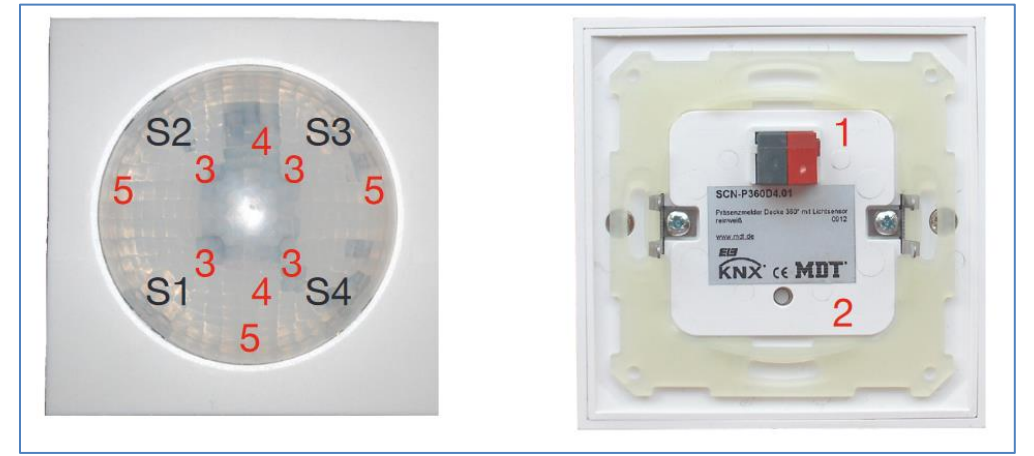

**Abbildung 2: Aufbau und Anordnung der Sensoren/Leuchtdioden – SCN-P360x4.03**

<span id="page-5-1"></span>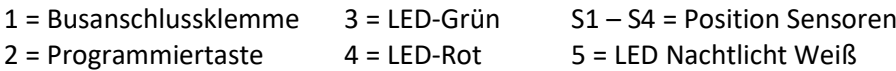

Das nachfolgende Bild zeigt den Aufbau des Präsenzmelders mit 3 Sensoren:

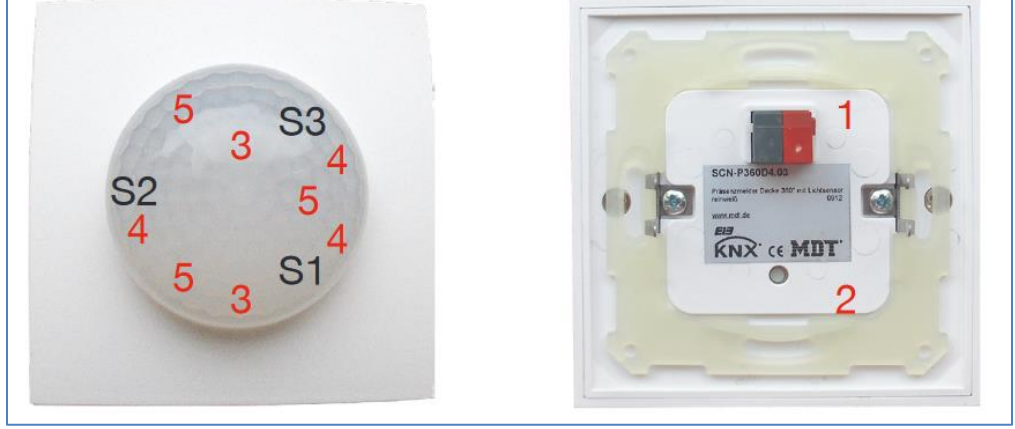

<span id="page-5-2"></span>**Abbildung 3: Aufbau und Anordnung der Sensoren/Leuchtdioden – SCN-P/G360x3.03**

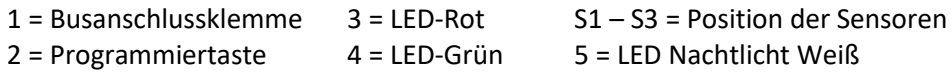

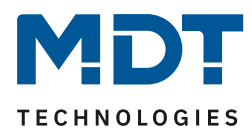

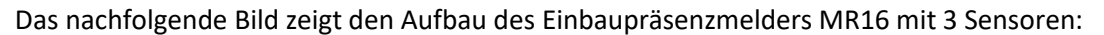

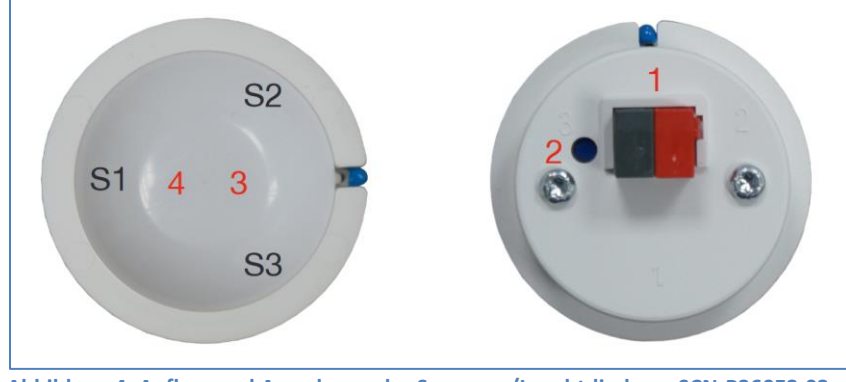

<span id="page-6-0"></span>**Abbildung 4: Aufbau und Anordnung der Sensoren/Leuchtdioden – SCN-P360E3.03**

2 = Programmiertaste 4 = LED-Nachtlicht Weiß

1 = Busanschlussklemme 3 = LED-Rot S1 – S3 = Position der Sensoren

Das nachfolgende Bild zeigt den Aufbau des Präsenzmelders 360° L3 TS:

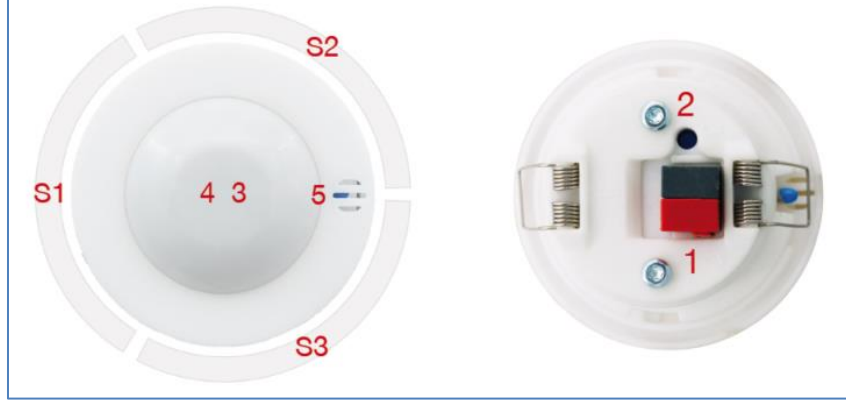

<span id="page-6-1"></span>**Abbildung 5: Aufbau und Anordnung der Sensoren/Leuchtdioden – SCN-P360L3.03**

- 1 = Busanschlussklemme 4 = LED Nachtlicht
- 2 = Programmiertaste 5 = Temperatursensor
- 
- 
- 
- 3 = Rote Programmier-LED S1 S3 = Position der Sensoren (Bereiche sind überlagernd)

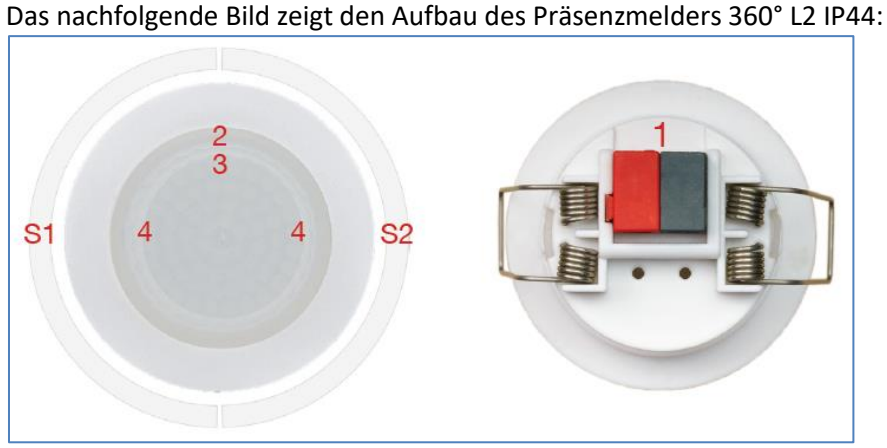

<span id="page-6-2"></span>**Abbildung 6: Aufbau und Anordnung der Sensoren/Leuchtdioden – SCN-P360L2.03**

#### 1 = Busanschlussklemme 4 = LED Nachtlicht

- 
- 3 = Rote Programmier-LED

7

2 = Programmiertaste (Reedschalter) S1 – S2 = Position der Sensoren (Bereiche sind überlagernd)

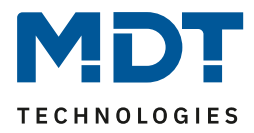

Der Präsenzmelder sollte möglichst in der Mitte des Raums platziert werden. Für die Konstant Licht Regelung ist es wichtig, dass der Melder mindestens 60cm von der nächsten Leuchte entfernt montiert wird und in der Linie der mittleren Leuchten Gruppe platziert wird.

Die nachfolgenden Bilder zeigen den Erfassungsbereich der Präsenzmelder.

Beispiel für Melder mit 4 Sensoren:

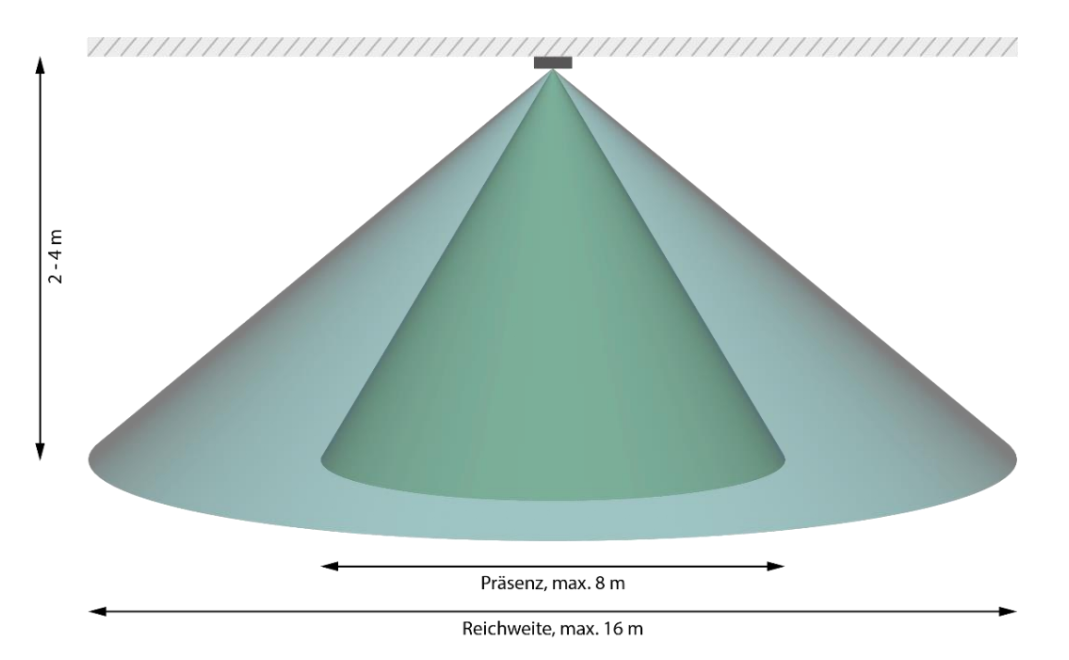

<span id="page-7-0"></span>**Abbildung 7: Erfassungsbereich SCN-P360x4.03**

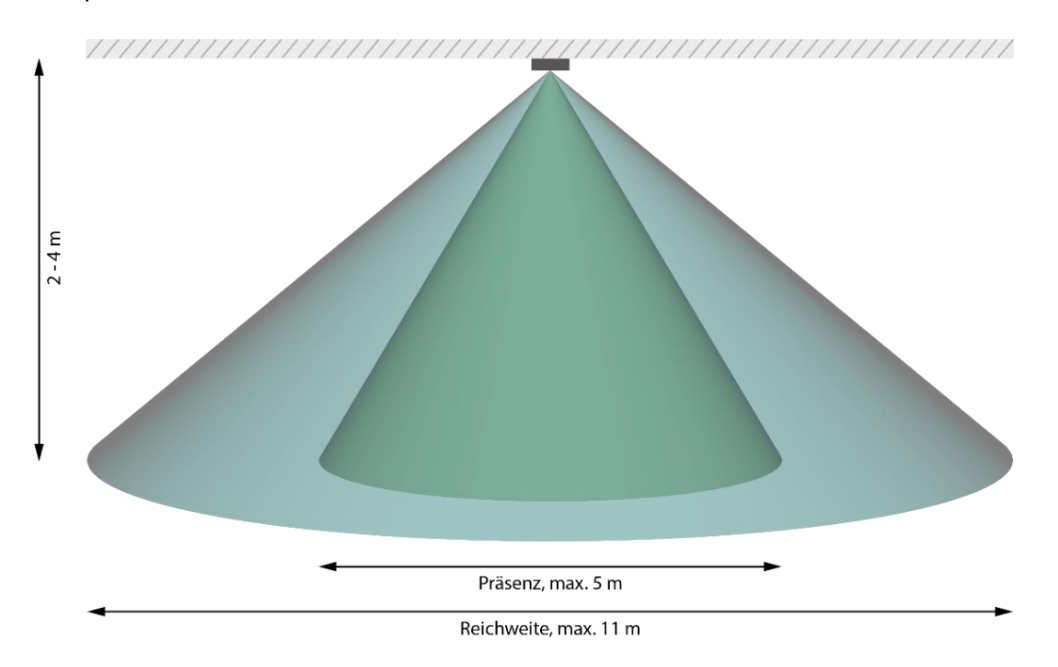

#### Beispiel für Melder mit 3 Sensoren:

<span id="page-7-1"></span>**Abbildung 8: Erfassungsbereich SCN-x360x3.03**

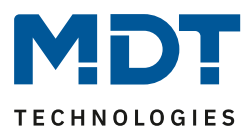

#### Beispiel für Melder mit 2 Sensoren:

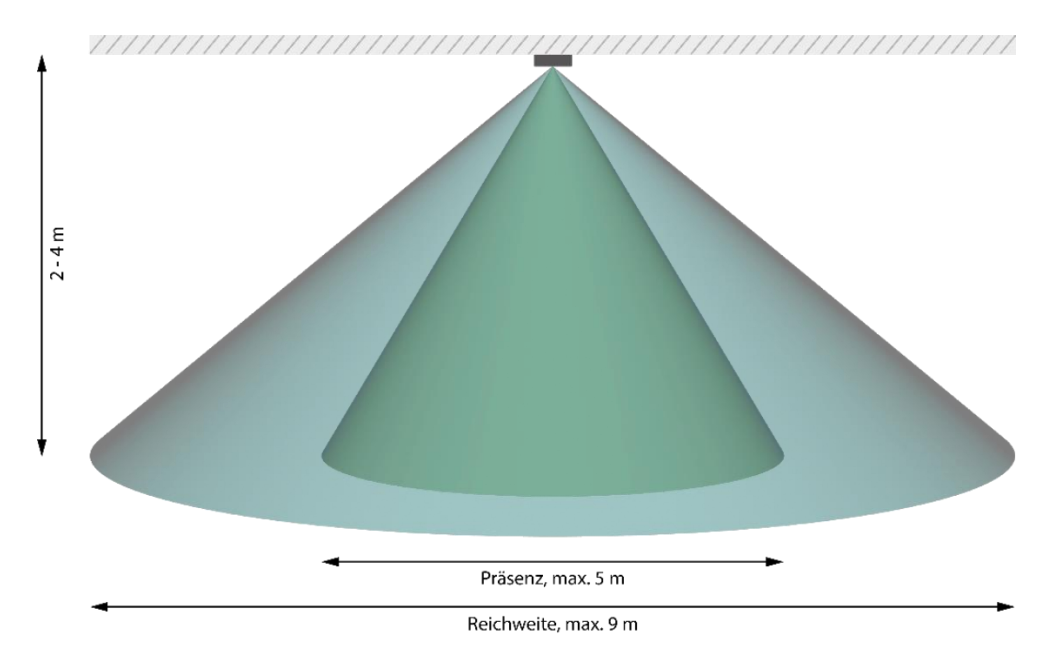

<span id="page-8-1"></span>**Abbildung 9: Erfassungsbereich SCN-P360L2.03**

# <span id="page-8-0"></span>**2.5 Funktionen**

Die Funktionen des Präsenzmelders gliedern sich in verschiedene Bereiche, welche jeweils individuell parametriert werden können. Folgende Menüs sind dafür verfügbar:

#### • **Allgemeine Einstellungen**

Die allgemeinen Einstellungen dienen der grundlegenden Konfiguration des Präsenzmelders. Hier werden die Verwendung des Tag/Nacht Objekts (getrennte Schaltobjekte für Tag/Nacht), Grundeistellungen der Empfindlichkeit und der Helligkeit, Zwangsführung sowie Rückfall externer Taster Eingang eingestellt.

• **LED**

Hier können Einstellungen zu den LEDs im Gerät (grün, rot, weiß) getroffen werden.

• **Szenen**

Es können bis zu 8 Szenen mit verschiedenen Einstellungen für die Lichtkanäle 1–2/3/4 (je nach Modell) aktiviert werden.

• **Helligkeit**

Hier können die Sendebedingungen des gemessenen Helligkeitswertes, ein Schwellwert mit Hysterese, ein Lux- Korrekturwert sowie ein Raum-Reflexionsfaktor vorgenommen werden. Bei Meldern mit Konstantlichtregelung kann hier die Korrektur des gemessenen Helligkeitswertes fest über Parameter oder über ein Teach-in Objekt erfolgen.

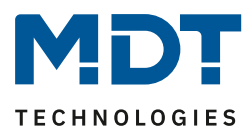

### • **Auswahl der Kanäle**

Hier können bis zu vier Lichtkanäle, ein HLK- und ein Alarm Kanal aktiviert werden.

- o **Lichtkanal 1/2/3/4** (Anzahl der Sensoren = Anzahl der Lichtkanäle) In diesem Menü können Einstellungen für den Präsenzbetrieb vorgenommen werden wie z.B. aktive Sensoren, Empfindlichkeit, die Betriebsart des Melders, Zwangsführungs- oder Sperrobjekt, die Sendebedingungen, die Nachlaufzeit sowie verschiedene Parameter für externe Taster Eingänge.
- o **HLK**

Der Heizungs-, Lüftungs-, Klimakanal ist die Schnittstelle des Bewegungsmelders zu anderen Gewerken. Der HLK Kanal verfügt im Unterschied zu den Lichtkanälen über einstellbare Beobachtungsfenster, mit denen die Anwesenheit im Raum überwacht werden kann. Durch Verwendung dieses Kanals kann man z.B. die Lüftung eines Raums bedarfsgerecht steuern oder andere HLK Funktionen bei Anwesenheit/Abwesenheit schalten.

o **Alarm/Meldekanal**

Der Alarmkanal dient der Erkennung und Detektion von Bewegungen bei Abwesenheit. Dafür verfügt der Kanal über eine separate Empfindlichkeitseinstellung und ein eigenes Freigabe- /Sperrobjekt mit welchem die Überwachung gestartet werden kann. Wie der HLK Kanal verfügt auch der Alarmkanal über einstellbare Beobachtungsfenster.

### • **Temperatur**

Hier kann die Temperaturmessung aktiviert werden sowie die Messwerte parametriert werden.

• **Konstant Licht** *(*nur bei SCN-x360**K**x.03*)*

In diesem Menü werden alle Einstellungen für die Regelung der Konstant Licht Funktion vorgenommen. So kann der Präsenzmelder bis zu 3 Lichtbänder regeln, die sich auf Wand, Mitte und Fenster aufteilen. Durch die intelligente, proportionale Master-Slave Regelung wird erreicht, dass der Präsenzmelder den kompletten Raum auf die gleiche Helligkeit regelt und somit äußere Einflüsse wie Sonnenlicht ausgleicht.

• **Logik**

10

Hier können bis zu 4 Logiken aktiviert werden. Jede dieser Logiken kann mit UND/ODER/XOR Funktionen, verschiedenen Ausgangsobjekten, Sendebedingungen, bis zu zwei internen Eingängen und bis zu vier externen Eingängen parametriert werden.

# <span id="page-9-0"></span>**2.6 Inbetriebnahme**

Nach der Verdrahtung des Gerätes erfolgt die Vergabe der physikalischen Adresse und die Parametrierung der einzelnen Kanäle:

- (1) Schnittstelle an den Bus anschließen, z.B. MDT USB-Interface.
- (2) Busspannung zuschalten.
- (3) Programmiertaste am Gerät drücken (rote Programmier-LED leuchtet). Beim SCN-P360L2.03 wird der Programmier-Modus aktiviert, indem der mitgelieferte Magnet an den Reedschalter gehalten wird (rote Programmier-LED leuchtet).
- (4) Laden der physikalischen Adresse aus der ETS-Software über die Schnittstelle(rote LED erlischt, sobald dies erfolgreich abgeschlossen ist).
- (5) Laden der Applikation, mit gewünschter Parametrierung.
- (6) Wenn das Gerät betriebsbereit ist, kann die gewünschte Funktion geprüft werden(ist auch mit Hilfe der ETS-Software möglich).

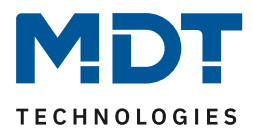

# <span id="page-10-0"></span>**3 Kommunikationsobjekte**

# <span id="page-10-1"></span>**3.1 Standard-Einstellungen der Kommunikationsobjekte**

Die nachfolgende Tabelle zeigt die Standardeinstellungen für die Kommunikationsobjekte:

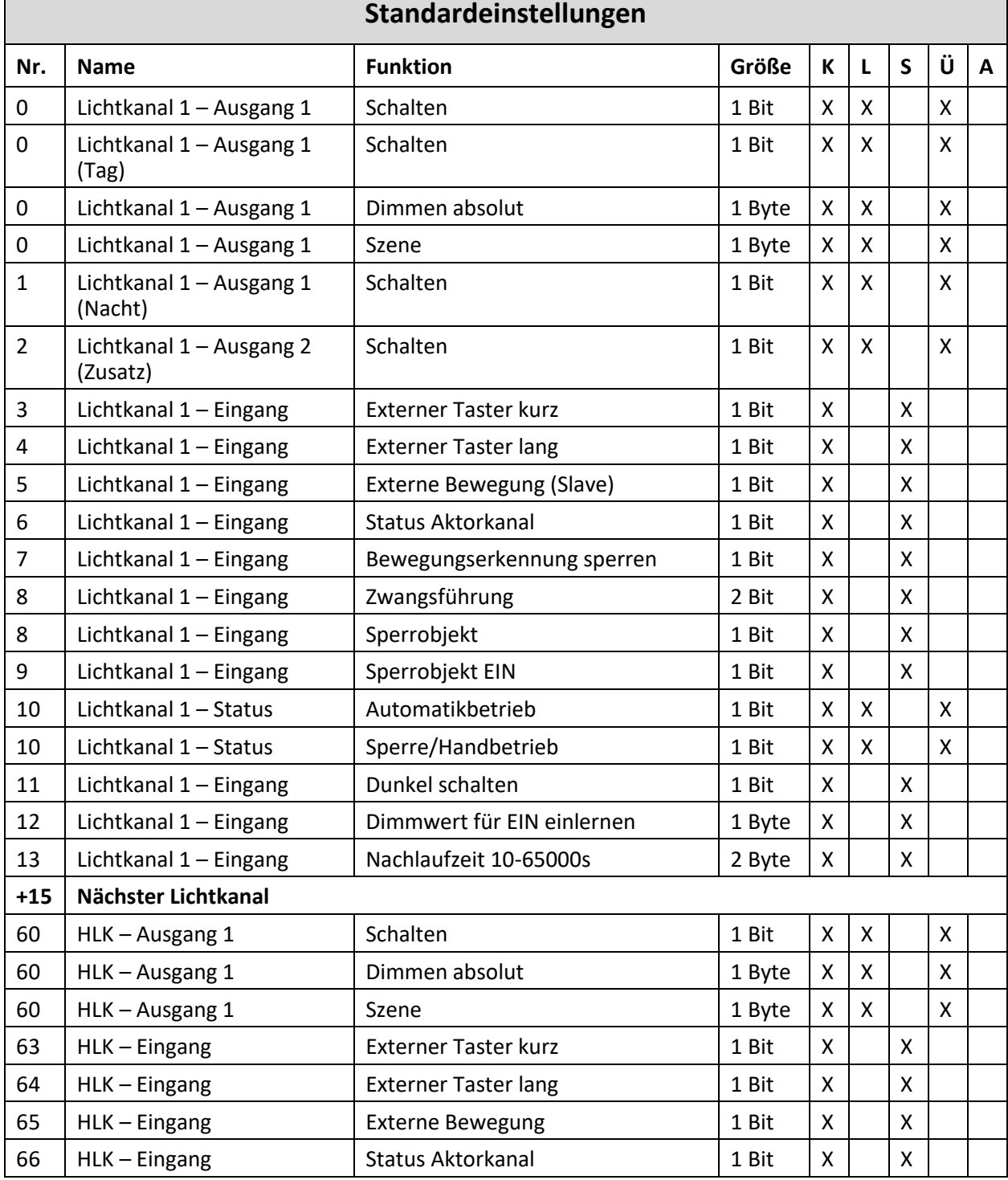

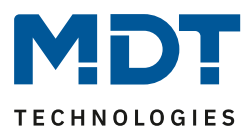

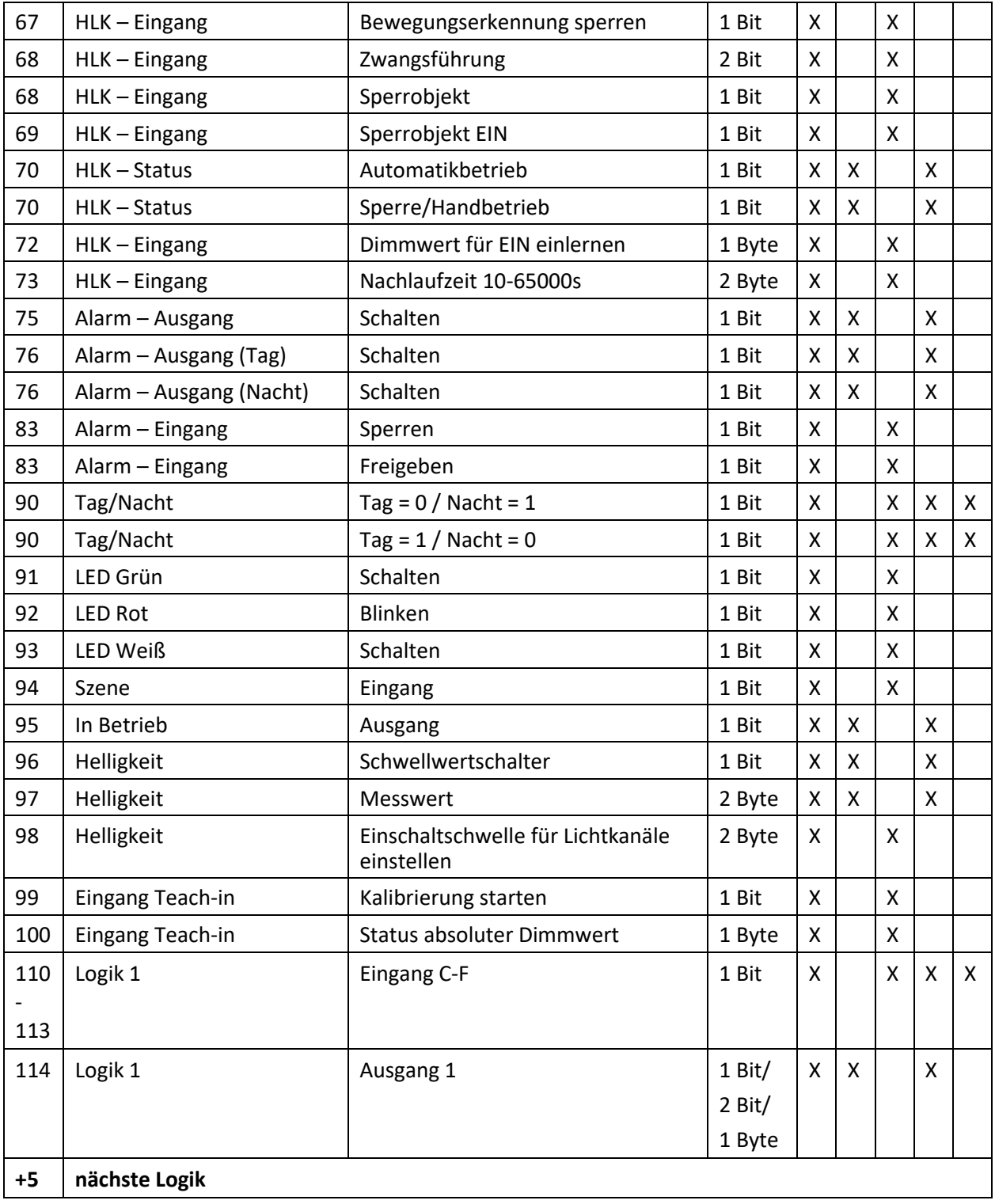

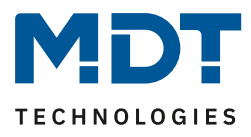

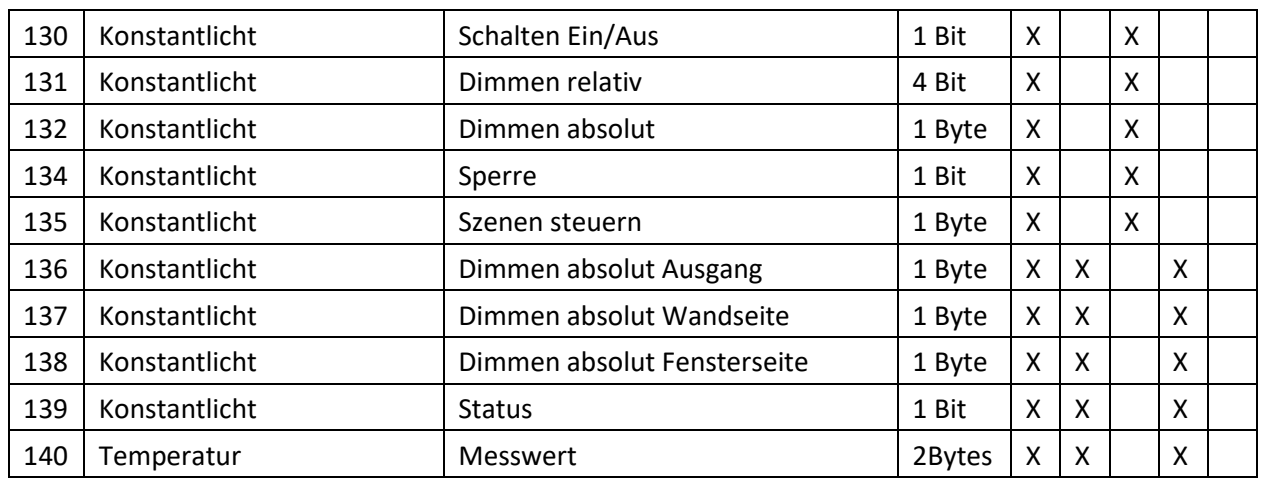

<span id="page-12-0"></span>**Tabelle 1: Standard Einstellungen Kommunikationsobjekte**

Aus der obenstehenden Tabelle können die voreingestellten Standardeinstellungen entnommen werden. Die Priorität der einzelnen Kommunikationsobjekte, sowie die Flags können nach Bedarf vom Benutzer angepasst werden. Die Flags weisen den Kommunikationsobjekten ihre jeweilige Aufgabe in der Programmierung zu, dabei steht K für Kommunikation, L für Lesen, S für Schreiben, Ü für Überschreiben und A für Aktualisieren.

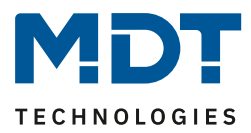

# <span id="page-13-0"></span>**4 Referenz ETS-Parameter**

# <span id="page-13-1"></span>**4.1 Allgemeine Einstellungen**

Das nachfolgende Bild zeigt das Untermenü für die allgemeinen Einstellungen:

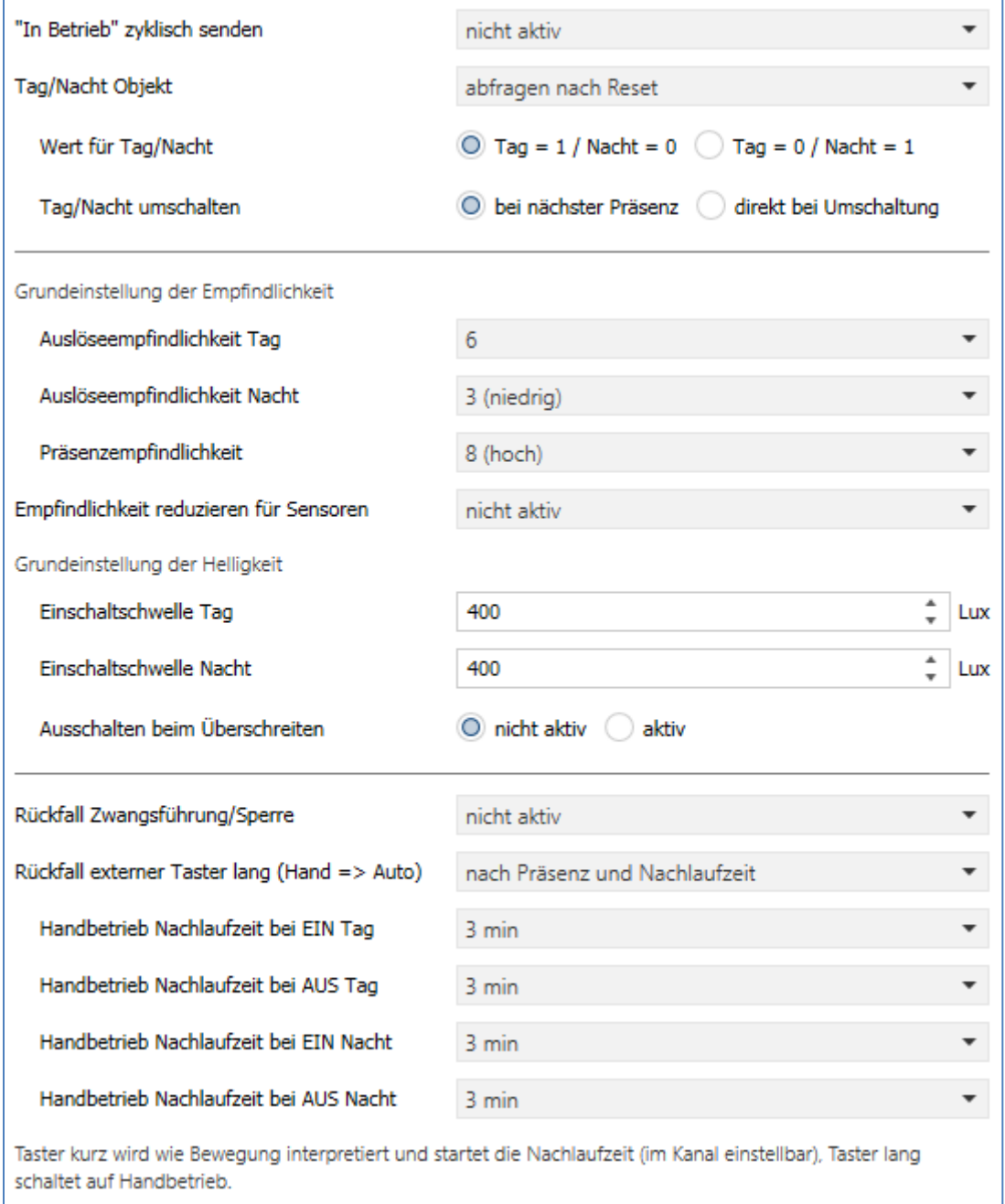

<span id="page-13-2"></span>**Abbildung 10: Allgemeine Einstellungen**

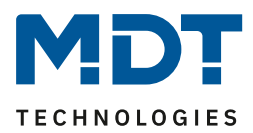

#### Die nachfolgende Tabelle zeigt die möglichen Einstellungen für dieses Menü:

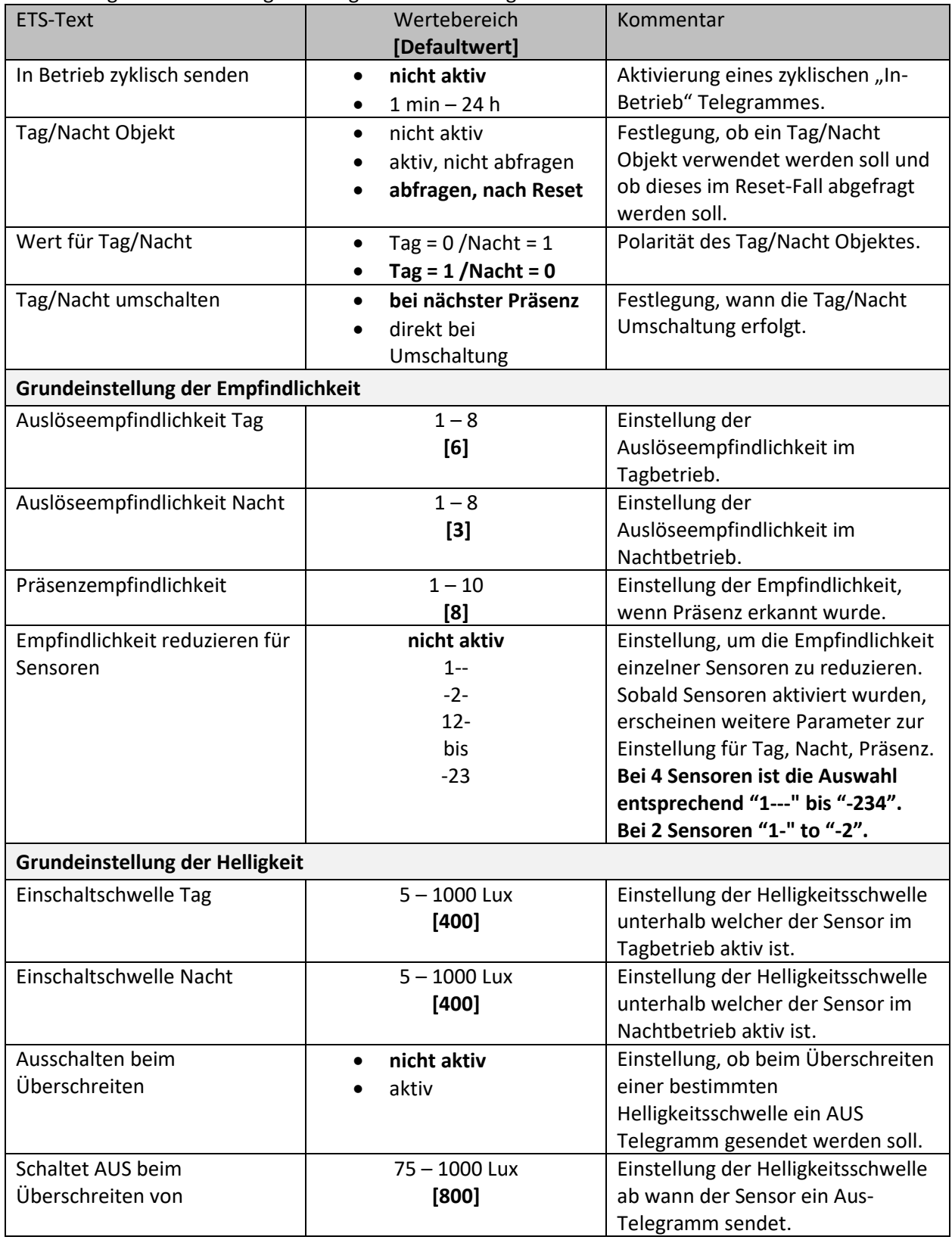

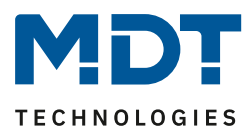

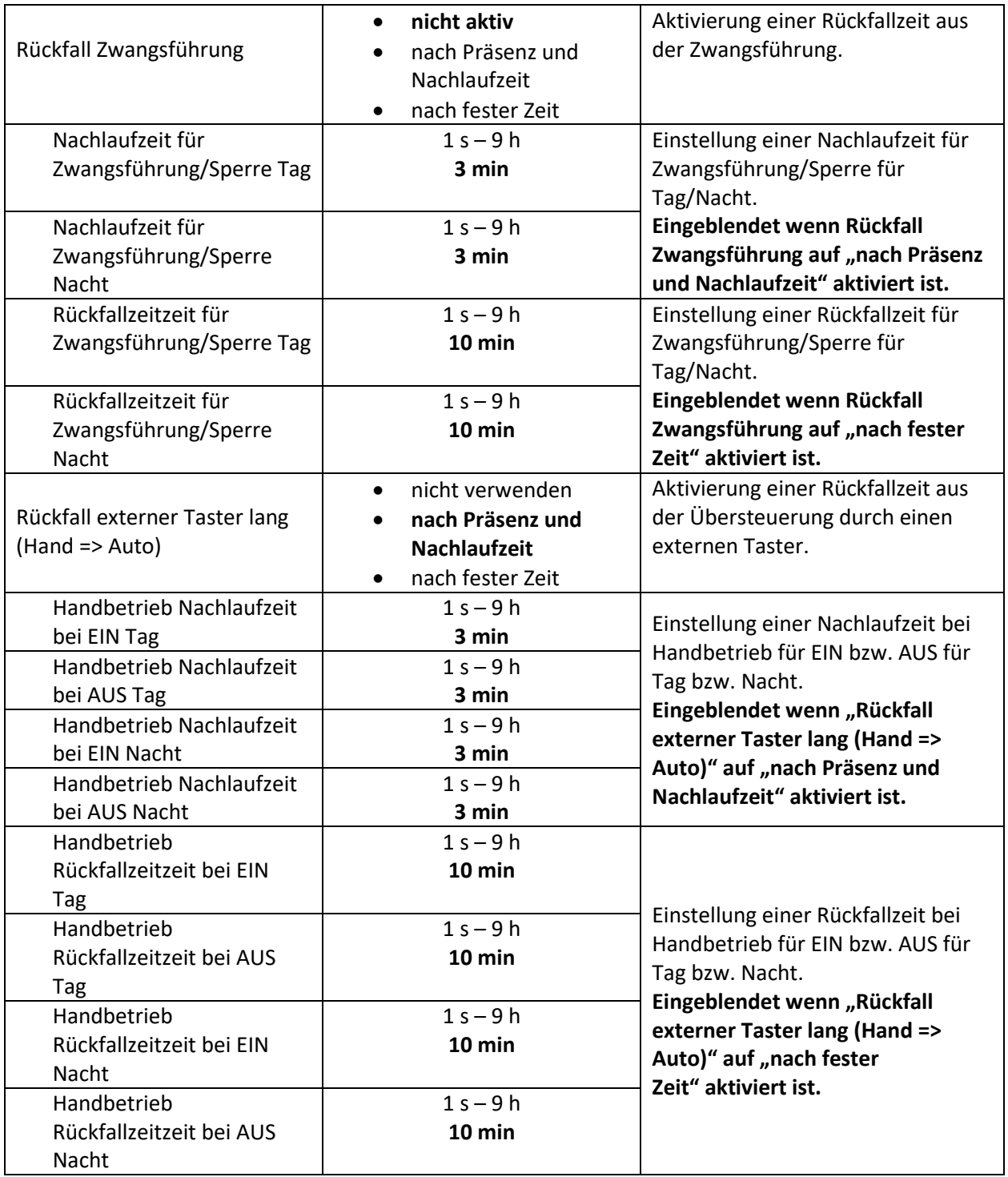

<span id="page-15-0"></span>**Tabelle 2: Allgemeine Einstellungen**

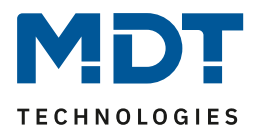

**Wert für Tag/Nacht** legt fest ob sich der Melder im Tag- oder Nacht-Betrieb befindet. Entsprechend gelten dann die Parameter, welche für Tag/Nacht festgelegt wurden.

#### **Empfindlichkeit**

Hier wird die Empfindlichkeit der Sensoren eingestellt. 1 bedeutet sehr niedrig, je höher der Wert, desto empfindlicher werden die Sensoren. Diese Einstellung hat Einfluss auf den Erfassungsbereich. Wird der Wert niedrig gesetzt, so wird eine Bewegung erst relativ nah am Melder wahrgenommen. Wird der Wert auf z.B. 8 gesetzt wird eine Bewegung bereits bei größerer Entfernung zum Melder wahrgenommen.

#### **Helligkeit**

Damit kann dem Präsenzmelder ein bestimmter Arbeitsbereich vorgegeben werden. Die Parameter "**Einschaltschwelle Tag/Nacht**" definieren dabei die Helligkeitsschwelle, unterhalb welcher der Melder Präsenz detektiert. Über dieser Schwelle wird keine Bewegung mehr detektiert, der Melder schaltet das Licht jedoch nicht ab, sobald die Helligkeit überschritten wird sondern die Nachlaufzeit läuft normal ab.

Der eingestellte Schwellwert kann über Objekt "98 – Einschaltschwelle für Lichtkanäle einstellen" verändert werden. Der Wert gilt jeweils für den aktuellen Betrieb. Befindet der Melder im Tag-Betrieb, so wird die Schwelle für "Tag" verändert. Befindet der Melder sich im Nacht-Betrieb so wird die Schwelle für "Nacht" verändert.

Der Parameter "Ausschalten bei Überschreiten" bewirkt, dass der Lichtkanal bei Erreichen des eingestellten Wertes sofort abschaltet. Der Wert sollte jedoch nicht zu niedrig eingestellt werden, da dies sonst in einem andauerndes Ein-/Ausschalten resultieren kann.

**Beispiel:** Schaltet der Melder EIN und die Helligkeit im Raum ist mit dem zugeschalteten Licht heller als der Wert "Ausschalten bei Überschreiten", so schaltet der Kanal sofort wieder aus.

Die Einstellung **Empfindlichkeit reduzieren für Sensoren** wird z.B. genutzt, wenn aus baulichen Gründen, ein oder mehrere Sensoren unempfindlicher reagieren sollen. So kann z.B. Sensor 1 mit einer hohen Empfindlichkeit von 8 arbeiten, die Sensoren 2 und 3 jedoch mit einer niedrigeren Empfindlichkeit.

**Rückfall Zwangsführung/Sperre**: Befindet sich der Melder über Zwangsführung oder Sperre in einem bestimmten Zustand, so kann festgelegt werden, ob dieser **nach fester Zeit** wieder in den Automatikbetrieb zurückfallen soll.

Mit der Einstellung "nach Präsenz und Nachlaufzeit" wird während der Zwangsführung/Sperre weiterhin die Präsenz im Raum wahrgenommen. Befindet sich nun niemand mehr im Raum und die Nachlaufzeit des Kanals ist abgelaufen, so startet ab diesem Zeitpunkt die eingestellte "Handbetrieb Nachlaufzeit…", nach deren Ablauf der Melder wieder in den Automatikbetrieb wechselt.

Rückfall externer Taster lang (Hand => Auto): Wird der Melder über "Externer Taster lang" in den Handbetrieb geschalten, so kann auch hier ein Rückfall in den Automatikbetrieb "mit fester Zeit" oder "nach Präsenz und Nachlaufzeit" erreicht werden. Ablauf entspricht der Beschreibung im vorhergehenden Punkt "Rückfall Zwangsführung/Sperre".

Die nachfolgende Tabelle zeigt die allgemeinen Kommunikationsobjekte:

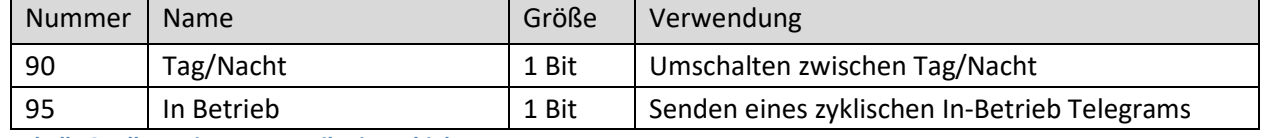

<span id="page-16-0"></span>**Tabelle 3: Allgemeine Kommunikationsobjekte**

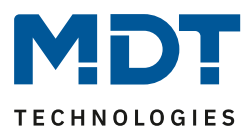

# <span id="page-17-0"></span>**4.2 Lichtkanal/HLK**

Im Menü "Kanalauswahl" können bis zu 4 Lichtkanäle (Anzahl der Sensoren = Anzahl der Lichtkanäle), ein HLK-Kanal und ein Alarm-/Meldekanal (Alarm siehe [4.3 Alarm/Meldekanal\)](#page-37-0) aktiviert werden. Lichtkanäle unterscheiden sich in einigen "individuellen" Parametern, bei den weiteren Einstellungen wie Zwangsführung, Objekttyp für Ausgang oder externe Taster sind beide gleich. Im Weiteren werden die Einstellungen in Unterpunkten erklärt.

### <span id="page-17-1"></span>**4.2.1 Grundeinstellungen Lichtkanal**

**Ø** Lichtkanal

Das nachfolgende Bild zeigt die Grundeinstellungen für einen Lichtkanal (hier für 3 Sensoren):

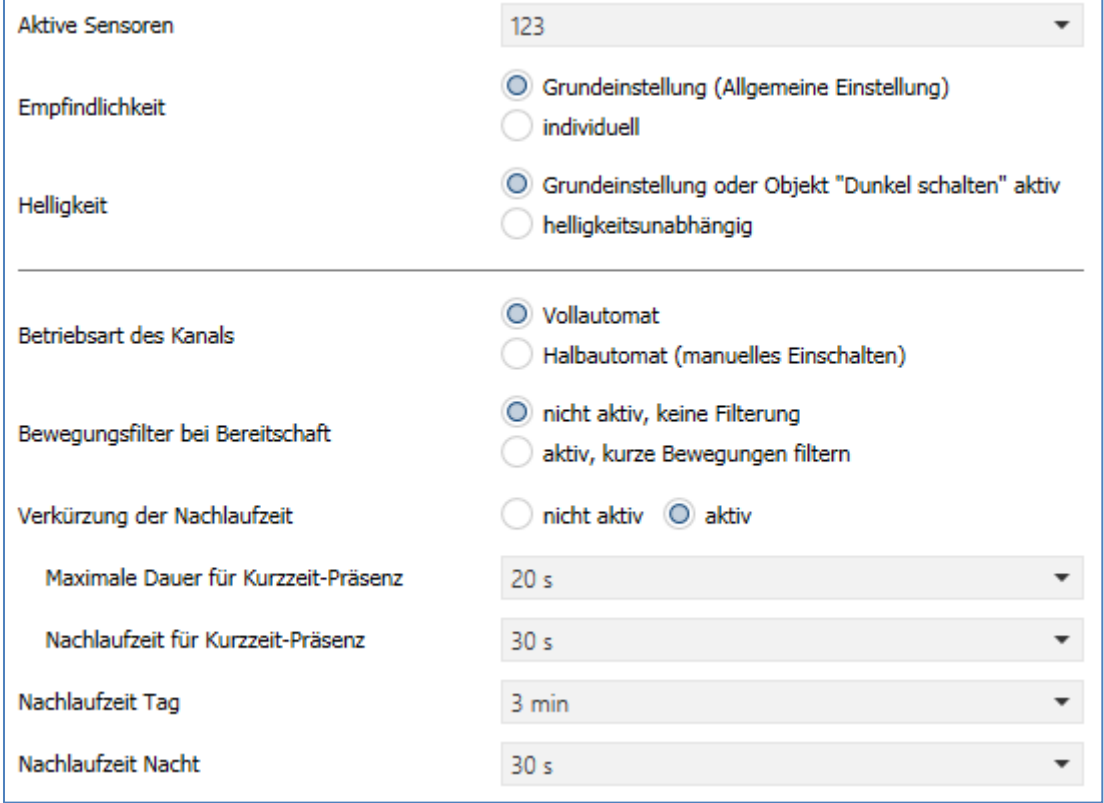

<span id="page-17-2"></span>**Abbildung 11: Grundeinstellungen – Lichtkanal**

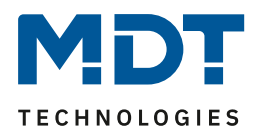

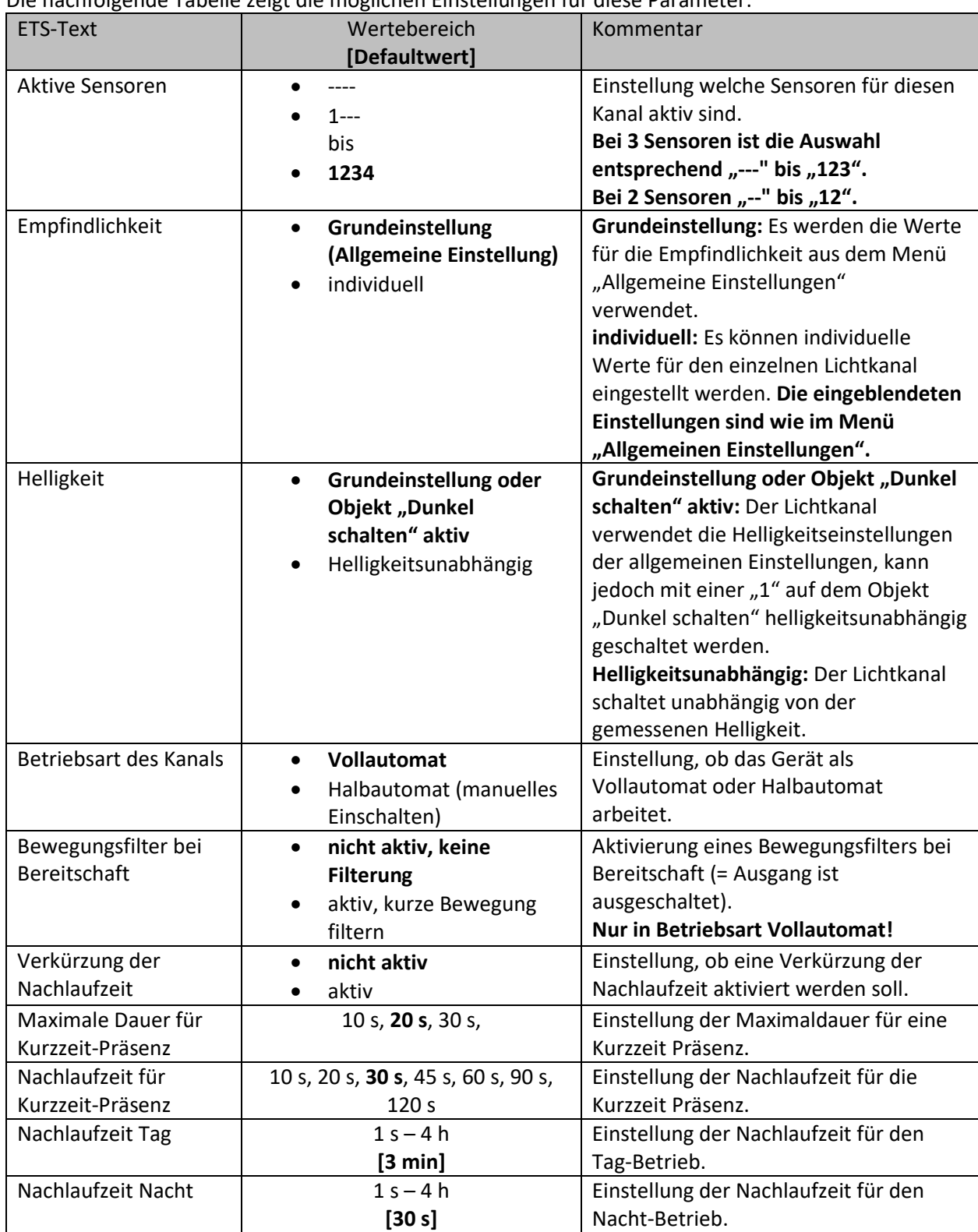

Die nachfolgende Tabelle zeigt die möglichen Einstellungen für diese Parameter:

<span id="page-18-0"></span>**Tabelle 4: Grundeinstellungen – Lichtkanal**

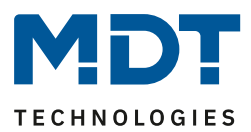

#### **Aktive Sensoren**

Für jeden Lichtkanal können die aktiven Sensoren eingestellt werden. Damit kann der Erfassungsbereich des Kanals eingegrenzt werden. Soll beispielsweise in einem Flur nur ein Bereich erfasst werden, so kann eben nur ein Sensor aktiviert werden. Die Ausrichtung der Sensoren entnehmen Sie bitte der Abbildung unter [2.4 Aufbau & Bedienung.](#page-5-0)

**Hinweis:** Durch die Linsenoptik streuen die individuellen Bereiche jedes Sensors. Eine Überlappung zwischen Sensoren ist somit möglich und somit keine scharfe Trennung zwischen den Bereichen.

#### **Helligkeit**

Mit "Grundeinstellung oder Objekt "Dunkel schalten" aktiv" bezieht sich Helligkeit auf die Einstellungen in "allgemeine Einstellung". Jedoch kann diese über das Objekt "Dunkel schalten" mit einer 1 helligkeitsunabhängig werden und schaltet somit bei jeder Helligkeit. Über die Einstellung "helligkeitsunabhängig" gilt keine Schwelle und der Kanal schaltet immer.

#### **Vollautomat**

Ist der Bewegungsmelder als Vollautomat eingestellt, so führt jede detektierte Präsenz zum Einschalten des Ausgangs und wird nach Ablauf der Nachlaufzeit wieder ausgeschaltet.

### **Halbautomat**

Im Halbautomat Modus wird der Ausgang über das Objekt "Externer Taster kurz" eingeschaltet und nach Ablauf der Nachlaufzeit automatisch wieder ausgeschaltet.

Die **Nachlaufzeit** beschreibt die Zeit die nach der letzten Detektion einer Bewegung bis zum Ausschalten des Ausgangs abläuft. Die Nachlaufzeit kann für Tag/Nacht unterschiedlich eingestellt werden. So würde bei einer Nachlaufzeit von 3min das Licht bei einer Bewegungsdetektion für mindestens 3min eingeschaltet werden. Jede Neudetektion führt zu einem Nachtriggern und somit Neustart der Nachlaufzeit.

Zusätzlich kann eine "Verkürzung der Nachlaufzeit" aktiviert werden. In diesem Fall werden zwei weitere Parameter eingeblendet:

**Maximale Dauer für Kurzzeit Präsenz:** Gibt die Dauer zwischen der ersten und der letzten Bewegungsdetektion zur Aktivierung der Kurzzeit-Präsenz an.

**Nachlaufzeit für Kurzzeit-Präsenz:** Gibt die Dauer der Nachlaufzeit an wenn die Kurzzeit-Präsenz aktiviert wurde.

Wurde somit bei aktivierter Kurzzeit-Präsenz die erste und letzte Bewegung innerhalb der eingestellten Dauer für Kurzzeit-Präsenz detektiert, so wird der Ausgang nicht für die reguläre Nachlaufzeit eingeschaltet, sondern nur für die Nachlaufzeit der Kurzzeit-Präsenz.

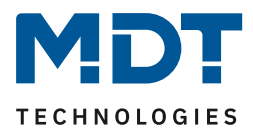

### <span id="page-20-0"></span>**4.2.2 Grundeinstellungen HLK**

### **Ø HLK-Kanal**

Das nachfolgende Bild zeigt die Grundeinstellungen für einen HLK-kanal:

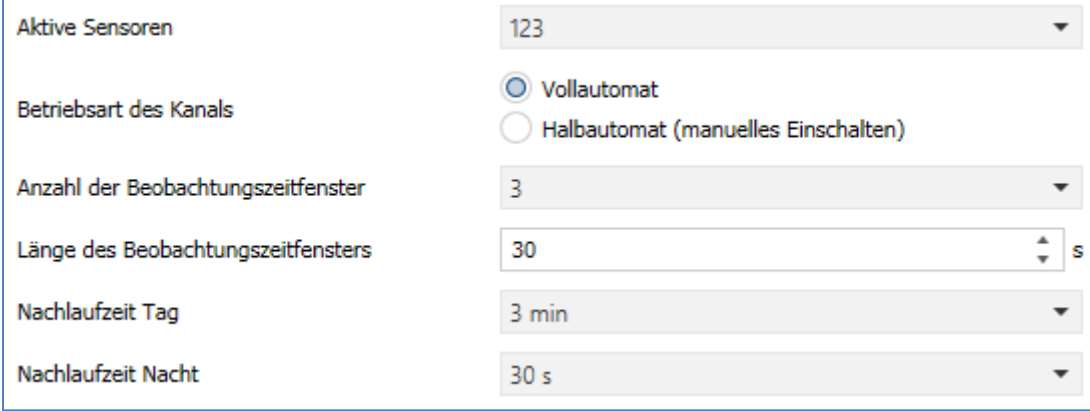

<span id="page-20-1"></span>**Abbildung 12: Grundeinstellungen – HLK-Kanal**

#### Die nachfolgende Tabelle zeigt die möglichen Einstellungen für diese Parameter:

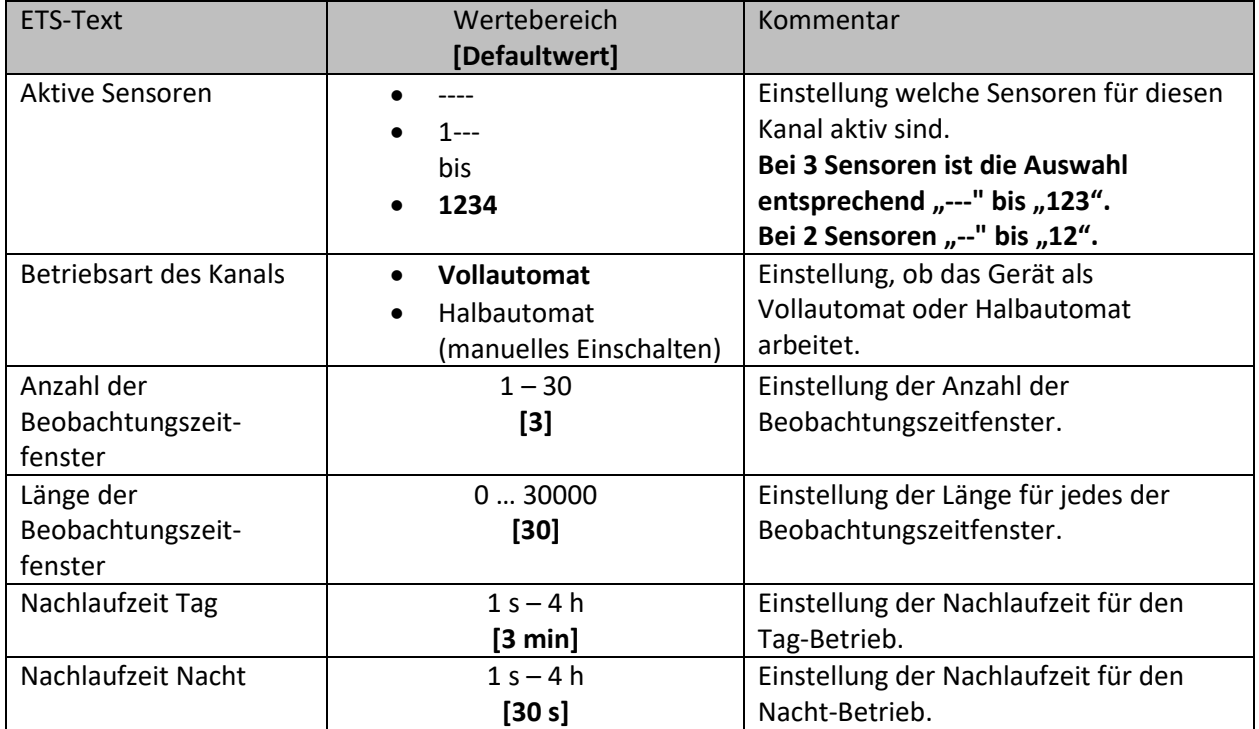

<span id="page-20-2"></span>**Tabelle 5: Grundeinstellungen – HLK-Kanal**

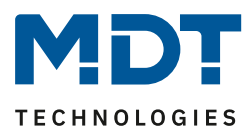

#### **Aktive Sensoren**

Für jeden Lichtkanal können die aktiven Sensoren eingestellt werden. Damit kann der Erfassungsbereich des Kanals eingegrenzt werden. Soll beispielsweise in einem Flur nur ein Bereich erfasst werden, so kann eben nur ein Sensor aktiviert werden. Die Ausrichtung der Sensoren entnehmen Sie bitte der Abbildung unter [2.4 Aufbau & Bedienung.](#page-5-0)

**Hinweis**: Durch die Linsenoptik streuen die individuellen Bereiche jedes Sensors. Eine Überlappung zwischen Sensoren ist somit möglich und somit keine scharfe Trennung zwischen den Bereichen.

#### **Vollautomat**

Ist der Bewegungsmelder als Vollautomat eingestellt, so führt jede detektierte Präsenz zum Einschalten des Ausgangs und wird nach Ablauf der Nachlaufzeit wieder ausgeschaltet. **Halbautomat**

Im Halbautomat Modus wird der Ausgang über das Objekt "Externer Taster kurz" eingeschaltet und nach Ablauf der Nachlaufzeit automatisch wieder ausgeschaltet.

#### **Beobachtungszeitfenster**

Das Beobachtungszeitfenster ist für den HLK verfügbar. Dies bewirkt, dass für das Einschalten eine längere Detektion erforderlich ist. Um den Kanal einzuschalten, muss in jedem der eingestellten Beobachtungszeitfenster mindestens eine Detektion stattgefunden haben. Mit der Länge des Beobachtungszeitfensters wird die Zeit bestimmt, wie lange innerhalb eines Zeitfensters auf eine Detektion gewartet wird.

Die **Nachlaufzeit** beschreibt die Zeit, die nach der letzten Detektion einer Bewegung bis zum Ausschalten des Ausgangs abläuft. Die Nachlaufzeit kann für Tag/Nacht unterschiedlich eingestellt werden. So würde bei einer Nachlaufzeit von 3min das Licht bei einer Bewegungsdetektion für mindestens 3min eingeschaltet werden. Jede Neudetektion führt zu einem Nachtriggern und somit Neustart der Nachlaufzeit.

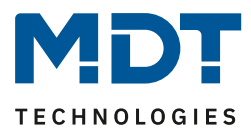

#### <span id="page-22-0"></span>**4.2.3 Zwangsführungsobjekt/Sperrobjekt**  $\boxtimes$  Lichtkanal

**Ø HLK-Kanal** 

Das nachfolgende Bild zeigt die möglichen Einstellungen (hier SCN-P360E3.03):

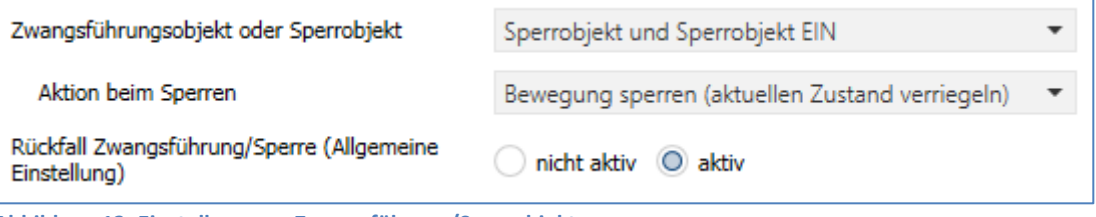

<span id="page-22-1"></span>**Abbildung 13: Einstellungen – Zwangsführung/Sperrobjekt**

Die nachfolgende Tabelle zeigt die möglichen Einstellungen für diese Parameter:

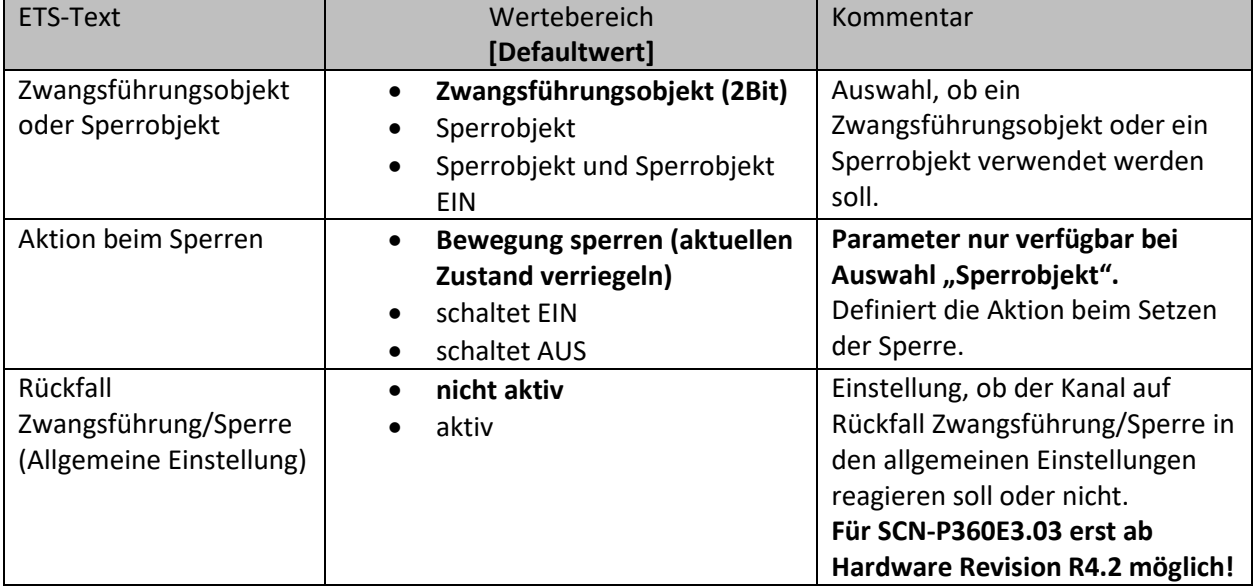

<span id="page-22-2"></span>**Tabelle 6: Einstellungen – Zwangsführung/Sperrobjekt**

Mit dem Zwangsführungs- oder Sperrobjekt kann der Bewegungsmelder übersteuert werden und einen bestimmten Zustand aufrufen.

Das **Zwangsführungsobjekt** kennt 3 mögliche Zustände:

#### • **Zwangsführung EIN (control = 1, value = 1)**

23

Dabei wird bedingungslos auf dem Ausgangsobjekt der Befehl für "EIN" gesendet. Die Auswertung wird danach unterbunden und die Rückfallzeit Zwangsführung beginnt. Sollte nach Ablauf der Rückfallzeit auf dem Zwangsführungsobjekt nichts empfangen werden, wird der Normalbetrieb wieder aufgenommen.

- **Zwangsführung AUS (control = 1, value = 0)** Dabei wird bedingungslos auf dem Ausgangsobjekt der Befehl für "AUS" gesendet. Die Auswertung wird danach unterbunden und die Rückfallzeit Zwangsführung beginnt. Sollte nach Ablauf der Rückfallzeit auf dem Zwangsführungsobjekt nichts empfangen werden, wird der Normalbetrieb wieder aufgenommen.
- **Zwangsführung AUTO (control = 0, value = 0)** Danach wir der normale Betrieb des Melders wieder aufgenommen.

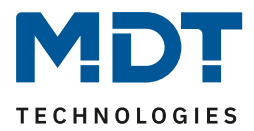

Alternativ zum Zwangsführungsobjekt können 1 oder 2 **Sperrobjekte** der Größe 1 Bit eingeblendet werden. Für das einfache Sperrobjekt können 3 verschiedene Zustände parametriert werden:

- **Bewegung sperren (aktuellen Zustand verriegeln**) Der Lichtkanal wird im aktuellen Zustand verriegelt und bleibt in diesem so lange bis der Sperrvorgang deaktiviert wird.
- **schaltet EIN**

Der Lichtkanal sendet den Ausgangswert für EIN und bleibt in dem Zustand EIN bis der Sperrvorgang deaktiviert wird.

• **schaltet AUS**

Der Lichtkanal sendet den Ausgangswert für AUS und bleibt in dem Zustand AUS bis der Sperrvorgang deaktiviert wird.

Durch Aktivierung des **Sperrobjekts EIN** sendet der Lichtkanal den Ausgangswert für EIN und bleibt in dem Zustand EIN bis der Sperrvorgang deaktiviert wird.

Mit dem Parameter **Rückfall Zwangsführung/Sperre (Allgemeine Einstellung)** ist es möglich, für jeden Kanal individuell einzustellen, ob dieser auf die Parametrierung zu "Rückfall Zwangsführung/Sperre" in den "allgemeinen Einstellungen" reagieren soll oder nicht.

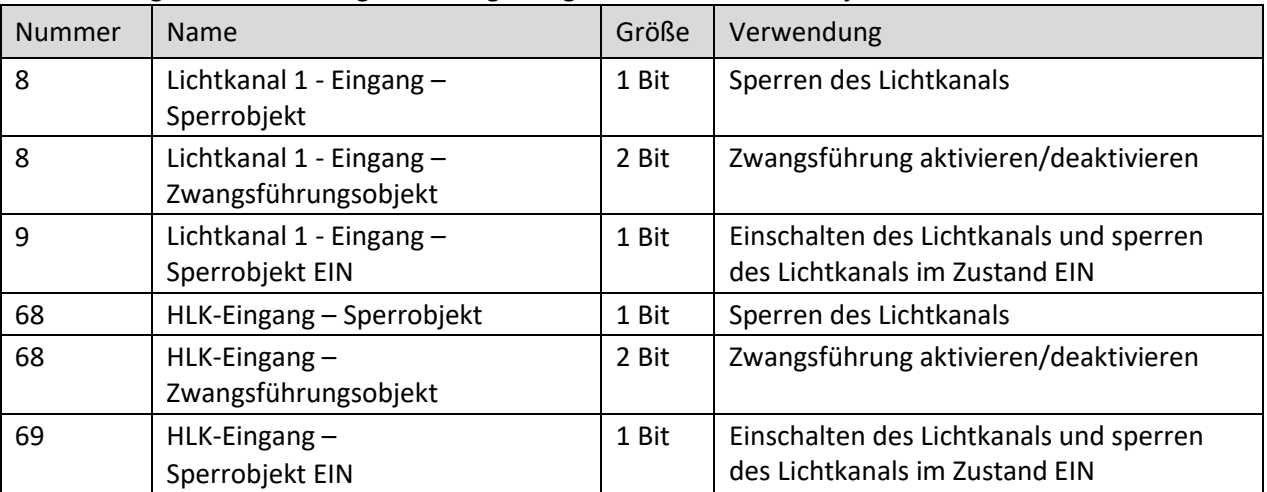

Die nachfolgende Tabelle zeigt die dazugehörigen Kommunikationsobjekte:

<span id="page-23-0"></span>**Tabelle 7: Kommunikationsobjekte – Zwangsführung/Sperrobjekt**

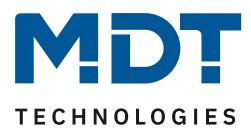

#### <span id="page-24-0"></span>**4.2.4 Ausgangsobjekte**

**Ø** Lichtkanal **Ø** HLK-Kanal

Die folgende Tabelle zeigt die Einstellungen für die Ausgangsobjekte (hier: Lichtkanal/Schalten):

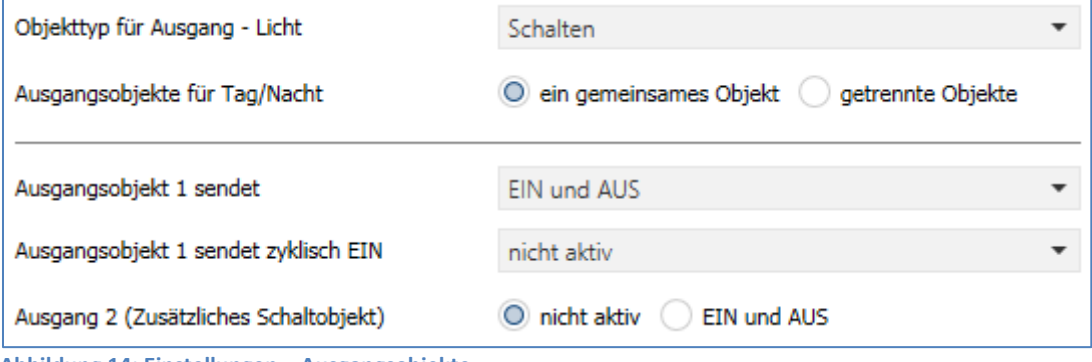

<span id="page-24-1"></span>**Abbildung 14: Einstellungen – Ausgangsobjekte**

#### Für die Ausgangsobjekte sind folgende Parameter relevant:

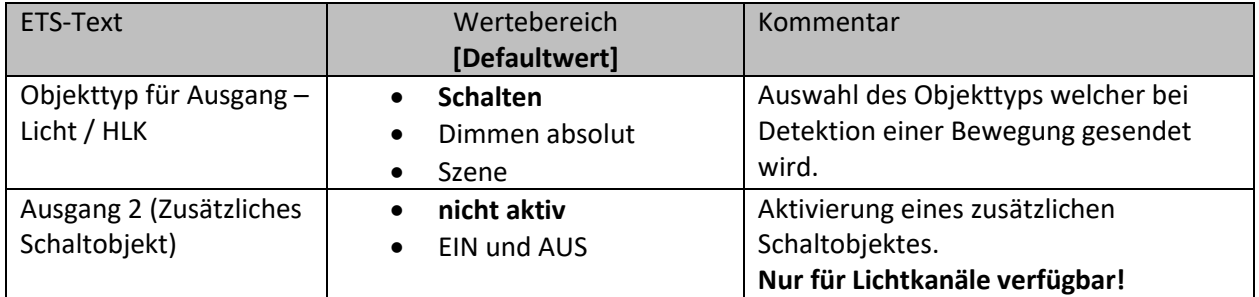

<span id="page-24-2"></span>**Tabelle 8: Einstellungen – Ausgangsobjekte**

#### **Ausgang 2 (zusätzliches Schaltobjekt)**

Dieses Objekt ist **nur für die Lichtkanäle verfügbar**. Zusätzlich kann – unabhängig vom Objekttyp – ein separates Schaltobjekt aktiviert werden. Dies ist immer ein 1Bit Objekt.

Wird z.B. als Ausgangsobjekt 1 ein Dimmwert gesendet, so kann zusätzlich über Ausgang 2 ein 1bit Telegramm gesendet werden, um eine Status LED oder ähnliches anzusteuern.

#### **Objekttyp für Ausgang**

Der Parameter definiert den Datenpunkttyp des Ausgangsobjektes.

Diese werden im Folgenden erklärt:

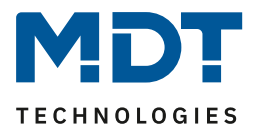

### <span id="page-25-0"></span>*4.2.4.1 Ausgangsobjekt: Schalten*

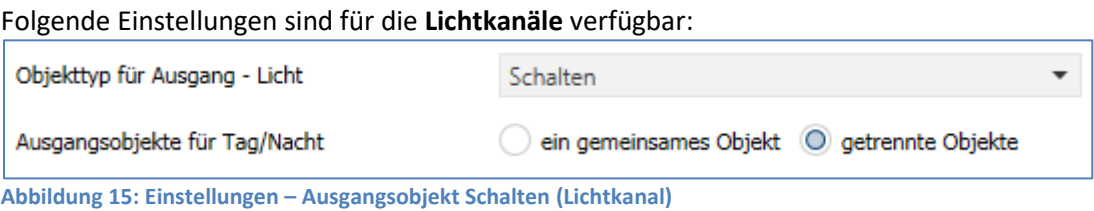

<span id="page-25-1"></span>Mit dem Parameter **Ausgangsobjekte für Tag/Nacht** kann gewählt werden ob für Tag/Nacht ein gemeinsames Objekt genutzt wird oder getrennte Objekte. Bei "getrennte Objekte" wird ein separates Schaltobjekt für den Nachtbetrieb eingeblendet. So kann z.B. das Hauptlicht im Tagbetrieb eingeschaltet werden und im Nachtbetrieb ein kleines Orientierungslicht eingeschaltet werden

Folgende Einstellungen sind für den **HLK-Kanal** verfügbar:

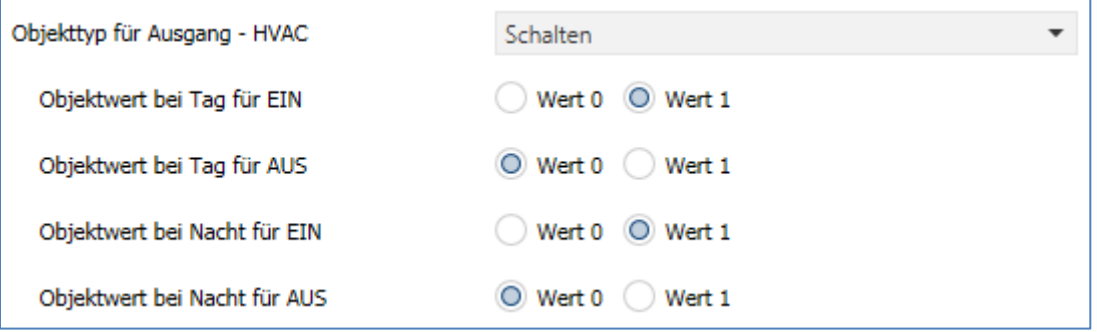

<span id="page-25-2"></span>**Abbildung 16: Einstellungen – Ausgangsobjekt Schalten (HLK)**

Hier gibt es nur einen Ausgang. Die **Objektwerte** für Tag/Nacht für EIN und AUS werden direkt festgelegt.

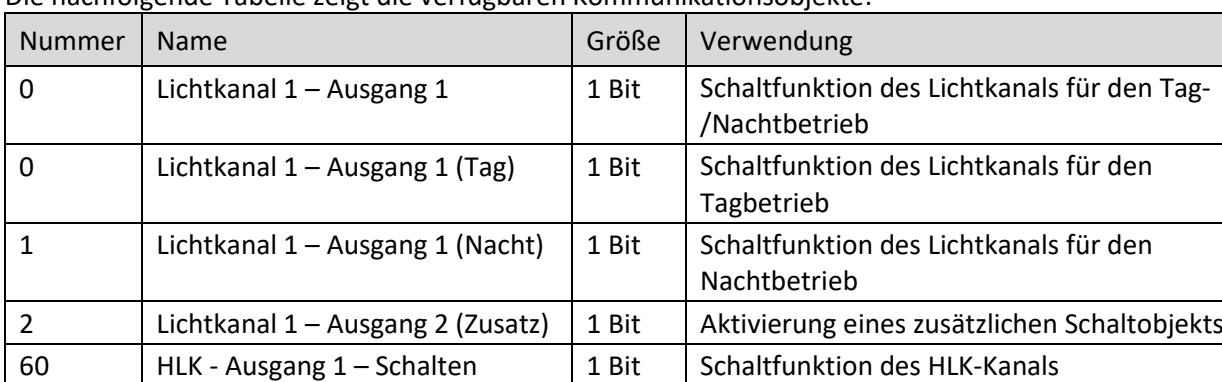

Die nachfolgende Tabelle zeigt die verfügbaren Kommunikationsobjekte:

<span id="page-25-3"></span>**Tabelle 9: Kommunikationsobjekte – Ausgangsobjekt Schalten**

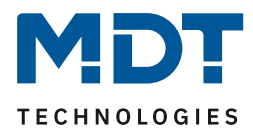

### <span id="page-26-0"></span>*4.2.4.2 Ausgangsobjekt: Dimmen absolut*

Wird das Ausgangsobjekt auf Dimmen absolut gesetzt so können verschiedene Dimmwerte für Tag und Nacht definiert werden:

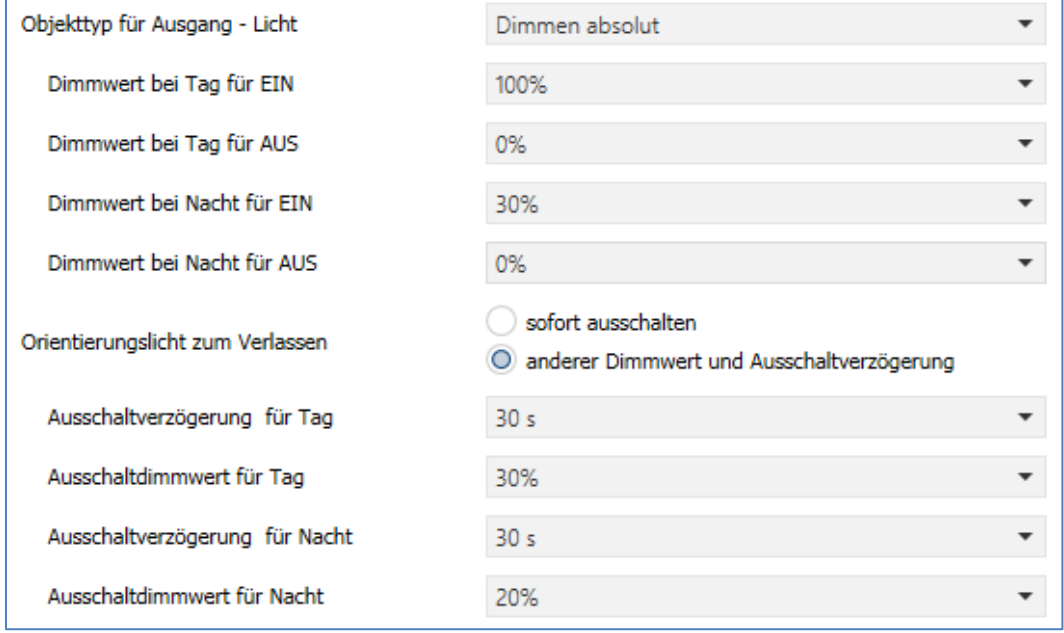

<span id="page-26-1"></span>**Abbildung 17: Einstellungen – Ausgangsobjekt Dimmen absolut**

Mit den **Dimmwerten bei Tag/Nacht für EIN/AUS** werden die entsprechenden absoluten Werte festgelegt, die der Kanal nach erfolgter Detektion bzw. nach abgelaufener Nachlaufzeit sendet. Über die Objekte "Dimmwert für EIN einlernen" können neue Werte vorgegeben werden. Befindet sich der Kanal im Tag-Betrieb, so wird der entsprechende EIN Wert für Tag geändert. Befindet sich der Kanal im Nacht-Betrieb, so wird der entsprechende EIN Wert für Nacht geändert.

Zusätzlich kann ein **Orientierungslicht zum Verlassen** des Raums aktiviert werden. Das Orientierungslicht wird aufgerufen, wenn die Nachlaufzeit des Lichtkanals abgelaufen ist. Ohne Orientierungslicht würde der Kanal nun sofort ausgeschaltet werden. Das Orientierungslicht bewirkt nun das der Ausgang den parametrierten Wert für die Ausschaltverzögerung Tag/Nacht aufruft und der Lichtkanal wird erst abgeschaltet, wenn die Ausschaltverzögerung für Tag/Nacht abgelaufen ist. Für die Lichtkanäle (nicht HLK) kann ein zusätzliches Ausgangsobjekt Schalten eingeblendet werden.

Nummer | Name Größe | Verwendung 0 | Lichtkanal 1 - Ausgang 1 – Dimmen absolut 1 Byte | Dimmfunktion des Lichtkanals. 2 Lichtkanal 1 - Ausgang 2 (Zusatz) – Schalten 1 Bit | Zweite Schaltfunktion des Lichtkanals. 12 Lichtkanal 1 - Eingang – Dimmwert für EIN einlernen 1 Byte | Vorgabe eines neuen Dimmwertes beim Einschalten. 60 | HLK - Ausgang  $1$  – Dimmen absolut | 1 Byte | Dimmfunktion des HLK-Kanals. 72 HLK - Eingang – Dimmwert für EIN einlernen 1 Byte | Vorgabe eines neuen Dimmwertes beim Einschalten.

Die nachfolgende Tabelle zeigt die verfügbaren Kommunikationsobjekte:

<span id="page-26-2"></span>**Tabelle 10: Kommunikationsobjekte – Ausgangsobjekt Dimmen absolut**

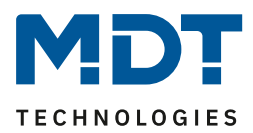

### <span id="page-27-0"></span>*4.2.4.3 Ausgangsobjekt: Szene*

Wird der Objekttyp Szene ausgewählt so können Szenennummern für den Wert Ein/Aus für den Tag- /Nachtbetrieb gesendet werden.

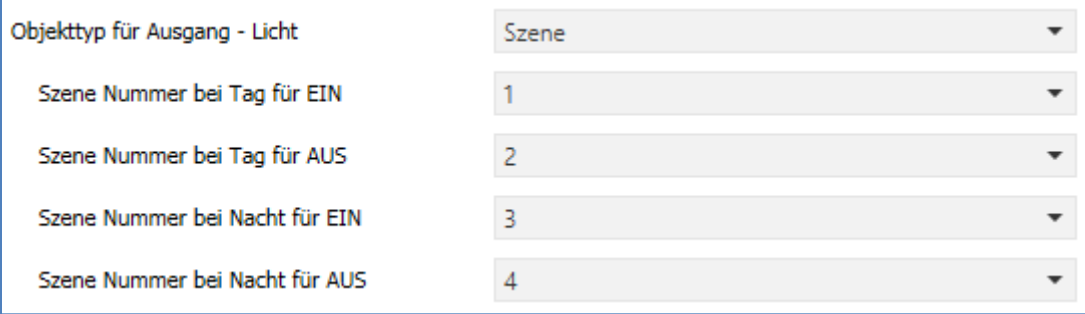

<span id="page-27-2"></span>**Abbildung 18: Einstellungen – Ausgangsobjekt Szene**

Für die Lichtkanäle (nicht HLK) kann ein zusätzliches Ausgangsobjekt Schalten eingeblendet werden. Die nachfolgendet Tabelle zeigt die verfügbaren Kommunikationsobjekte:

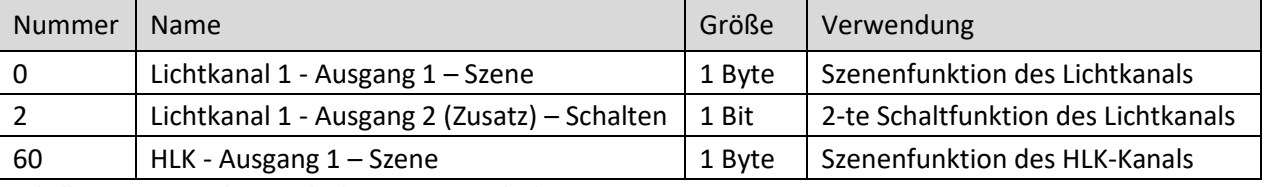

<span id="page-27-4"></span>**Tabelle 11: Kommunikationsobjekte – Ausgangsobjekt Szene**

### <span id="page-27-1"></span>*4.2.4.4 Sendebedingungen für Ausgangsobjekte*

Für alle drei Objekttypen kann die Sendebedingung festgelegt werden (hier: Lichtkanal/Schalten):

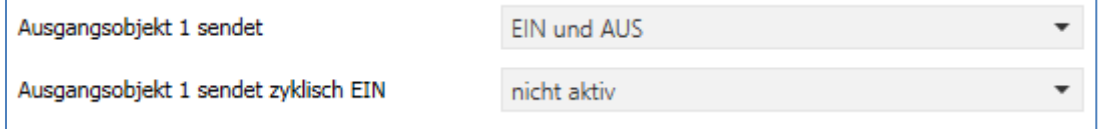

<span id="page-27-3"></span>**Abbildung 19: Einstellungen – Sendebedingungen Ausgangsobjekt**

Bei der Auswahl "**Ausgangsobjekt 1 sendet"** kann festgelegt werden, welcher Wert am Ausgang gesendet werden soll. Die Auswahl, entsprechend dem gewählten Typ, ist wie folgt:

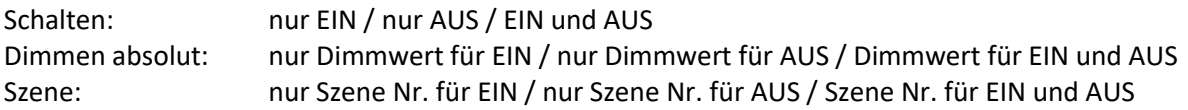

Der Parameter "**Ausgangsobjekt 1 sendet zyklisch…**" unterscheidet sich bei Lichtkanal und HLK Kanal.

#### **Lichtkanal**:

Das Ausgangsobjekt 1 (für jede Auswahl) kann den parametrierten Wert nur **für EIN** zyklisch senden. Außerdem kann das zusätzliche Schaltobjekt (Ausgang 2) seinen Wert zyklisch senden. Das Intervall entspricht dem von Ausgangsobjekt 1. Hier werden immer die Werte **EIN** und **AUS** zyklisch gesendet. Die Zeit für zyklisches Senden kann zwischen 10 Sekunden und 60 Minuten eingestellt werden.

#### **HLK-Kanal:**

28

Im Gegensatz zum Lichtkanal kann der HLK Kanal für Ausgangsobjekt 1 den Wert für **EIN** und **AUS** zyklisch senden. Das Sendeintervall kann zwischen 10 Sekunden und 60 Minuten eingestellt werden.

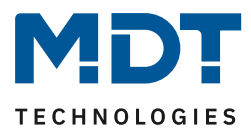

### <span id="page-28-0"></span>**4.2.5 Externer Taster kurz/lang**

**Ø** Lichtkanal **Ø HLK-Kanal** 

Das folgende Bild zeigt die möglichen Einstellungen:

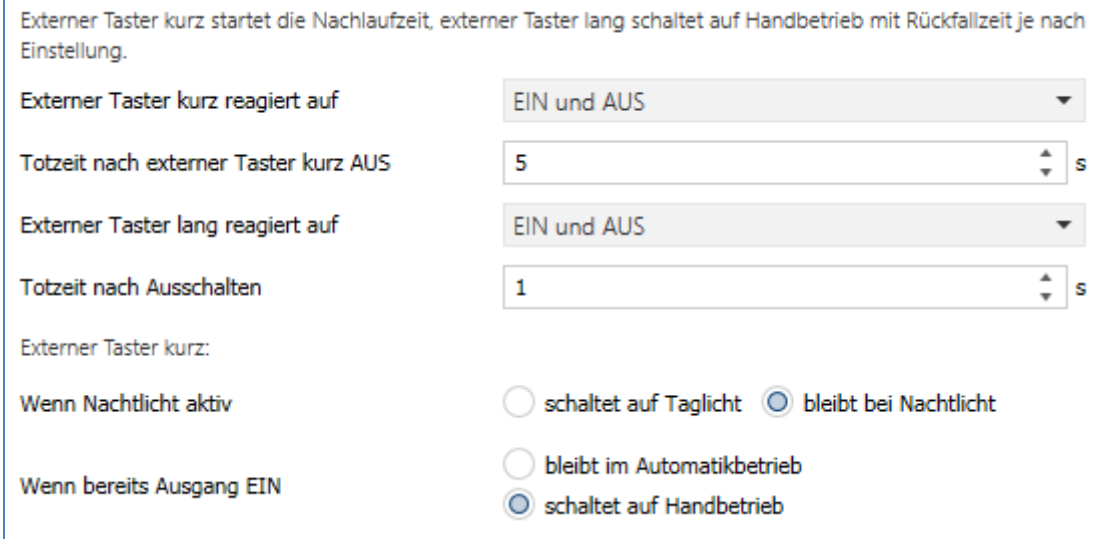

<span id="page-28-1"></span>**Abbildung 20: Einstellungen – Externer Taster kurz/lang**

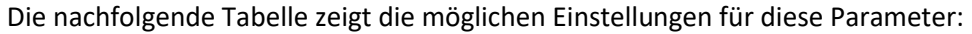

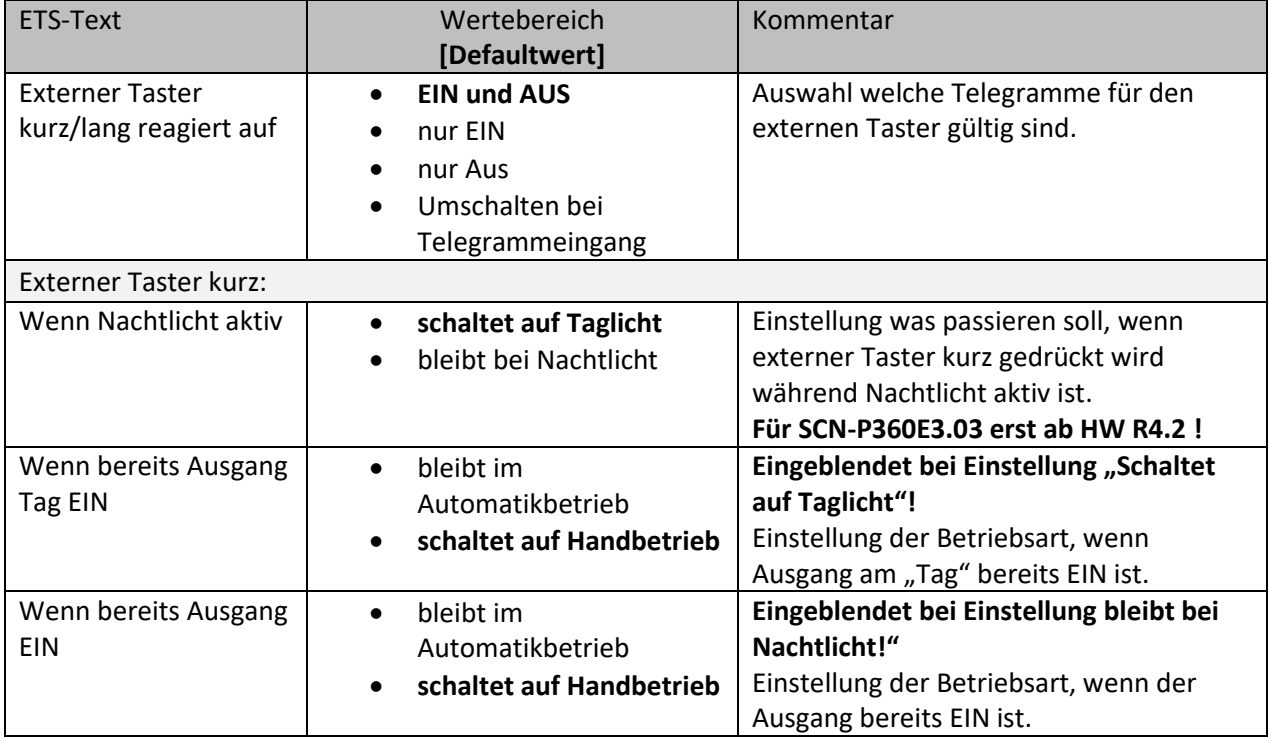

<span id="page-28-2"></span>**Tabelle 12: Einstellungen – Externer Taster kurz/lang** 

29

**Externer Taster kurz** dient dem manuellen Umschalten zwischen den Zuständen des Lichtkanals, bzw. dem Einschalten des Lichtkanals in der Betriebsart Halbautomat.

**Externer Taster lang** dient dem manuellen Ein-/Ausschalten des Lichtkanals.

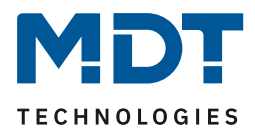

Mit dem externen Taster Eingang kann der Licht-/HLK Kanal unabhängig von einer Bewegungsdetektion eingeschaltet werden. Die genauen Abläufe für den "externen Taster kurz/lang" sind im Kapitel 4.2.8 [Ablaufdiagramm](#page-31-0) näher erklärt.

Die Parameter zu "[Totzeit](#page-29-0)" werden im folgenden Kapitel 4.2.6 Totzeit beschrieben.

Die nachfolgende Tabelle zeigt die verfügbaren Kommunikationsobjekte:

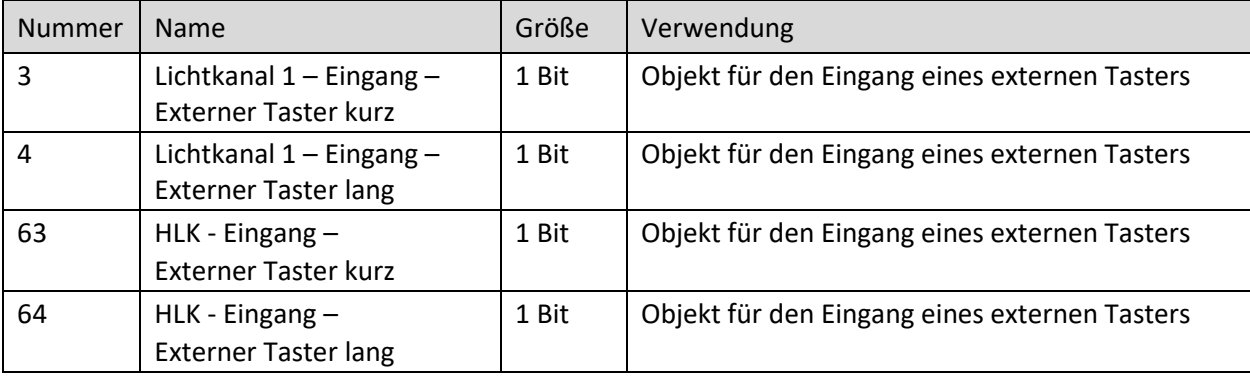

<span id="page-29-2"></span>**Tabelle 13: Kommunikationsobjekte – Externer Taster kurz/lang**

#### <span id="page-29-0"></span>**4.2.6 Totzeit**

**Ø** Lichtkanal  $\overline{M}$  HI K-Kanal

Die Totzeit definiert die Zeit, die der Präsenzmelder nach dem Ausschalten für eine weitere Detektion gesperrt ist. Dafür stehen zwei Einstellungen zur Verfügung (hier SCN-P360E3.03):

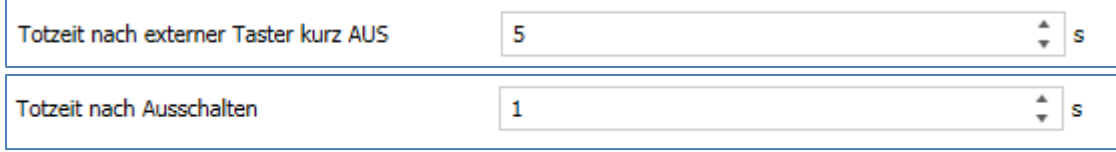

<span id="page-29-1"></span>**Abbildung 21: Einstellungen – Totzeit**

#### Folgende Einstellungen sind verfügbar:

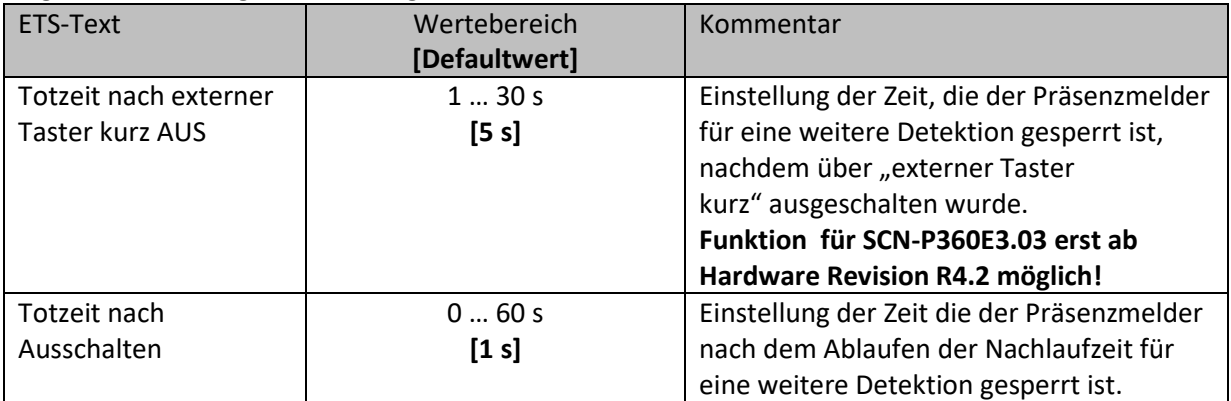

<span id="page-29-3"></span>**Tabelle 14: Einstellungen – Totzeit**

30

Der Parameter **Totzeit nach externer Taster kurz AUS** ist sinnvoll um beispielsweise nach dem Ausschalten über den externen Taster kurz den Raum zu verlassen, ohne durch Detektion ein erneutes Einschalten des Lichts zu vermeiden.

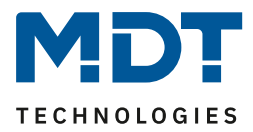

#### <span id="page-30-0"></span>**4.2.7 Statusinformation**

**Ø** Lichtkanal **Ø HLK-Kanal** 

Folgender Parameter kann hier aktiviert werden:

Statusinformation

nicht aktiv

<span id="page-30-1"></span>**Abbildung 22: Einstellung – Statusinformation**

Für die Lichtkanäle und den HLK-Kanal steht ein Statusobjekt zur Verfügung. Folgende Einstellungen sind hierfür möglich:

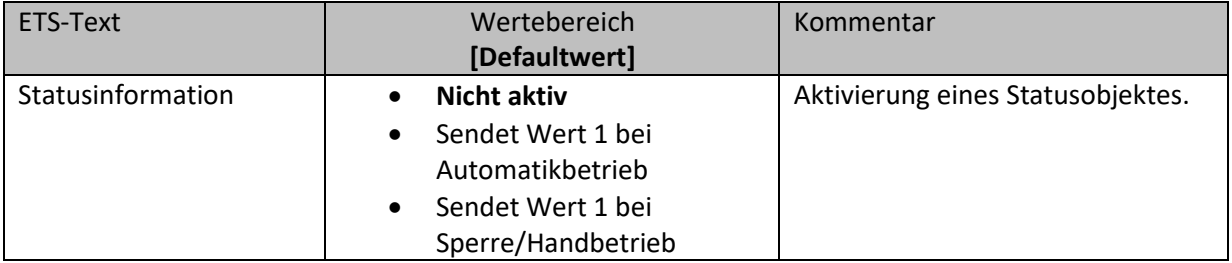

<span id="page-30-2"></span>**Tabelle 15: Einstellungen – Statusinformation**

#### Dafür stehen folgende Kommunikationsobjekte zur Verfügung:

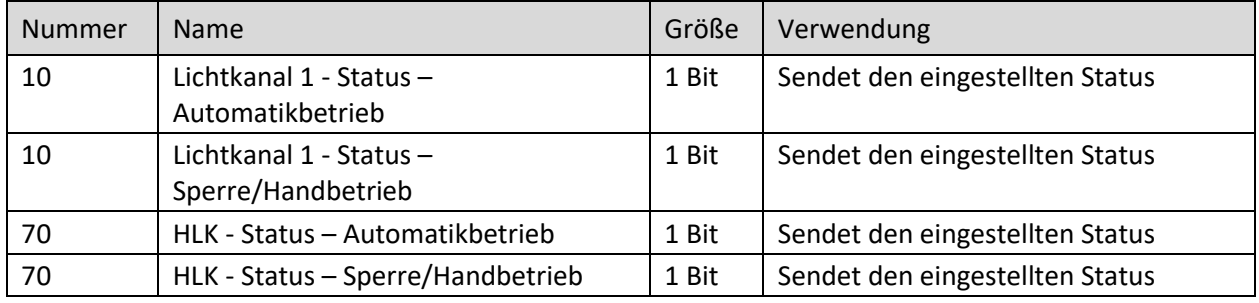

<span id="page-30-3"></span>**Tabelle 16: Kommunikationsobjekte – Statusinformation**

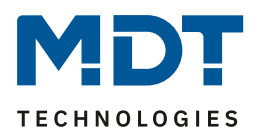

### <span id="page-31-0"></span>**4.2.8 Ablaufdiagramme**

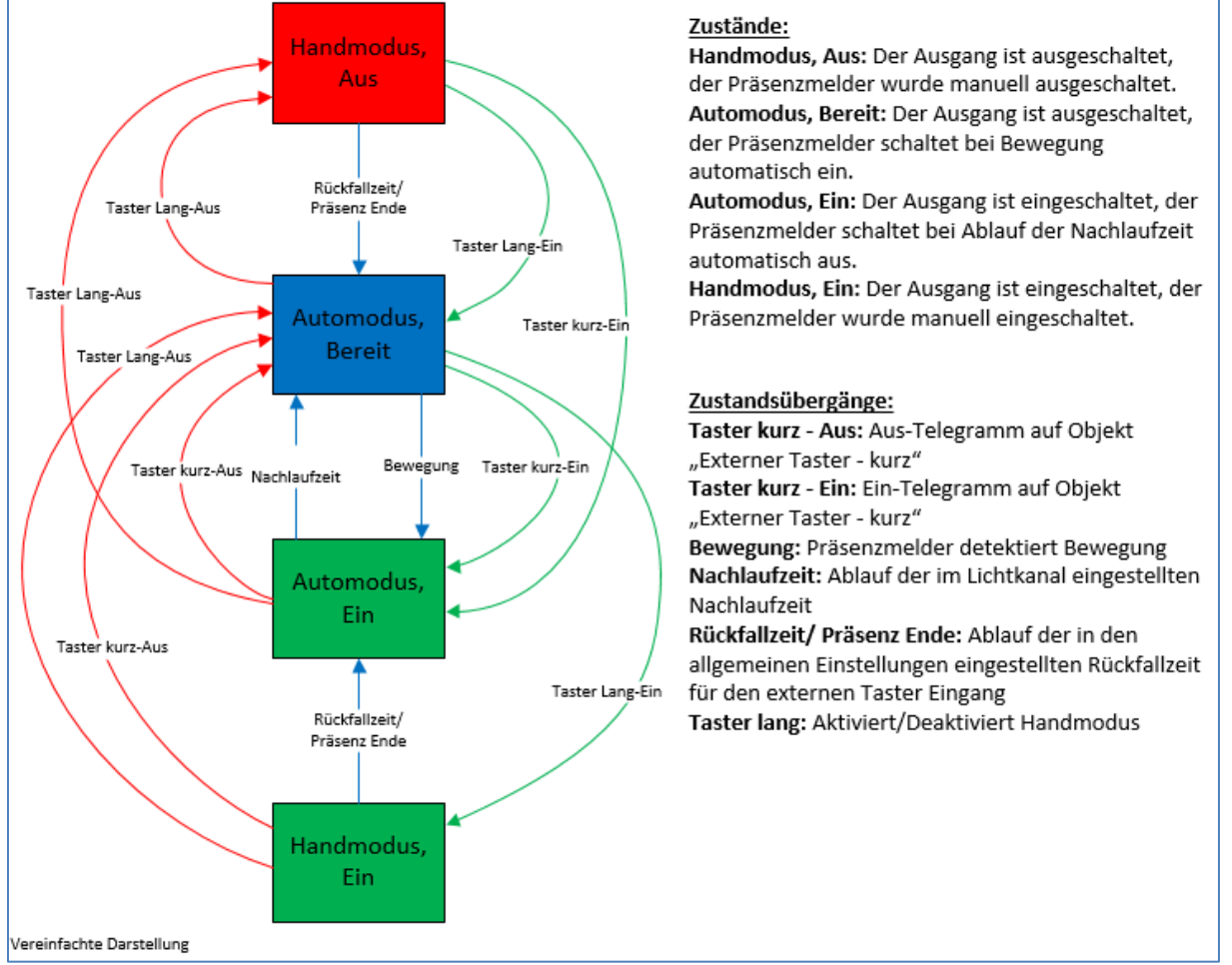

#### **Vollautomat ohne Orientierungslicht:**

<span id="page-31-1"></span>**Abbildung 23: Ablaufdiagramm – Vollautomat ohne Orientierungslicht**

In der Betriebsart "Vollautomat" schaltet sich der Präsenzmelder automatisch bei Bewegung ein. Über das Objekt "externer Taster – kurz" kann der Automatikmodus des Präsenzmelders übersteuert werden und der Präsenzmelder zum Schalten gezwungen werden. Aus diesem Modus fällt der Melder automatisch zurück in den Automodus entsprechend den Einstellungen im Menü allgemeine Einstellungen – Rückfall Taster Eingang.

Ist der Ausgang des Lichtkanals eingeschaltet (Zustand Automodus – Ein oder Handmodus – Ein) und der Lichtkanal wird über das Objekt "externer Taster – kurz" ausgeschaltet, so ist der Lichtkanal 10s für die Bewegungsdetektion gesperrt, um den Raum zu verlassen und ein kurzzeitiges Wiedereinschalten zu unterbinden.

Über das Objekt "externer Taster – lang" kann der Melder in den Handmodus geschaltet werden. Aus diesem Modus fällt der Melder automatisch zurück in den Automodus entsprechend den Einstellungen im Menü allgemeine Einstellungen – Rückfall Taster Eingang.

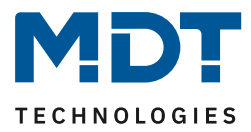

#### **erweitertes Anwendungsbeispiel 1:**

Der Raum wird betreten, der Melder detektiert Präsenz und schaltet die Lichtgruppe ein. Das Licht soll jedoch für den Zeitraum der Anwesenheit ausgeschaltet werden und bei einem erneuten Betreten des Raumes automatisch wieder eingeschaltet werden.

Zur Realisierung dieses Szenarios muss der Parameter "Rückfall externer Taster lang" in den allgemeinen Einstellungen wie folgt gesetzt werden:

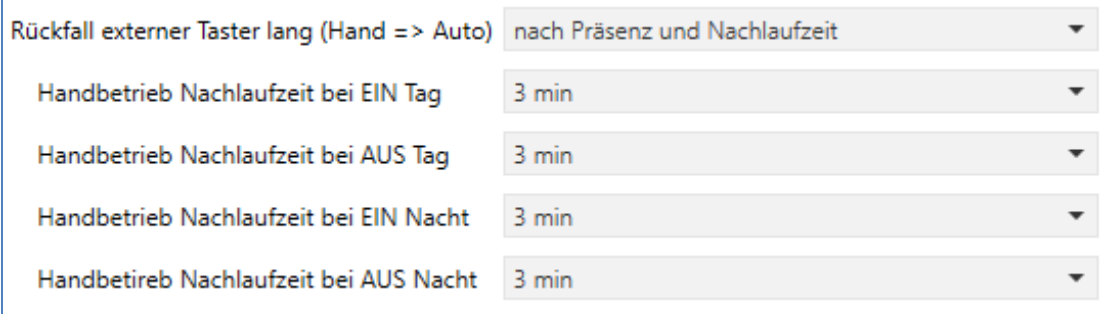

Die Nachlaufzeit für den Taster kann dabei beliebig nach den eigenen Wünschen eingestellt werden. Nun wird das Objekt 4 – externer Taster lang (Lichtkanal 1) mit dem Taster verbunden, welcher das Licht ausschalten soll.

Das Licht bleibt nach Betätigung des Tasters nun so lange aus (Zustand Handmodus, Aus) wie der Melder Präsenz detektiert und anschließend noch für die eingestellte Nachlaufzeit für den externen Taster. Anschließend wird das Licht ausgeschaltet und der Lichtkanal wechselt in den Zustand "Automodus, Bereit".

#### **erweitertes Anwendungsbeispiel 2:**

33

Der Raum wird betreten, der Melder detektiert Präsenz, jedoch wir das Licht nicht eingeschaltet, weil die eingestellte Helligkeitsschwelle nicht überschritten ist. Das Licht soll jedoch für den Zeitraum der Anwesenheit eingeschaltet werden und nach Verlassen des Raumes wieder automatisch ausgeschaltet werden.

Zur Realisierung dieses Szenarios muss der Parameter "Rückfall externer Taster lang" in den allgemeinen Einstellungen wie folgt gesetzt werden:

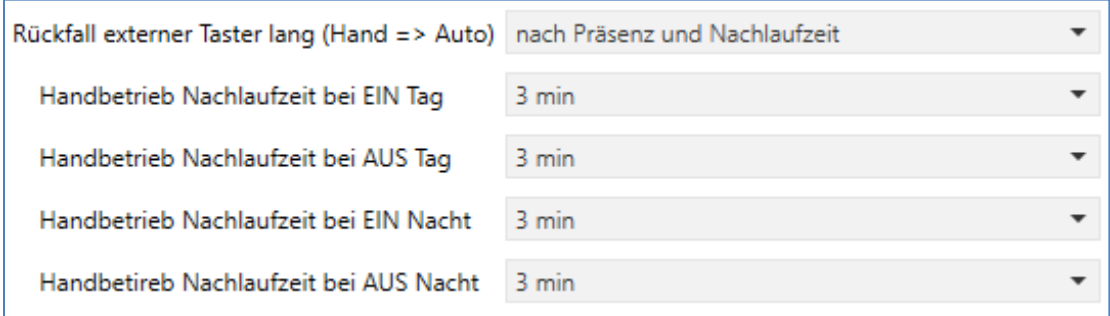

Die Nachlaufzeit für den Taster kann dabei beliebig nach den eigenen Wünschen eingestellt werden. Nun wird das Objekt 4 – externer Taster lang (Lichtkanal 1) mit dem Taster verbunden, welcher das Licht einschalten soll.

Das Licht bleibt nach Betätigung des Tasters nun so lange ein (Zustand Handmodus, Ein) wie der Melder Präsenz detektiert und anschließend noch für die eingestellte Nachlaufzeit für den externen Taster. Anschließend wird das Licht ausgeschaltet und der Lichtkanal wechselt in den Zustand "Automodus, Bereit".

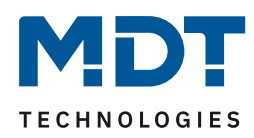

#### **Vollautomat mit Orientierungslicht:**

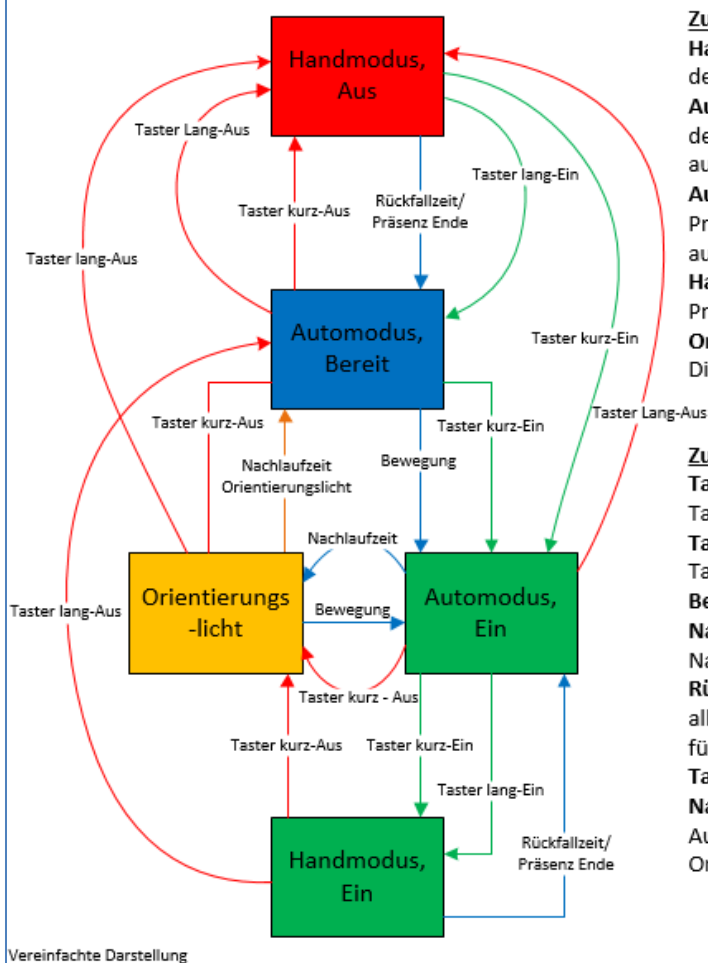

#### Zustände:

Handmodus, Aus: Der Ausgang ist ausgeschaltet, der Präsenzmelder wurde manuell ausgeschaltet. Automodus, Bereit: Der Ausgang ist ausgeschaltet, der Präsenzmelder schaltet bei Bewegung automatisch ein.

Automodus, Ein: Der Ausgang ist eingeschaltet, der Präsenzmelder schaltet bei Ablauf der Nachlaufzeit automatisch aus.

Handmodus, Ein: Der Ausgang ist eingeschaltet, der Präsenzmelder wurde manuell eingeschaltet. Orientierungslicht: Der Ausgang schaltet auf den Dimmwert des Orientierungslichts.

#### Zustandsübergänge:

Taster Aus: Aus-Telegramm auf Objekt "Externer Taster - kurz" Taster Ein: Ein-Telegramm auf Objekt "Externer

Taster - kurz" Bewegung: Präsenzmelder detektiert Bewegung Nachlaufzeit: Ablauf der im Lichtkanal eingestellten Nachlaufzeit

Rückfallzeit/ Präsenz Ende: Ablauf der in den allgemeinen Einstellungen eingestellten Rückfallzeit für den externen Taster Eingang

Taster lang: Aktiviert/Deaktiviert Handmodus Nachlaufzeit Orientierungslicht: Eingestellte Ausschaltverzögerung bei aktivem Orientierungslicht

<span id="page-33-0"></span>**Abbildung 24: Ablaufdiagramm – Vollautomat mit Orientierungslicht**

Die Betriebsart Vollautomat mit Orientierungslicht erweitert die Betriebsart Vollautomat um den Zustand Orientierungslicht. Das Orientierungslicht kann aktiviert werden, sobald der Parameter "Objekttyp für Ausgang – Licht" auf Dimmen absolut steht.

Das Orientierungslicht wird eingeschaltet, sobald die Nachlaufzeit des Lichtkanals abgelaufen ist. Der Ausgang wird anschließend in den Zustand Orientierungslicht geschaltet und kann somit das Licht auf eine dunklere Stufe dimmen, um den Raum sicher verlassen zu können.

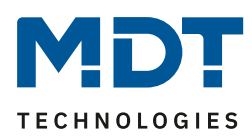

#### **Halbautomat ohne Orientierungslicht:**

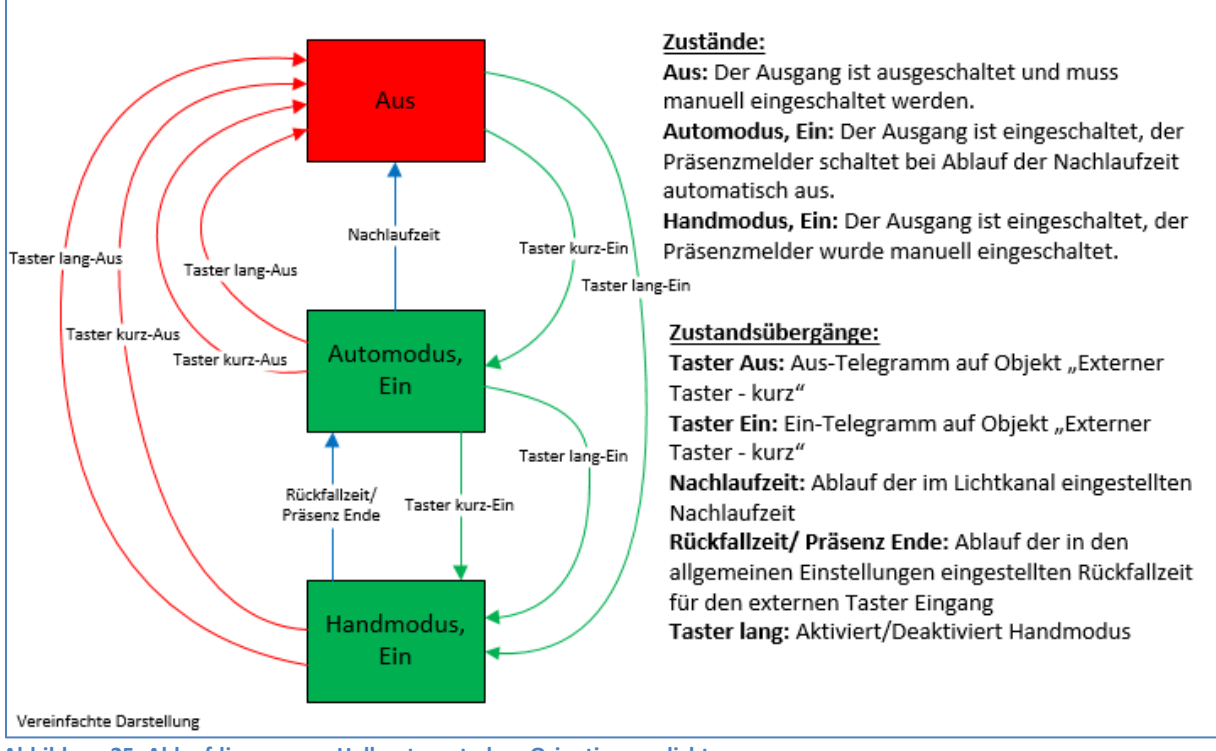

<span id="page-34-0"></span>**Abbildung 25: Ablaufdiagramm – Halbautomat ohne Orientierungslicht**

In der Betriebsart "Halbautomat" muss der Präsenzmelder manuell über das Objekt "externer Taster – kurz" eingeschaltet werden. Der Lichtkanal wird nach Ablauf der Nachlaufzeit (=keine Bewegungsdetektion für die eingestellte Nachlaufzeit) wieder automatisch ausgeschaltet. Über das Objekt "externer Taster – kurz" kann der Lichtkanal zusätzlich übersteuert werden. So kann der Präsenzmelder durch zweimaliges Drücken in den Handmodus gebracht werden.

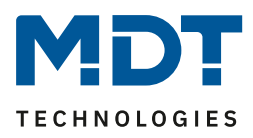

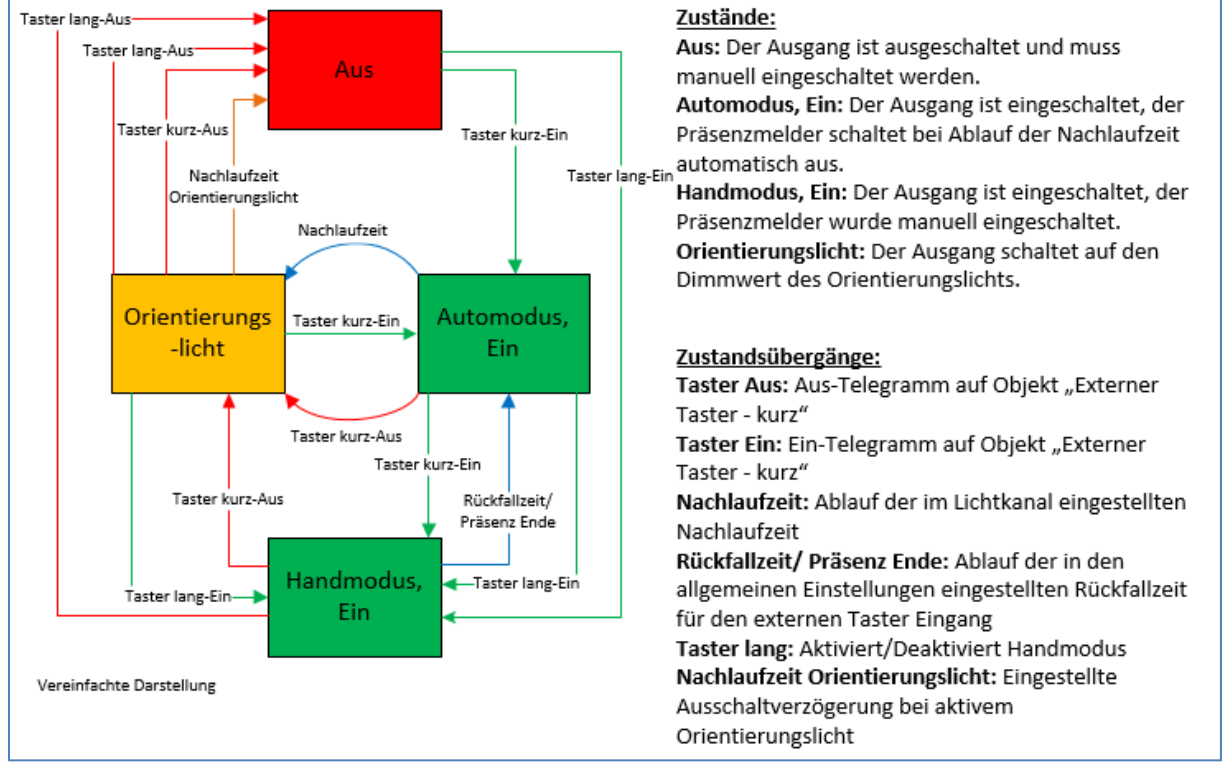

#### **Halbautomat mit Orientierungslicht:**

<span id="page-35-0"></span>**Abbildung 26: Ablaufdiagramm – Halbautomat mit Orientierungslicht**

Die Betriebsart Halbautomat mit Orientierungslicht erweitert die Betriebsart Halbautomat um den Zustand Orientierungslicht. Das Orientierungslicht kann aktiviert werden, sobald der Parameter "Objekttyp für Ausgang – Licht" auf Dimmen absolut steht.

Das Orientierungslicht wird eingeschaltet, sobald die Nachlaufzeit des Lichtkanals abgelaufen ist. Der Ausgang wird anschließend in den Zustand Orientierungslicht geschaltet und kann somit das Licht auf eine dunklere Stufe dimmen, um den Raum sicher verlassen zu können.

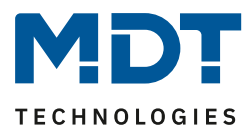

### <span id="page-36-0"></span>**4.2.9 Master-Slave-Betrieb**

Im Folgenden werden die Einstellungen kurz beschrieben. Für mehr Details gibt es einen Lösungsvorschlag auf unserer Website [https://www.mdt.de/Downloads\\_Loesungen.html](https://www.mdt.de/Downloads_Loesungen.html) unter "Präsenzmelder".

### <span id="page-36-1"></span>*4.2.9.1 Lichtkanäle*

In größeren Räumen reicht die Verwendung eines einzelnen Bewegungsmelders oft nicht aus. Um in jeder Ecke des Raums Bewegung zu detektieren, müssen mehrere Melder über den gesamten Raum verwendet werden. Hier soll eine detektierte Bewegung jedoch immer zu den gleichen Einstellungen führen, unabhängig davon, in welcher Ecke des Raums die Präsenz detektiert wurde. Dazu wird ein Melder als Master geschaltet und beliebig viele weitere als Slave.

Die Einstellungen für die Master-Slave Regelung werden im Menü der jeweiligen Lichtkanäle vorgenommen.

Der Master wird normal wie gewünscht als Voll- oder Halbautomat parametriert. Als Nachlaufzeit empfiehlt sich ein Wert von 3-5 Minuten.

Slaves werden wie folgt eingestellt:

- Parameter Helligkeit auf **helligkeitsunabhängig** stellen.
- Betriebsart als **Vollautomat.**
- **Nachlaufzeit** deutlich kleiner als die Nachlaufzeit im Master einstellen (z.B. 1 Minute).
- Objekttyp für Ausgang Licht: **Schalten.**
- Ausgangsobjekt sendet **nur EIN.**
- Für die Zeit "**zyklisches Senden EIN**" empfiehlt sich ein Wert von 30 Sekunden.

Die "Slaves" senden ihr Ausgangsobjekt für "schalten" an das Objekt "externe Bewegung (Slave)" des Masters.

### <span id="page-36-2"></span>*4.2.9.2 HLK / Alarm*

Die Master-Slave Regelung kann auch auf die HLK/Alarm Kanäle angewendet werden. Die Einstellungen für den "Slave" sind dabei die gleichen wie bei den Slaves für die Lichtgruppen. Jedoch entfallen bei HLK/Alarm-Kanal die Einstellungen für die Helligkeitswerte. Die Beobachtungsfenster sind nach den individuellen Anforderungen einzustellen.

Achtung: Solange der Slave in seiner Nachlaufzeit ist, sendet er zyklisch eine "1" an den Master. Nach der letzten gesendeten "1" an den Master läuft dessen Nachlaufzeit ab, bevor dieser seinen Ausgang ausschaltet. Damit addiert sich in diesem Falle die Nachlaufzeit aus Master und Slave.

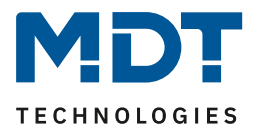

# <span id="page-37-0"></span>**4.3 Alarm/Meldekanal**

Die Alarm-/Meldefunktion kann dazu verwendet werden einen Raum bei Abwesenheit zu überwachen und bei Bewegungsdetektion bestimmte Aktionen im KNX System aufzurufen. Der Alarm/Meldekanal ist immer helligkeitsunabhängig.

Das nachfolgende Bild zeigt die Einstellungen für die Alarm/Meldefunktion:

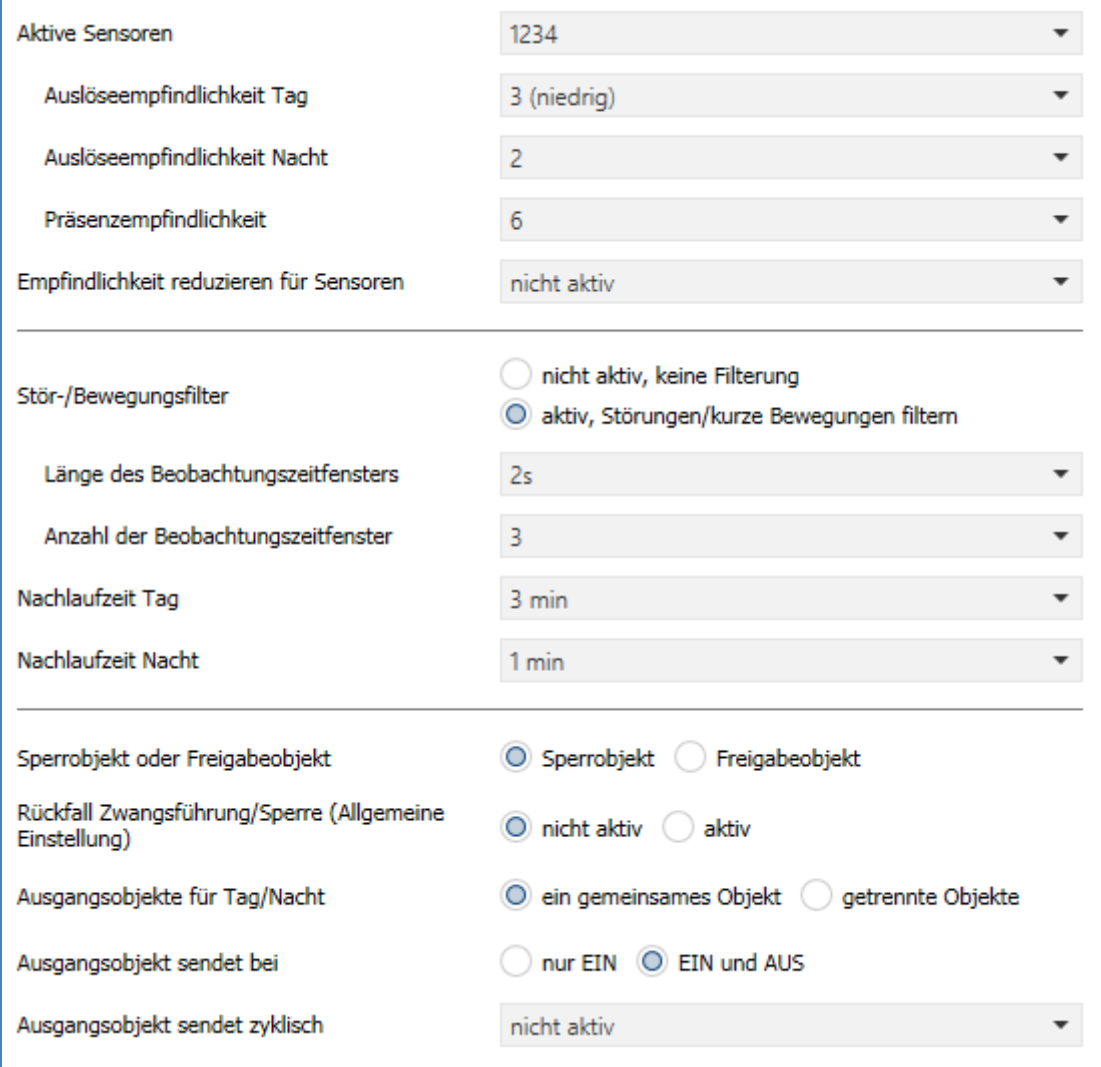

<span id="page-37-1"></span>**Abbildung 27: Einstellungen – Alarm/Meldekanal**

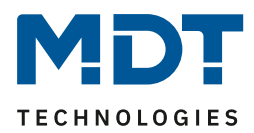

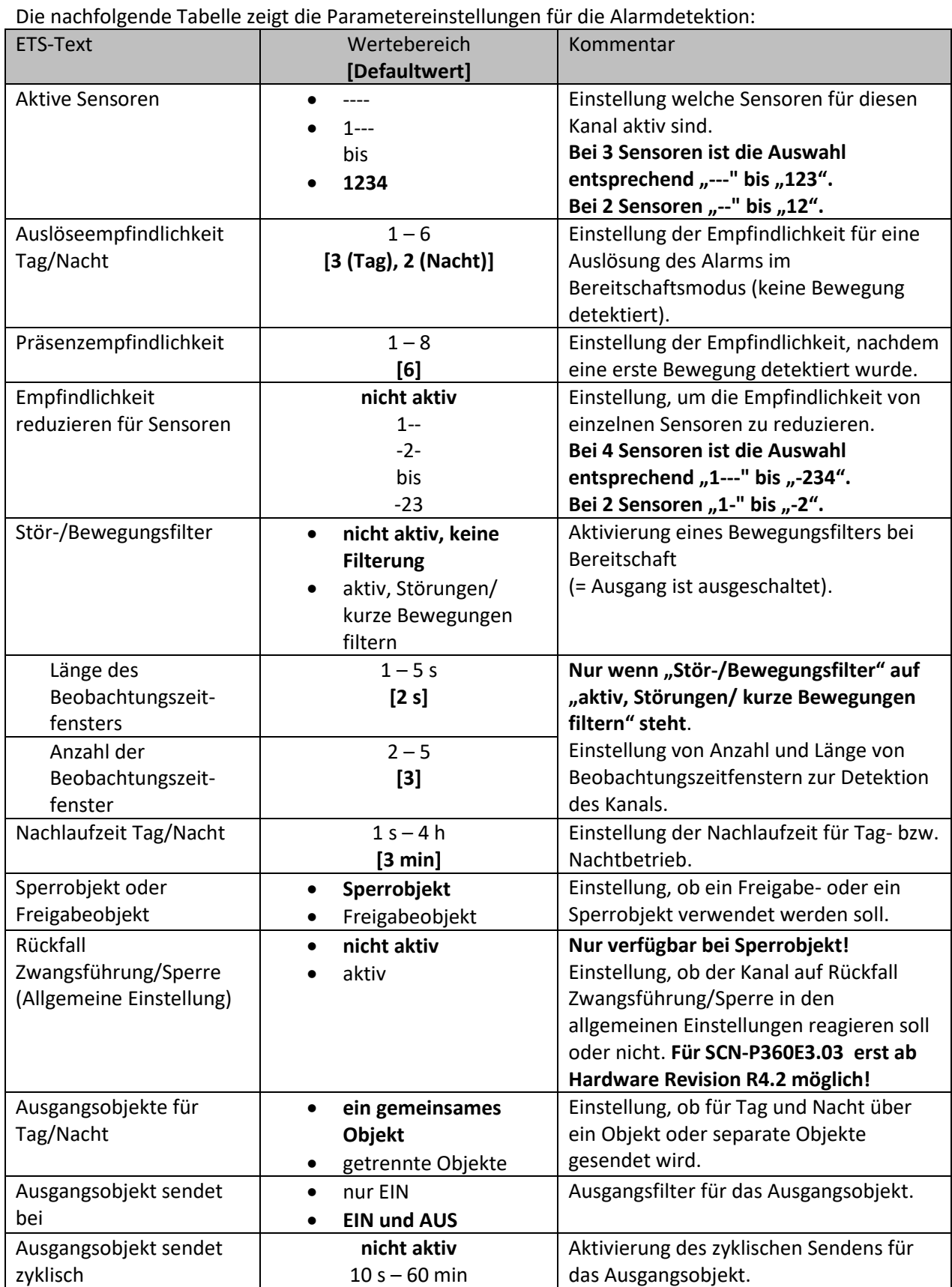

<span id="page-38-0"></span>**Tabelle 17: Einstellungen – Alarm/Meldekanal**

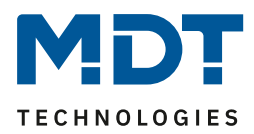

Für jeden Kanal können **Aktive Sensoren** eingestellt werden. Damit kann der Erfassungsbereich des Kanals eingegrenzt werden. Soll beispielsweise in einem Flur nur in eine Richtung erfasst werden, so kann eben nur ein Sensor aktiviert werden. Die Ausrichtung der Sensoren entnehmen Sie bitte der Abbildung unter [2.4 Aufbau & Bedienung.](#page-5-0)

**Hinweis:** Durch die Linsenoptik streuen die individuellen Bereiche jedes Sensors. Eine Überlappung zwischen Sensoren ist somit möglich und folglich keine scharfe Trennung zwischen den Bereichen.

Die **Auslöseempfindlichkeit Tag/Nacht** beschreibt die Empfindlichkeit im Bereitschaftsbetrieb (der Ausgang ist ausgeschaltet, es wurde keine Bewegung detektiert).

Die **Präsenzempfindlichkeit** beschreibt die Empfindlichkeit im Präsenzbetrieb (der Ausgang ist eingeschaltet, es wurde eine Bewegung detektiert).

**Empfindlichkeit reduzieren für Sensoren** kann z.B. genutzt werden, wenn aus baulichen Gründen ein oder mehrere Sensoren unempfindlicher reagieren sollen.

Um Fehldetektionen zu vermeiden kann ein **Stör-/Bewegungsfilter** aktiviert werden, der sehr kurze Bewegungen z.B. durch Zugluft herausfiltert. Wird dieser Filter aktiviert, so erscheinen 2 weitere Parameter: "Länge des Beobachtungszeitfensters" und "Anzahl der Beobachtungszeitfenster". Dies bewirkt, dass für das Einschalten eine längere Detektion erforderlich ist. Um den Kanal einzuschalten, muss in jedem der eingestellten Beobachtungszeitfenster mindestens eine Detektion stattgefunden haben. So müsste z.B. bei 3 Beobachtungzeitfenstern und einer Länge von 2 s für ein Beobachtungsfenster, mindestens eine Detektion in den ersten 2s erfolgen, mindestens eine Detektion in den zweiten 2 s und mindestens eine Detektion in den dritten 2 s. Somit dauert es mindestens 6 s bis der Alarmkanal auslöst. Wird der Bewegungsfilter nicht aktiviert so erfolgt die Detektion bei nur einer Bewegung bei entsprechend eingestellter Empfindlichkeit.

Die **Nachlaufzeit** beschreibt die Zeit, die nach der letzten Detektion einer Bewegung bis zum Ausschalten des Ausgangs abläuft. So würde bei einer Nachlaufzeit von 3min das Licht bei einer Bewegungsdetektion für mindestens 3min eingeschaltet werden. Jede Neudetektion startet die Nachlaufzeit erneut. Diese Zeit kann für Tag und Nacht unterschiedlich eingestellt werden. Um den Alarmkanal zu sperren bzw. freizugeben kann ein **Sperrobjekt oder Freigabeobjekt** aktiviert werden. Das Sperrobjekt schaltet den Kanal mit einer 1 ab, das Freigabeobjekt aktiviert den Alarmkanal mit einer 1. Mit dem Parameter **Rückfall Zwangsführung/Sperre (Allgemeine Einstellung)**  kann eingestellt werden, ob der Kanal auf die Parametrierung zu "Rückfall Zwangsführung/Sperre" in den "allgemeinen Einstellungen" reagieren soll oder nicht.

Mit **Ausgangsobjekte für Tag/Nacht** kann eingestellt werden ob über ein gemeinsames Objekt oder getrennte Objekte für Tag und Nacht geschalten wird. Über getrennte Objekte kann z.B. für Tag eine andere Aktion ausgeführt werden als für Nacht.

Mit dem Parameter **Ausgangsobjekt sendet bei** kann ein Sendefilter für den Ausgang aktiviert werden. Soll der Ausgang nur "Ein"-Befehle senden, so verwendet man die Einstellung "nur Ein". Über **Ausgangsobjekt sendet zyklisch** kann eingestellt werden, dass das Ausgangsobjekt seinen Wert zyklisch in einem festzulegenden Abstand auf den Bus sendet.

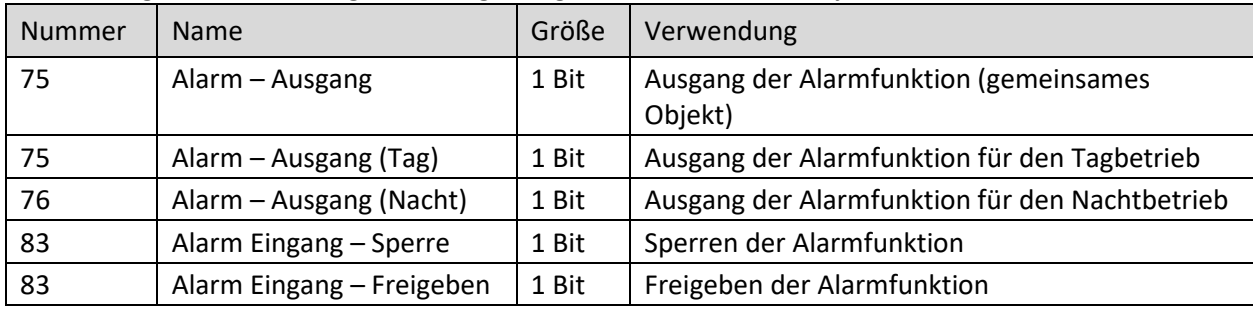

Die nachfolgende Tabelle zeigt die dazugehörigen Kommunikationsobjekte:

<span id="page-39-0"></span>**Tabelle 18: Kommunikationsobjekte – Alarm/Meldekanal**

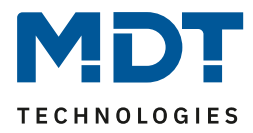

# <span id="page-40-0"></span>**4.4 LED**

Das nachfolgende Bild zeigt das Untermenü LED:

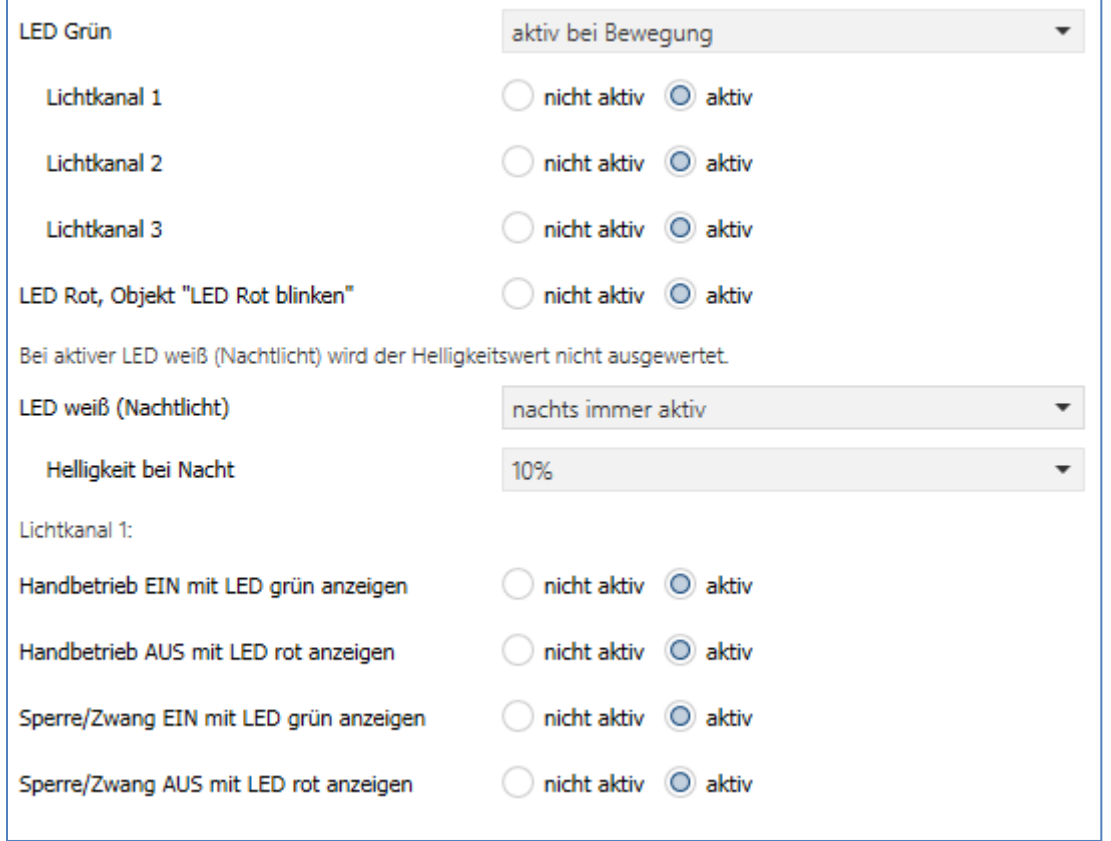

#### Die nachfolgende Tabelle zeigt die Parametereinstellungen für die LEDs:

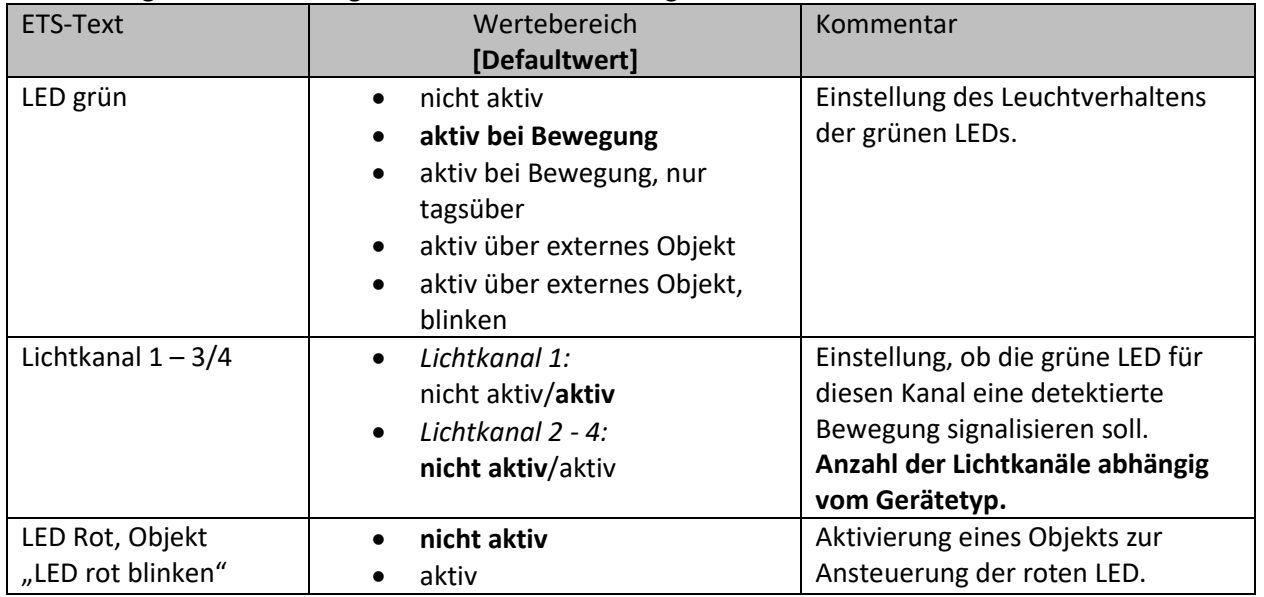

<span id="page-40-1"></span>**Abbildung 28: Einstellungen – LED**

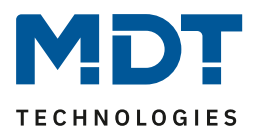

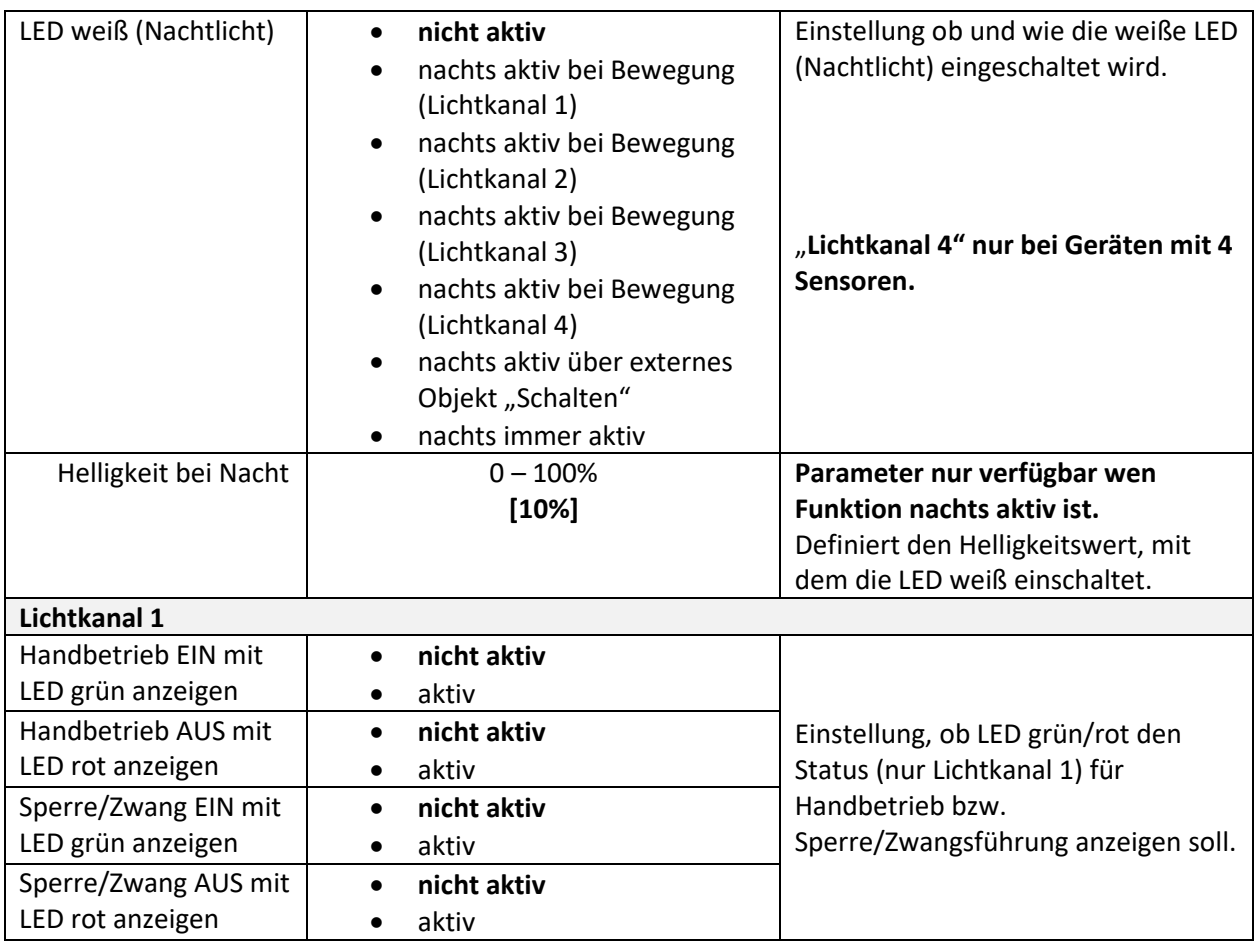

<span id="page-41-0"></span>**Tabelle 19: Einstellungen – LED**

#### Die nachfolgendet Tabelle zeigt die dazugehörigen Kommunikationsobjekte:

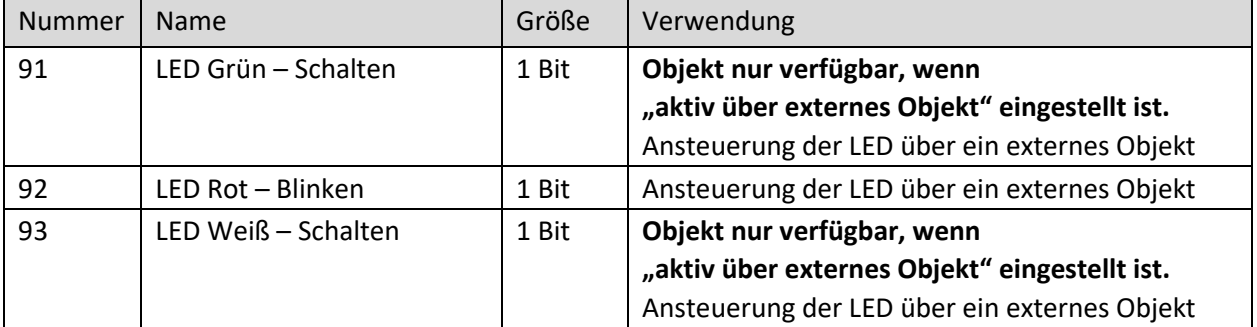

<span id="page-41-1"></span>**Tabelle 20: Kommunikationsobjekte – LED**

42

#### **Achtung: Bei aktiver weißer LED (Nachtlicht) wird der Helligkeitswert nicht ausgewertet!**

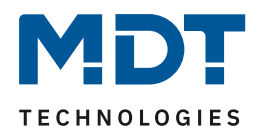

# <span id="page-42-0"></span>**4.5 Szenen**

Das nachfolgende Bild zeigt die Einstellmöglichkeiten für Szenen (hier für Präsenzmelder 3-Kanal):

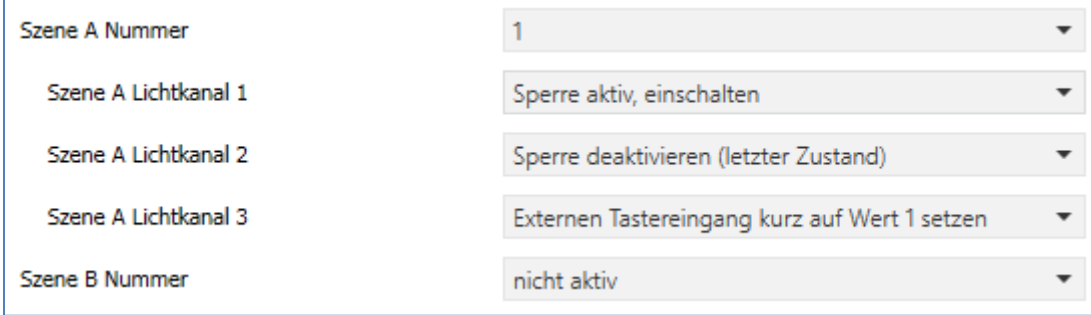

<span id="page-42-1"></span>**Abbildung 29: Einstellungen – Szenen**

#### Die nachfolgende Tabelle zeigt die Parametereinstellungen für die Szenen:

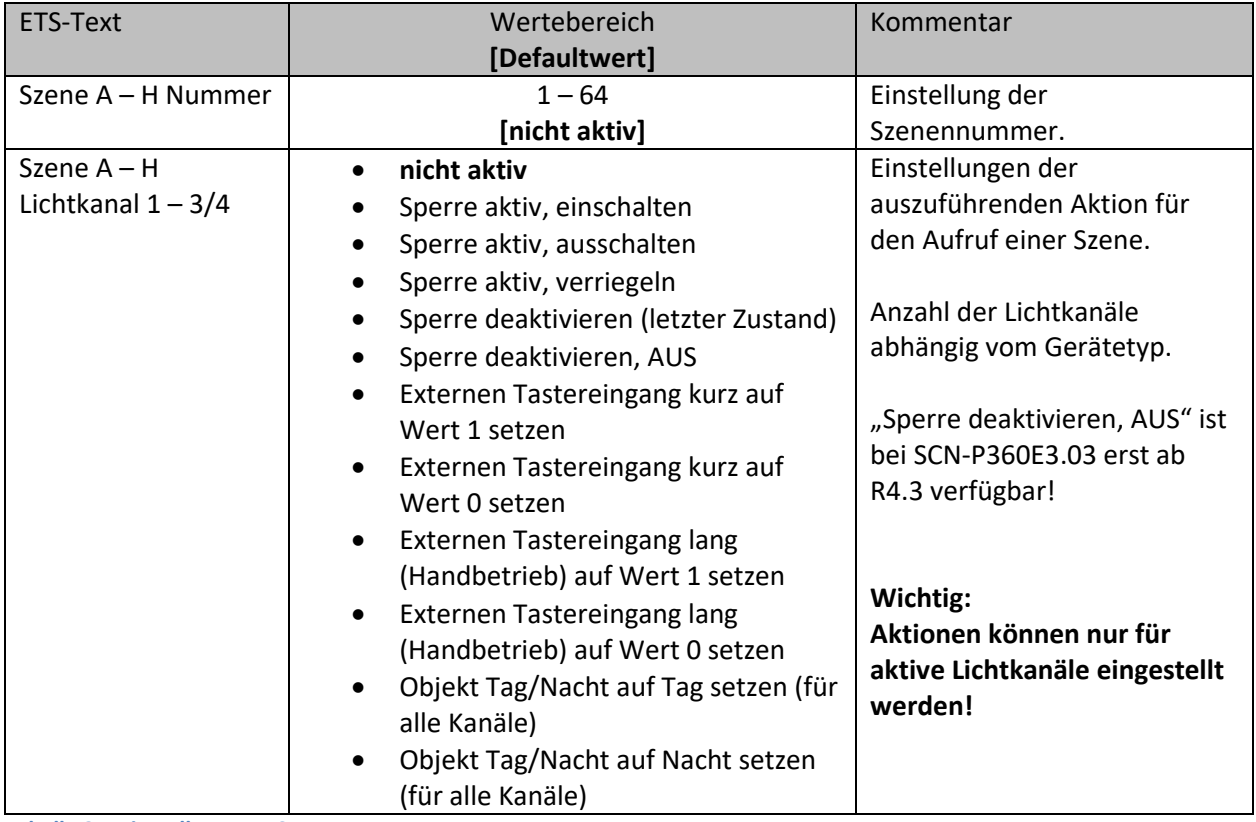

<span id="page-42-2"></span>**Tabelle 21: Einstellungen – Szenen**

Mit der **Szenenfunktion** können durch Senden der entsprechenden Szenennummern Aktionen für die **Lichtkanäle (nicht HLK und Alarm)** ausgelöst werden.

Es können nur Aktionen für Lichtkanäle parametriert werden, die über "Auswahl der Kanäle" auch aktiviert wurden! Ist z.B. nur Lichtkanal 1 aktiv, so wird bei der entsprechenden Szene X auch nur "Szene X Lichtkanal 1" eingeblendet.

Die nachfolgende Tabelle zeigt das dazugehörige Kommunikationsobjekt:

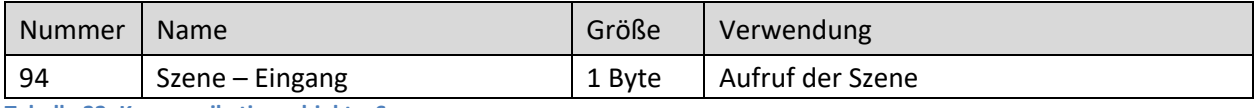

<span id="page-42-3"></span>**Tabelle 22: Kommunikationsobjekt – Szenen**

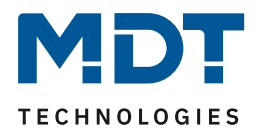

# <span id="page-43-0"></span>**4.6 Helligkeit**

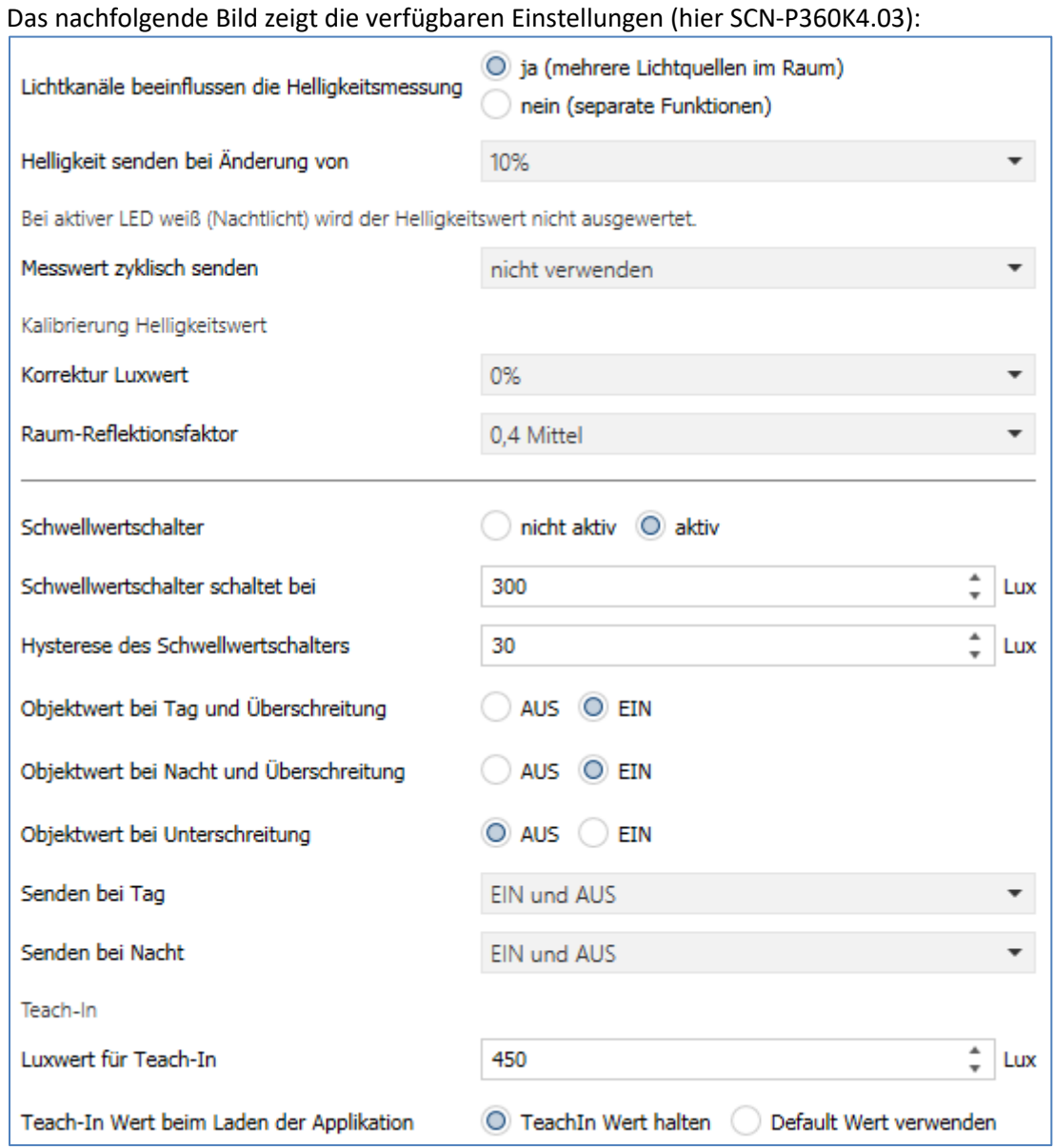

<span id="page-43-1"></span>**Abbildung 30: Einstellungen – Helligkeit**

44

#### Die nachfolgende Tabelle zeigt die möglichen Einstellungen für diesen Parameter:

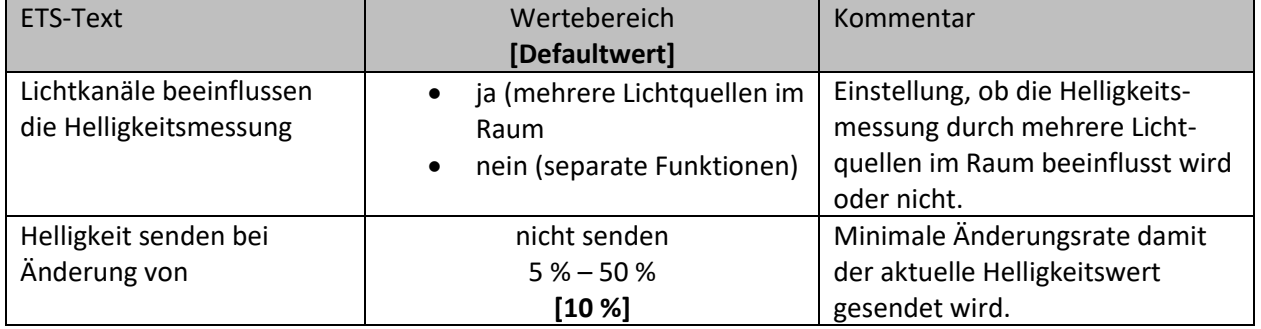

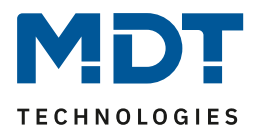

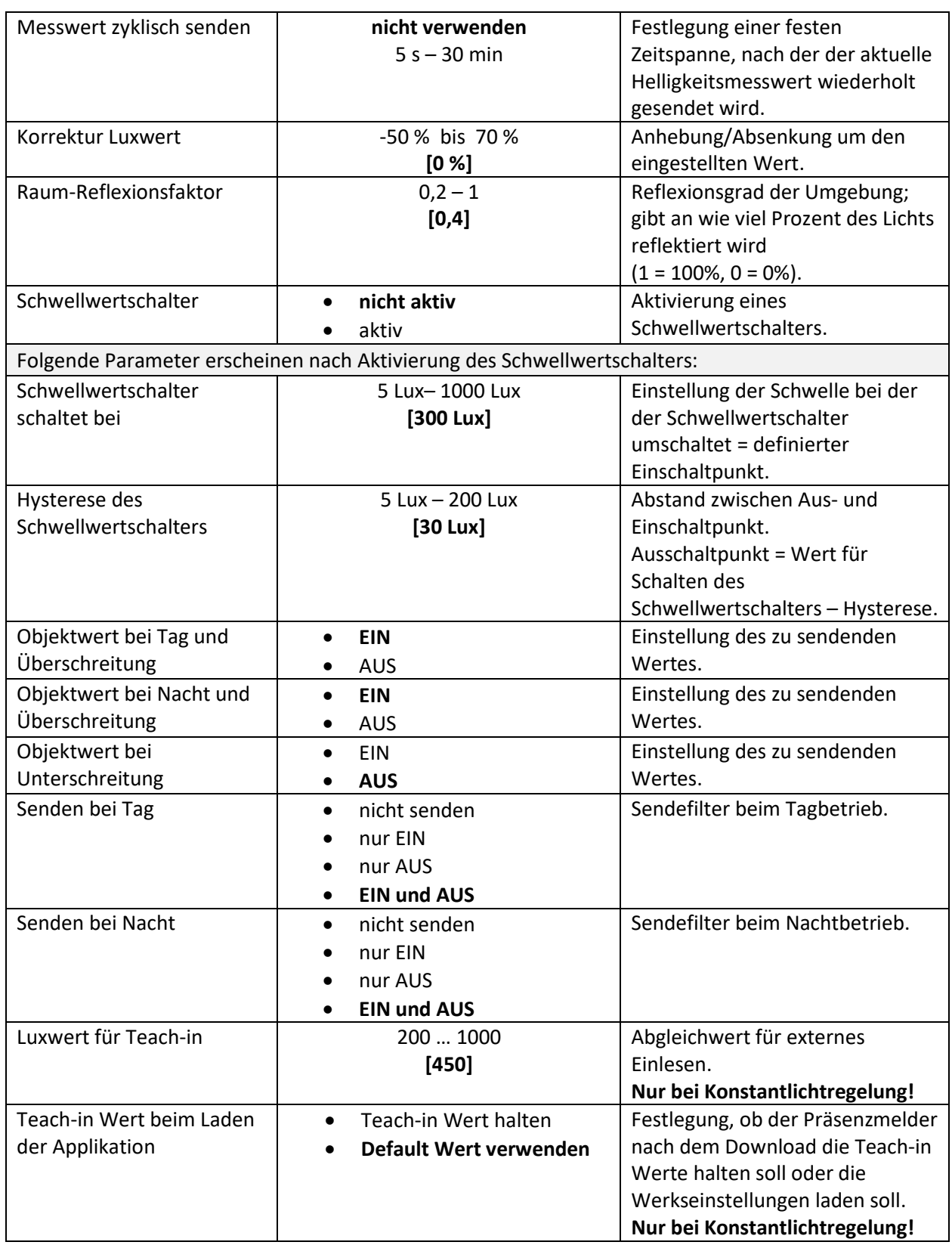

<span id="page-44-0"></span>**Tabelle 23: Einstellungen – Helligkeit**

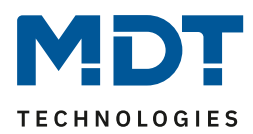

Über den Parameter **Lichtkanäle beeinflussen die Helligkeitsmessung** kann eingestellt werden ob mehrere Lichtquellen in einem Raum sich beeinflussen oder nicht.

**Beispiel für Einstellung "Ja":** Lichtkanal 1, 2 und 3 reagieren auf die Grundeinstellung für die Helligkeit (allgemeine Einstellung) und schalten 3 unabhängige Lichtquellen im Raum. Wird nun z.B. Lichtkanal 1 über externe Taste eingeschaltet und dadurch wird der Helligkeitswert der Einschaltschwelle überschritten, so werden automatisch die beiden anderen Kanäle "helligkeitsunabhängig" und können somit die über Bewegung ihre Lampen ebenfalls schalten. Beispiel für Einstellung "Nein": Werden in einem Treppenhaus mit einem Melder mehrere Lichtquellen geschalten, die durch die Positionen aber keinen Einfluss aufeinander haben (beispielsweise indirekte LED-Beleuchtungen) so kann jede Lichtgruppe auf "Grundeinstellung" der Einschaltschwelle stehen. Ist es nun durch Tageslicht hell und die Einschaltschwelle wird überschritten, so sollen auch alle indirekten LED-Beleuchtungen nicht mehr schalten.

Weiter können die Sendungsbedingungen für den gemessenen Helligkeitswert definiert werden. Dieser kann sowohl bei einer bestimmten **Änderung von** (Wert in %) als auch in bestimmten Abständen **zyklisch** gesendet werden.

Über **Korrektur Luxwert** wird der gemessene Luxwert um einen einstellbaren, prozentualen Offset verschoben. So wird bei einem eingestellten Wert von -50% der gemessene Wert um 50% herabgesetzt. Damit würde der Präsenzmelder bei einem gemessenen Wert von 400 Lux und einem Korrekturwert von -50% den Wert 200 ausgeben.

Der **Reflexionsfaktor** gibt an wie viel Prozent des ausgestrahlten Lichts von der Umgebung wieder zurückgeworfen wird. Der Wert 1 bedeutet dabei, dass 100% des ausgesandten Lichtes zurückgeworfen wird. Bei dunklen Böden passt meist ein Reflexionsfaktor von 0,25. Sie messen auf Arbeitsplatzhöhe z.B. 400 Lux und unter der Decke lediglich 100 Lux. Diese werden dann auf 400 Lux umgerechnet.

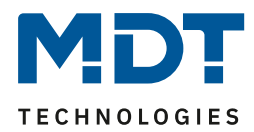

Zusätzlich kann ein **Schwellwertschalter** für eine bestimmte Helligkeit eingestellt werden. Dieser kann mit einer Hysterese, welche zu häufiges Umschalten vermeidet, eingestellt werden. Das Zusammenspiel von Hysterese und Schwellwert soll die nachfolgende Grafik verdeutlichen:

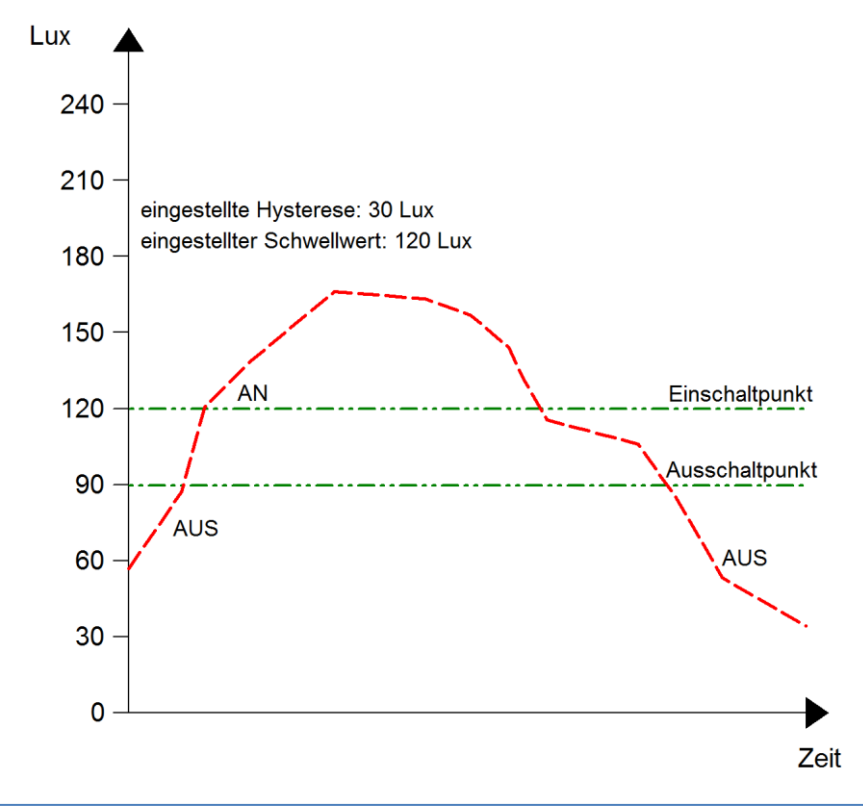

<span id="page-46-0"></span>**Abbildung 31: Beispiel – Schwellwertschalter/Hysterese**

Die **Objektwerte** und die **Sendebedingungen** können mit den weiteren Parametern beliebig festgelegt werden. Es kann sowohl die Polarität als auch ein Sendefilter eingestellt werden.

### **Teach-in** (nur bei Konstantlichtregelung)

Wird ein Teach-in durchgeführt, wird die Helligkeitsmessung automatisch korrigiert. Der Reflexionsfaktor soll nach einem Teach-in nicht verändert werden. Das Teach-in Verfahren sollte zur Erhöhung der Genauigkeit der Regelung durchgeführt werden.

Das Vorgehen für das Teach-in mit Konstantlichtregelung (SCN-P/G360K3.03 und SCN-P360K4.03) ist im nachfolgenden Kapitel beschrieben.

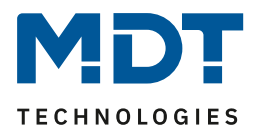

### <span id="page-47-0"></span>**4.6.1 Vorgehensweise bei Teach-in mit Konstantlichtregelung**

Um die ganzen Vorteile der intelligenten Konstant Licht Regelung nutzen zu können sollte der Präsenzmelder einmalig über das Teach-in Verfahren eingestellt werden. Dazu wird ein Luxmeter benötigt. Dabei sollte wie folgt vorgegangen werden:

- 1. Stellen Sie den Parameter "Luxwert für Teach-in" auf die gewünschte Beleuchtungsstärke ein. In der Regel 400 – 500 Lux.
- 2. Stellen Sie den Parameter "Teach-in Wert beim Laden der Applikation" von "Default Wert verwenden" auf "Teach-in Wert halten".
- 3. Nehmen Sie die gewünschten Einstellungen für Konstantlicht vor. (siehe [4.7 Konstantlicht\)](#page-49-0)
- 4. Verbinden Sie die Ausgangsobjekte für die verschiedenen Lichtbänder mit den Objekten des dazugehörigen Dimmaktors.
- 5. Verbinden Sie das Objekt "100 Status absoluter Dimmwert" mit dem Statusobjekt des verwendeten Dimmaktors für die Mittelgruppe.
- 6. Legen Sie das Objekt "99 Kalibrierung starten" auf eine freie Gruppenadresse, falls der Abgleich über die ETS (Gruppenmonitor) aktiviert werden soll oder verbinden Sie das Objekt mit einem Taster.
- 7. Übertragen Sie die Applikation.
- 8. Der Raum muss verdunkelt werden, oder die Messung muss bei Dämmerung durchgeführt werden. Die Konstantlichtregelung lernt mit dem Teach-in die Helligkeits- und Dimmwerte der Kunstlichtbeleuchtung ein. Wird das Teach-in bei Tages-/Sonnenlicht durchgeführt, ist die Messung gestört und speichert falsche Messwerte ab.
- 9. Aktivieren Sie das Teach-in Verfahren durch Senden eines "0-Befehls" auf das Objekt 99 Kalibrierung starten (grüne LED im Melder blinkt im 1s Takt); ein nochmaliges Senden einer "0" führt wieder zum Abbruch des Teach-in Verfahrens.
- 10. Verändern Sie die Beleuchtungsstärke so lange durch Senden von Dimmbefehlen (relativ oder absolut) bis das Luxmeter den eingestellten Wert (Luxwert für Teach-in) auf Arbeitsplatzhöhe (in der Regel 400 - 500 Lux) anzeigt.
- 11. Senden Sie nun einen 1-Befehl auf das Objekt 99 Kalibrierung starten (rote und grüne Led blinken im Wechsel).
- 12. Der Präsenzmelder gleicht nun die Lichtmessung ab, lernt den zugehörigen Dimmwert ein und lernt die Helligkeitswerte bei verschiedenen Dimmwerten ein.
- 13. Nach erfolgreicher Beendigung des Teach-in Prozesses blinkt die grüne LED für 10sec schnell. Die Regelung wird nun automatisch wieder aktiviert und auf den Sollwert geregelt. Tritt ein Fehler auf wird der Vorgang abgebrochen und die rote LED blinkt schnell für 10s. Dies tritt auf, wenn zum Beispiel keine gültigen Dimmwert (Status) des Dimmers empfangen werden. Überprüfen Sie dann Punkt 5 oben und wiederholen Sie den Vorgang.
- 14. Steht der Parameter "Einschaltwert Tag/Nacht" auf "Einschaltwert berechnen" kann nun beim Einschalten automatisch der Einschaltwert für den Dimmer berechnet werden.

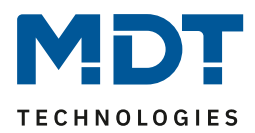

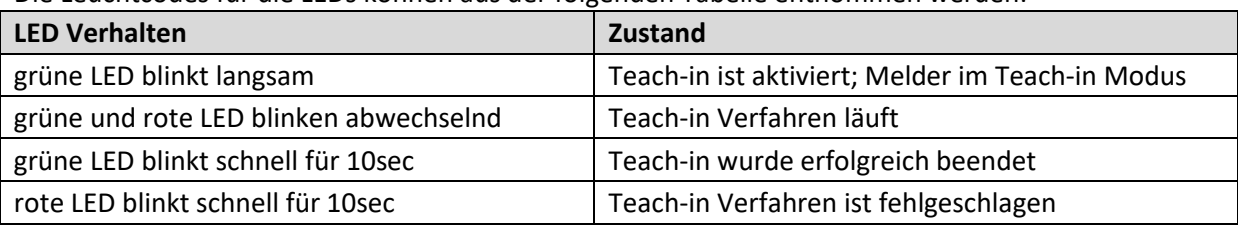

Die Leuchtcodes für die LEDs können aus der folgenden Tabelle entnommen werden:

<span id="page-48-0"></span>**Tabelle 24: LED Verhalten Teach-in**

Die nachfolgende Tabelle zeigt die für das Menü Helligkeit relevanten Kommunikationsobjekte:

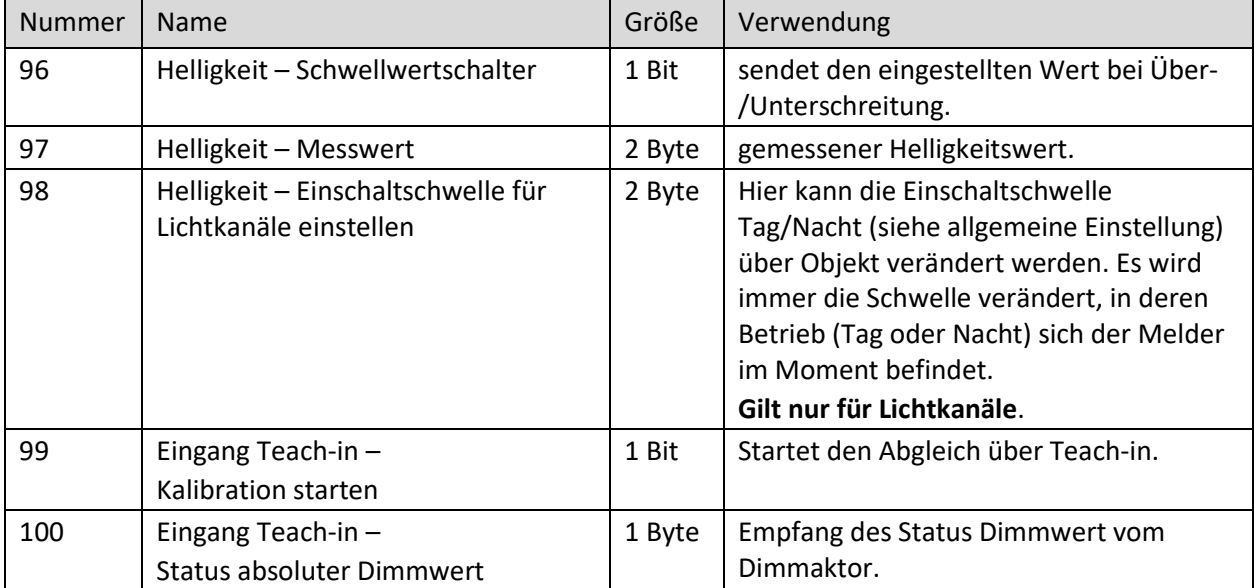

<span id="page-48-1"></span>**Tabelle 25: Kommunikationsobjekte – Helligkeit**

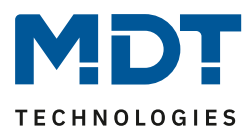

# <span id="page-49-0"></span>**4.7 Konstantlicht**

#### **nur bei Präsenzmeldern: SCN-P360K3.03, SCN-P360K4.03, SCN-G360K3.03**

Über die proportionale Master-Slave Konstantlichtregelung ist es möglich, das Licht im Raum intelligent zu regeln, sodass äußere Einflüsse nahezu komplett ausgeregelt werden können. Über die Ansteuerung von bis zu 3 Lichtbändern, Wand, Mitte, Fenster, kann das Licht im Raum konstant gehalten werden trotz Einfluss von Sonnenlicht und anderen Lichtquellen. Durch die intelligente Regelung hilft die Konstant Licht Regelung dabei Energie zu sparen.

Hinweis: Die Auswahl Lichtgruppen sollte auf 1 Lichtgruppe oder 1 Lichtgruppe + HLK eingestellt sein. Die Konstantlichtregelung mit 2 Lichtgruppen (Zonen) ist nicht sinnvoll.

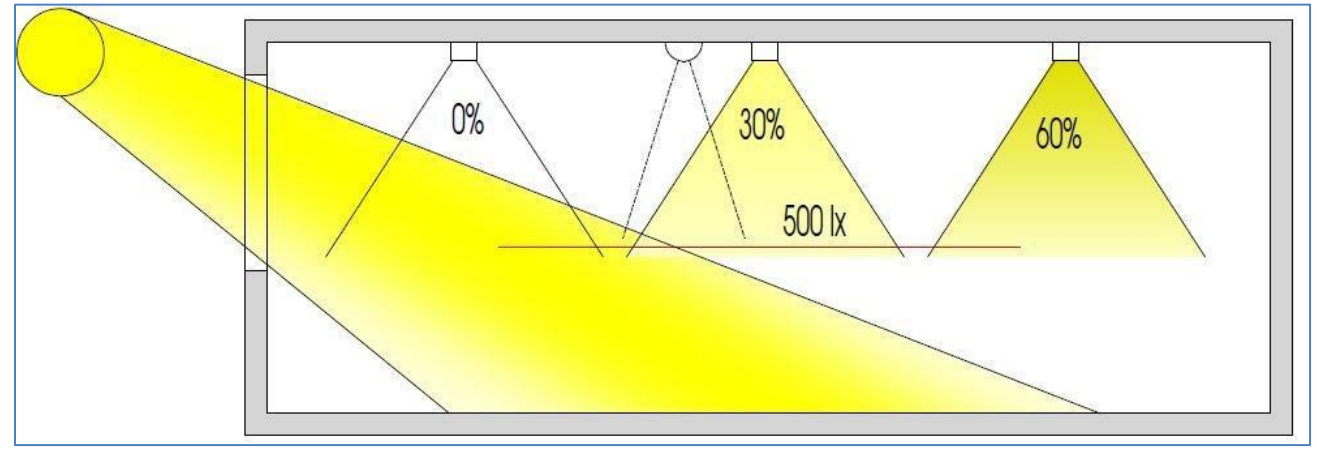

Das nachfolgende Bild verdeutlicht das Prinzip der Konstantlichtregelung:

<span id="page-49-2"></span>**Abbildung 32: Funktionsprinzip – Proportionale Zonenregelung**

### <span id="page-49-1"></span>**4.7.1 Allgemeine Einstellungen/Prinzip Regelung**

Das nachfolgende Bild zeigt die allgemeinen Einstellungen der Konstantlichtregelung:

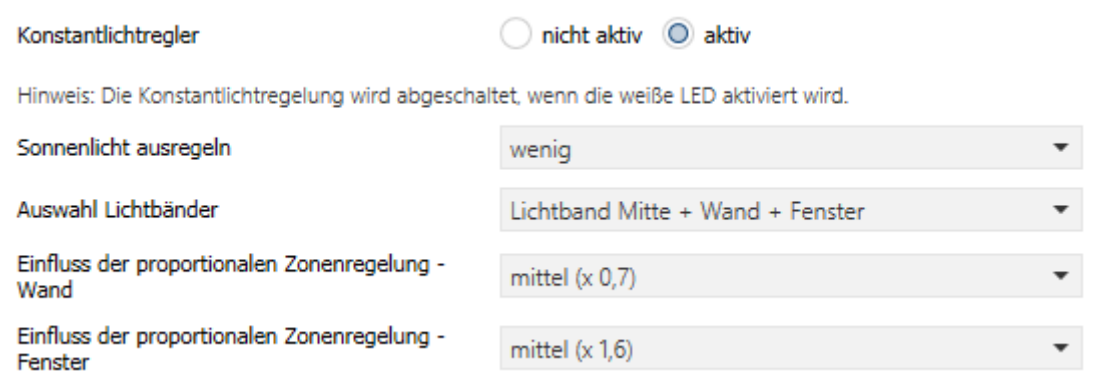

<span id="page-49-3"></span>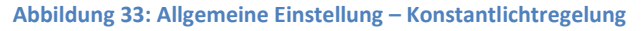

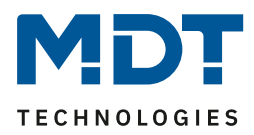

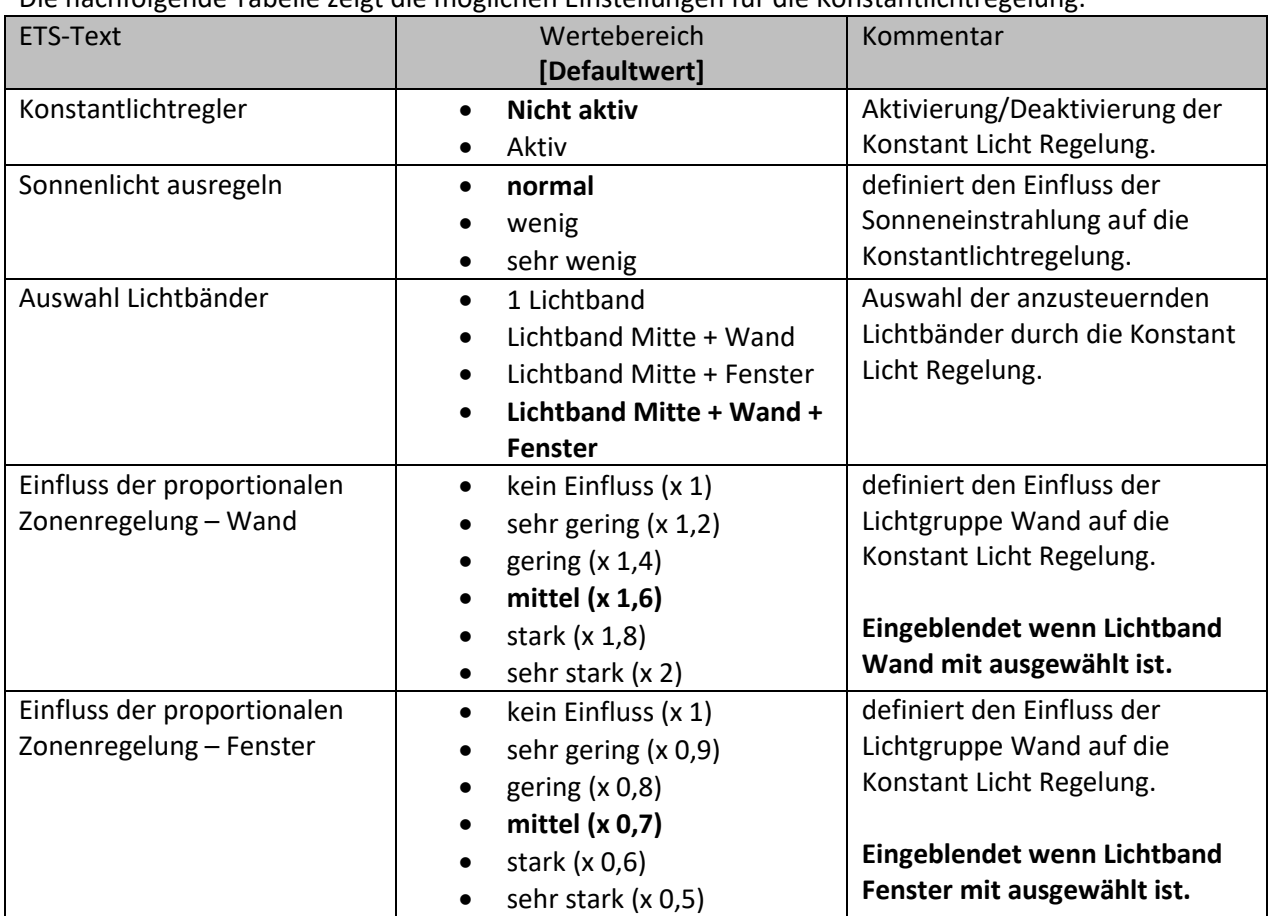

Die nachfolgende Tabelle zeigt die möglichen Einstellungen für die Konstantlichtregelung:

<span id="page-50-0"></span>**Tabelle 26: Allgemeine Einstellung – Konstantlichtregelung**

Der Parameter "**Einfluss der proportionalen Zonenregelung**" gibt an, wie stark der Einfluss der Lichtgruppe auf die Regelung sein soll. Die Einstellung "kein Einfluss"(x 1) schaltet dabei die Proportionalität der Regelung aus und alle Lichtgruppen leuchten stets mit dem gleichen Wert. Die Einstellung "sehr stark" (0,5 bei Fenster und 2 bei Wand) bedeutet das der Unterschied zwischen den absoluten Dimmwerten an Wand und Fenster sehr groß ist.

Soll ein Raum mittels der Konstant Licht Regelung geregelt werden, so empfiehlt es sich das Teach-in Verfahren anzuwenden, da nur so gute Ergebnisse erzielt werden können.

Die Einflüsse der Lichtgruppen Wand und Fenster müssen an die spezifischen Bedingungen angepasst werden. Vereinfacht lässt sich sagen je größer der Raum ist, je stärker muss der Regelfaktor sein, d.h. je stärker muss der Einfluss von 1 abweichen. Allerdings sollten die Parameter immer vor Ort kontrolliert werden und ggf. korrigiert werden.

Über den Parameter "**Sonnenlicht ausregeln**" ist eine Justierung der Regelung möglich. Regelt der Präsenzmelder das Licht im Raum bei Sonneneinstrahlung zu stark runter, so sollte der Wert für diesen Parameter auf wenig oder sehr wenig eingestellt werden. Alternativ kann auch der Präsenzmelder weiter in die Raummitte versetzt werden.

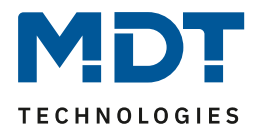

Das nachfolgende Diagramm verdeutlicht das Dimmverhalten für die 3 Lichtgruppen bei unterschiedlich starker Sonneneinstrahlung. Der Teach-in Wert wurde in diesem Beispiel bei einem absoluten Dimmwert von 80% mit 450 Lux erreicht, die Einflüsse wurden beide auf mittel eingestellt.

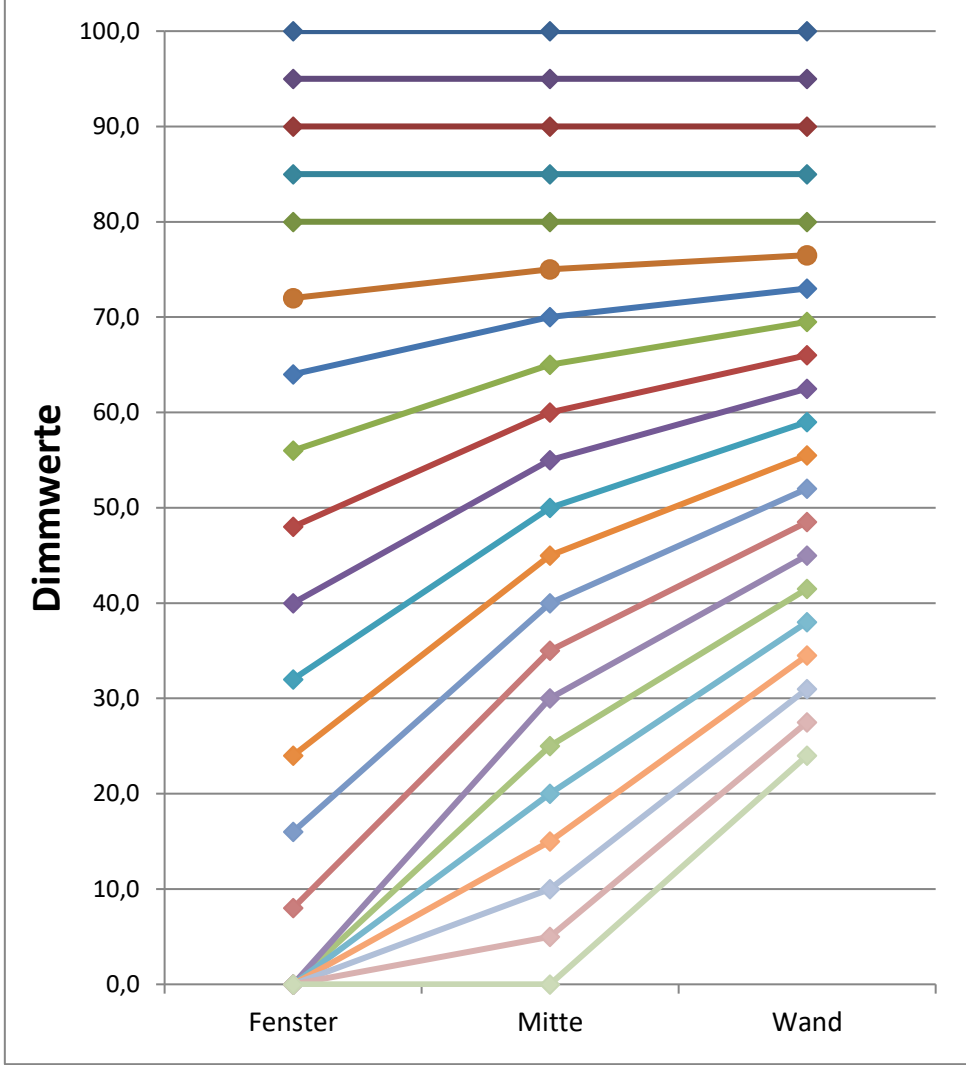

<span id="page-51-0"></span>**Abbildung 34: KLR – Verhalten proportionale Zonenregelung**

Ersichtlich wird das je nach Stärke der Sonneneinstrahlung die Fensterseite stärker runtergedimmt wird als mit Mitte und die Wandseite entsprechend langsamer. Geht die Sonneneinstrahlung wieder zurück, werden alle Lichtbänder wieder auf 80% geregelt.

Wird die Lichtstärke z.B. von 450 Lux auf 300 Lux eingestellt (rel. Dimmen, abs. Dimmen oder Szene) erfolgt der Einsatz der Regelfaktoren automatisch erst bei dem richtigen Dimmwert. In diesem Fall z.B. bei 50%. Ohne Sonneneinstrahlung regeln dann alle drei Lichtbänder auf 300 Lux mit 50% Dimmwert. Mit Sonneneinstrahlung verschieben sich die Dimmwerte unterhalb von 50% entsprechend.

Mit der neuen "proportionalen Master/Slave Konstantlichtregelung" sind alle Nachteile der marktüblichen "Offset Master/Slave Konstantlichtregelung" mit festem Offset behoben.

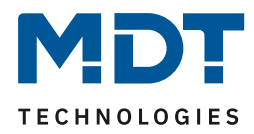

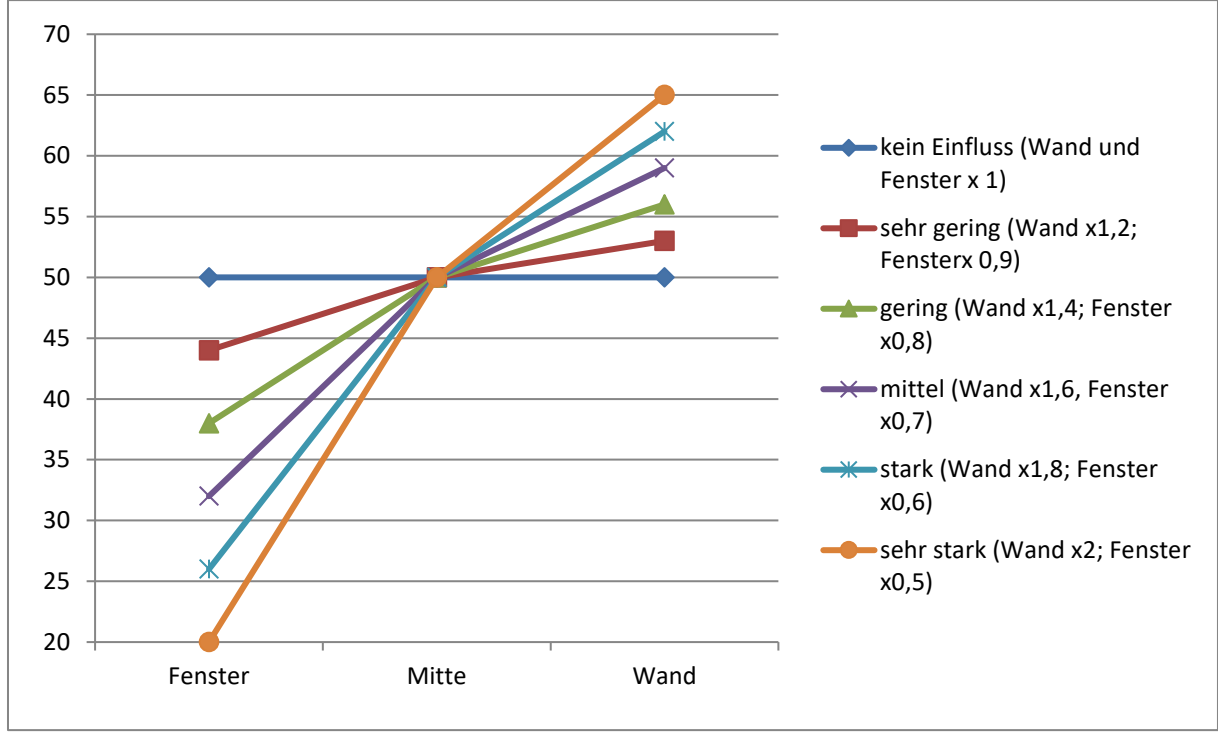

Wie sich die verschiedenen Regelfaktoren auf die Regelung auswirken, kann aus dem folgenden Diagramm entnommen werden:

<span id="page-52-0"></span>**Abbildung 35: KLR – Einfluss Regelfaktoren**

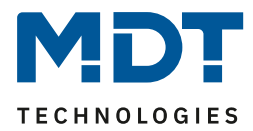

# <span id="page-53-0"></span>**4.7.2 Einstellmöglichkeiten**

Das nachfolgende Bild zeigt die möglichen spezifischen Einstellungen für die Konstantlichtregelung:

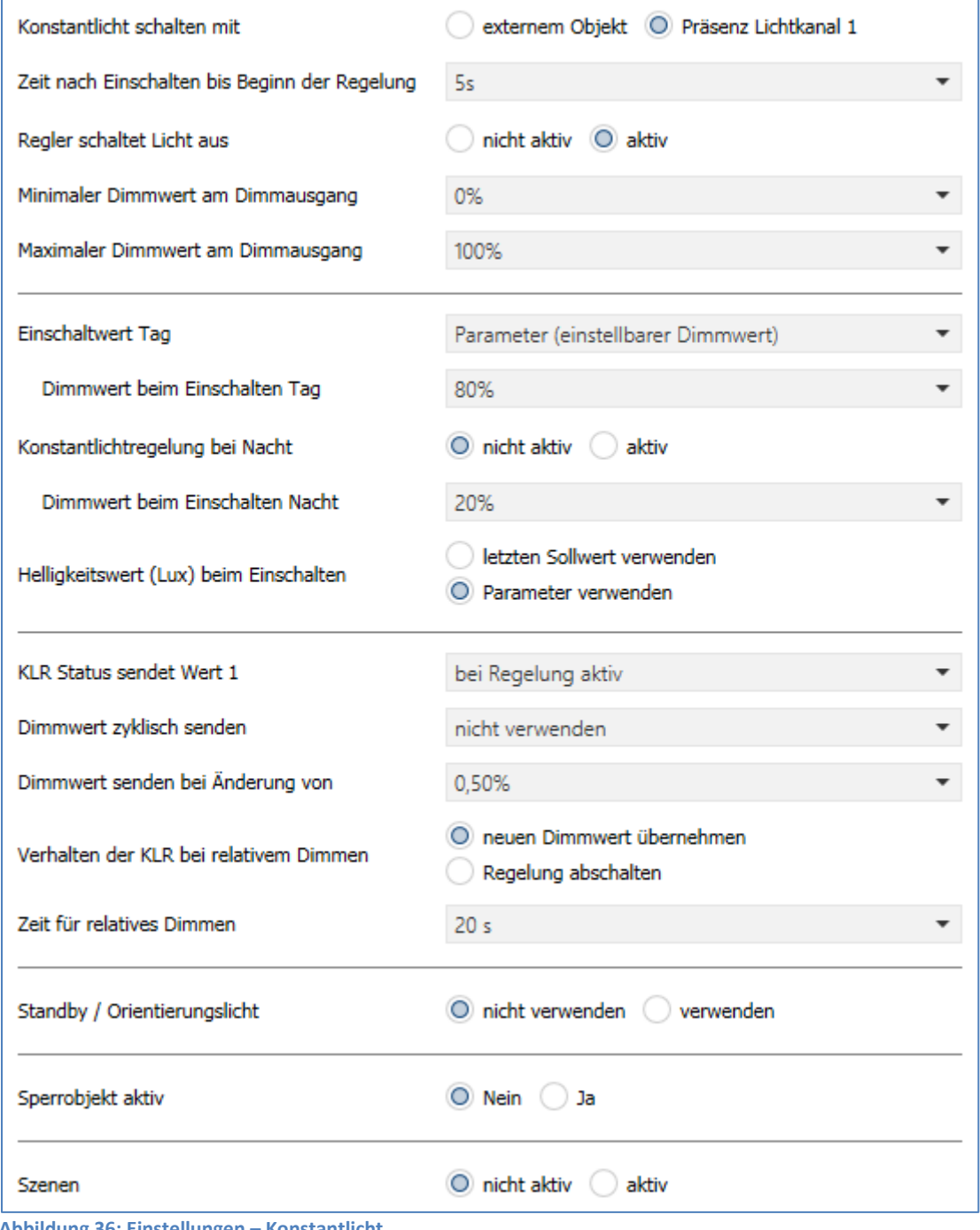

<span id="page-53-1"></span>**Abbildung 36: Einstellungen – Konstantlicht**

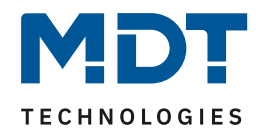

Die nachfolgenden Tabellen zeigen die Einstellmöglichkeiten Konstantlichtregelung (KLR):

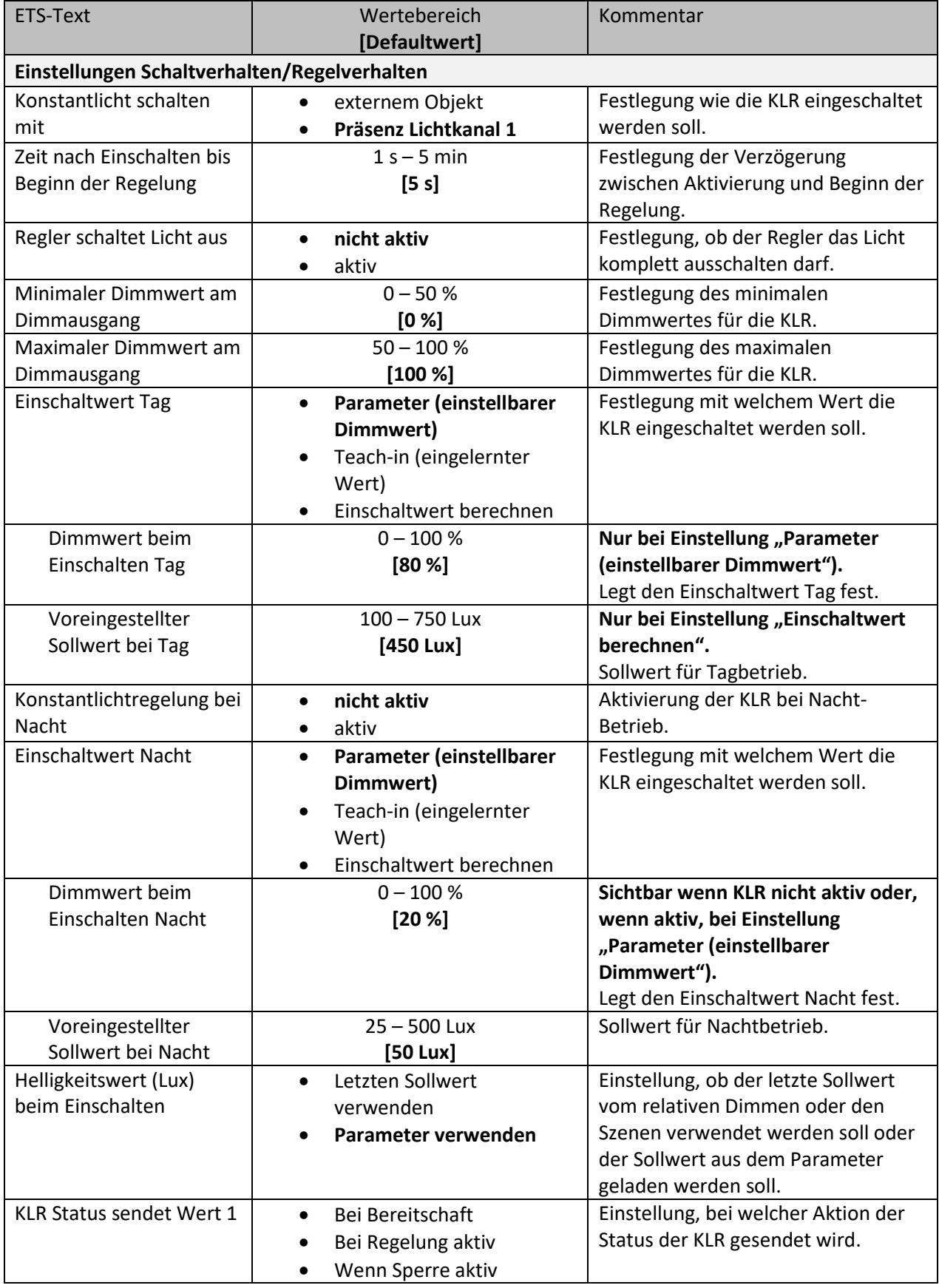

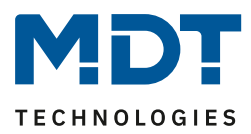

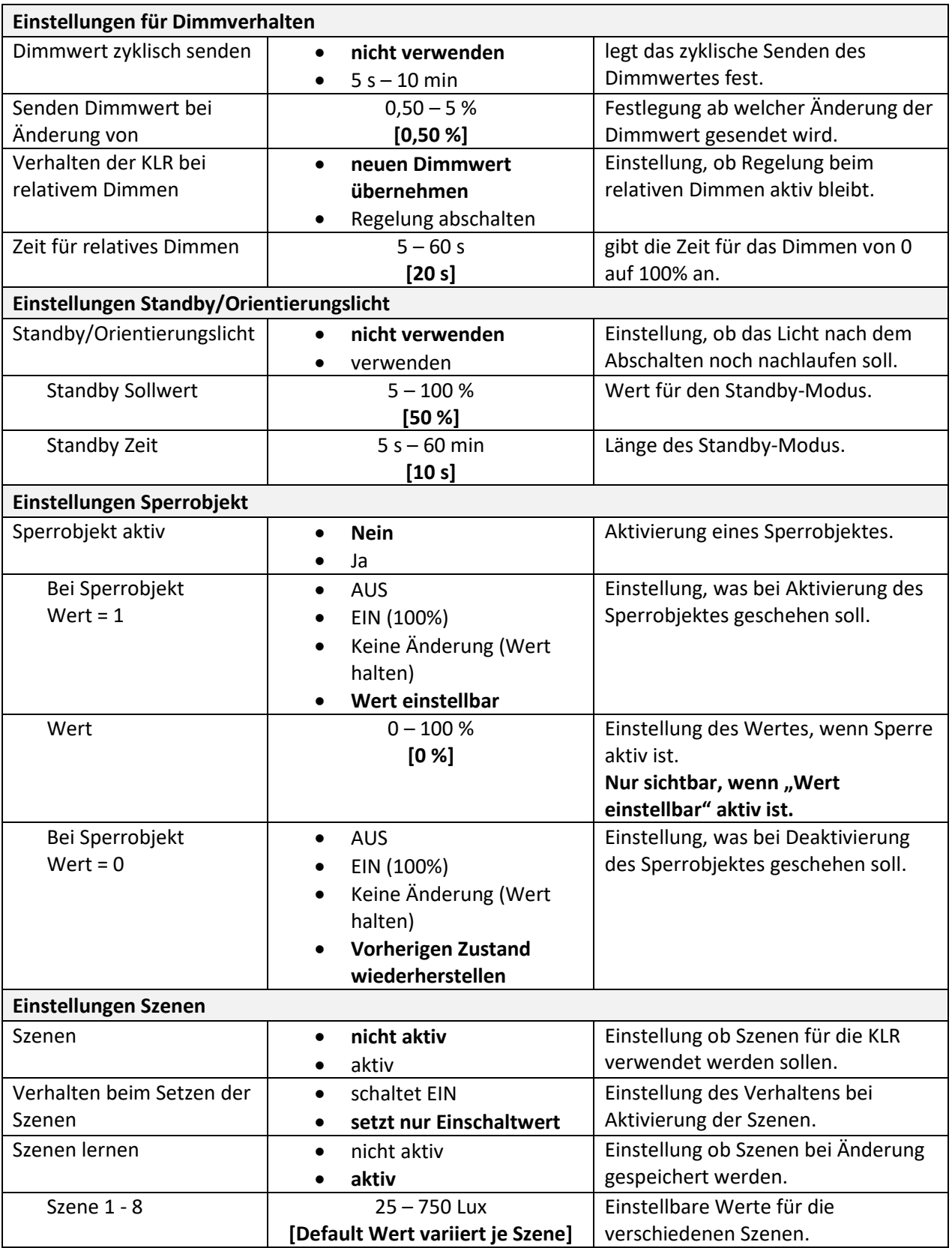

<span id="page-55-0"></span>**Tabelle 27: Einstellungen – Konstantlicht**

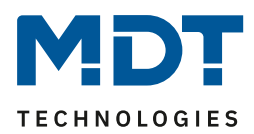

Die einzelnen Parameter sind nachfolgend näher beschrieben:

• **Einstellungen Schaltverhalten/Regelverhalten**

Hier werden die allgemeinen Einstellungen für die Konstantlichtregelung vorgenommen. Über den Parameter "**Konstant Licht schalten mit**" kann eingestellt werden, ob die Regelung über eine detektierte Präsenz oder über ein externes Objekt, welches zum Beispiel mit einem Taster verbunden sein kann, geschaltet wird.

Der Parameter "**Regler schaltet Licht aus**" definiert, ob der Regler das Licht z.B. bei starker Sonneneinstrahlung zu 0% regeln werden darf und somit abgeschaltet wird. Ist der Parameter auf "nicht aktiv" eingestellt, so werden die Ausgänge nicht zu 0% gesetzt, sondern halten einen Mindestwert, der ein Abschalten der Lampen verhindert. Diese Einstellung ist in Büros/Arbeitsräumen sinnvoll, da ein Abschalten der Beleuchtung meist als störend empfunden wird. Weiterhin kann der Dimmbereich (**minimaler und maximaler Dimmwert**) für die KLR eingegrenzt werden.

Durch den Parameter "Einschaltwert Tag/Nacht" kann dem Präsenzmelder vorgegeben werden mit welchem Wert die Regelung initialisiert werden soll. Es ist sowohl möglich einen festen Wert zu definieren als auch den beim Teach-in Verfahren abgeglichenen Wert zu nehmen oder aber den Einschaltwert direkt intern berechnen zu lassen. Auch die Zeit, bis die Regelung nach dem Einschalten beginnt kann festgelegt werden.

Der Parameter "**Helligkeitswert (Lux) beim Einschalten**" definiert, ob die Regelung immer mit dem parametrierten Wert arbeiten soll oder aber den letzten Sollwert verwenden soll, welcher z.B. über das absolute/relative Dimmen oder die Szenenfunktion eingelesen wurde. Die Regelung kann hier außerdem auf verschiedene Werte für Tag und Nacht konfiguriert werden. Tag ist aktiv, sobald die KLR aktiviert wurde, "**Konstantlichtregelung bei Nacht"** kann über Parameter zusätzlich aktiviert werden. Falls nicht aktiv, wird ein fester Dimmwert zum Einschalten festgelegt.

Mit dem Parameter "KLR Status sendet Wert 1" ist es möglich über ein Objekt Informationen zum aktuellen Status (Bereitschaft, Regelung aktiv oder Sperre aktiv) zu erhalten.

### • **Einstellungen für Dimmverhalten**

Der Dimmwert kann sowohl **zyklisch** als auch bei einer bestimmten prozentualen **Änderung** weitergegeben werden.

Der Parameter "**Verhalten der KLR beim relativen Dimmen**" definiert außerdem, ob die Regelung durch manuelles relatives Dimmen abgeschaltet werden soll oder aber mit dem neuen Wert weiterarbeiten soll.

#### • **Einstellungen Standby/Orientierungslicht**

Das Standby/Orientierungslicht definiert ein Abdunkeln nach dem Abschalten der Konstant Licht Regelung. Das heißt, wenn dieser Parameter aktiviert wurde, schaltet der Melder das Licht nicht sofort aus, sondern auf den eingestellten Wert für die angegebene Dauer.

#### • **Einstellungen Sperrobjekt**

57

Damit wird ein Sperrobjekt eingeblendet, welches bei Aktivierung die Konstantlichtregelung sperrt und eine bestimmet Zwangsstellung hervorruft.

Folgende Einstellungen sind verfügbar:

- o Aus: Der Ausgang wird ausgeschaltet(0%).
- o An: Der Ausgang wir eingeschaltet(100%):
- o keine Änderung: Der aktuelle absolute Wert wird gehalten.
- o Wert einstellbar(nur bei Sperren): Der eingestellte absolute Wert wird aufgerufen.
- o vorherigen Zustand wiederherstellen(nur bei Entsperren): Der absolute Wert, den die Konstantlichtregelung vor dem Sperren hatte, wird wieder aufgerufen.

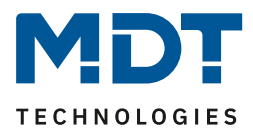

### • **Szenen**

Über bis zu 8 Szenen können verschiedene Sollwerte (Lux) eingestellt werden. Somit kann mit einem einfachen Tastendruck der Helligkeitswert der KLR für einen Raum verändert werden. Es kann außerdem eingestellt werden, ob das Auslösen der Szene die KLR direkt einschaltet oder nur der neue Wert gesetzt wird. Zudem besteht die Möglichkeit, einen geänderten Szenen Wert zu übernehmen.

Die nachfolgende Tabelle zeigt die für die Konstantlichtregelung relevanten Kommunikationsobjekte:

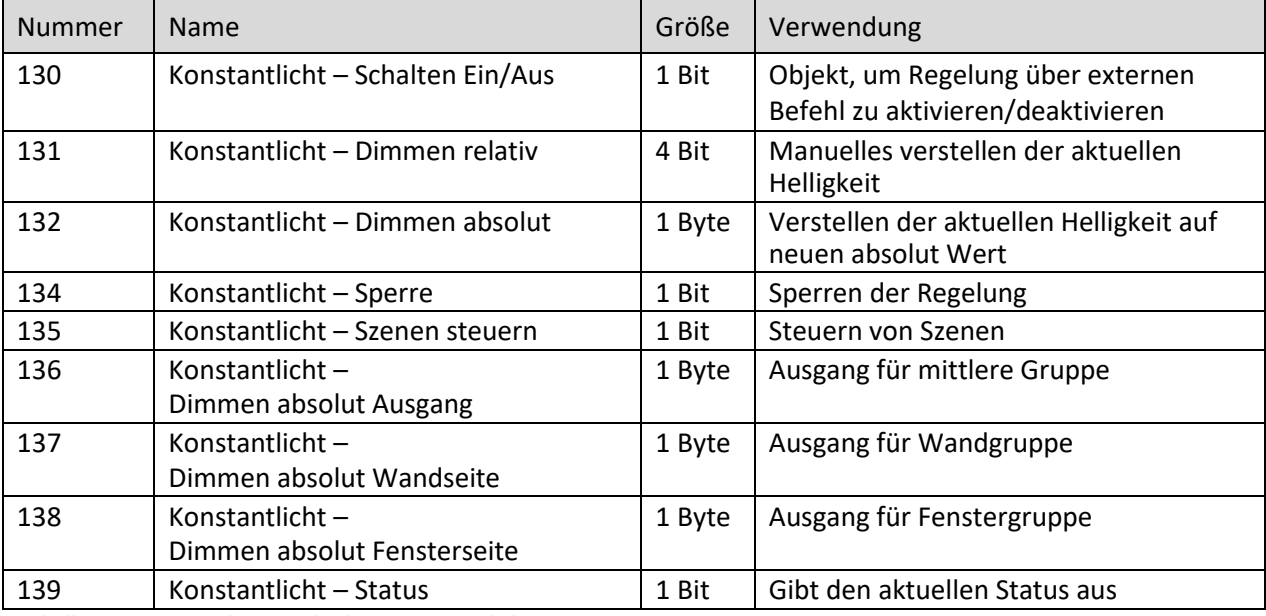

<span id="page-57-0"></span>**Tabelle 28: Kommunikationsobjekte – Konstantlicht**

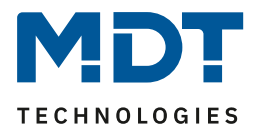

# <span id="page-58-0"></span>**4.8 Temperatur**

### **Temperaturmessung nur verfügbar bei Präsenzmelder "MR16", "360° L3 TS" sowie den Glaspräsenzmeldern!**

Das nachfolgende Bild zeigt die verfügbaren Einstellungen:

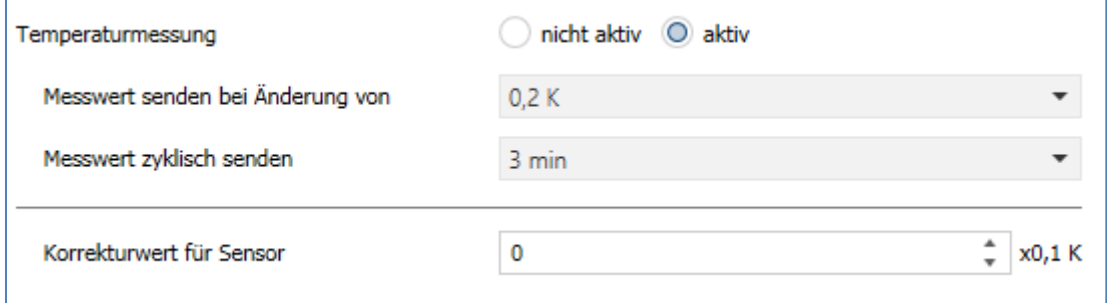

<span id="page-58-1"></span>**Abbildung 37: Einstellungen – Temperatur**

Die nachfolgende Tabelle zeigt die möglichen Einstellungen für diesen Parameter:

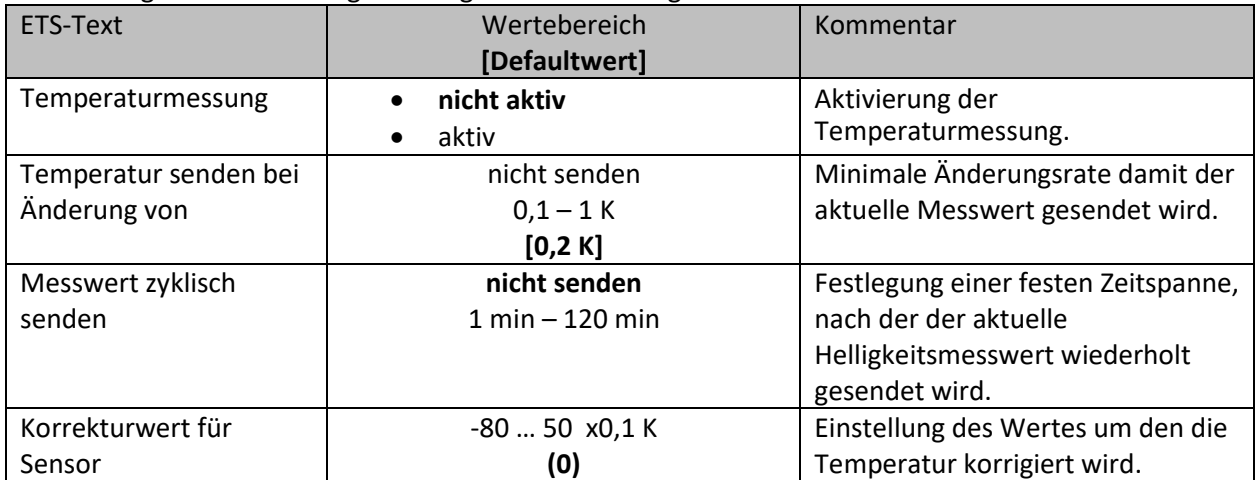

<span id="page-58-2"></span>**Tabelle 29: Einstellungen – Temperatur**

Mit der Temperaturmessung kann die Temperatur im Raum gemessen werden und auf den Bus gesendet werden. Die Temperatur kann sowohl bei einer einstellbaren Änderung als auch zyklisch (in festen Zeitabständen) auf den Bus gesendet werden.

Über den Parameter "Korrekturwert für Sensor" kann die gemessene Temperatur nach oben oder unten verschoben werden. Beispielsweise entspricht ein Korrekturwert von "50" dabei einer Korrektur um 5 K.

Die nachfolgende Tabelle zeigt das verfügbare Kommunikationsobjekt:

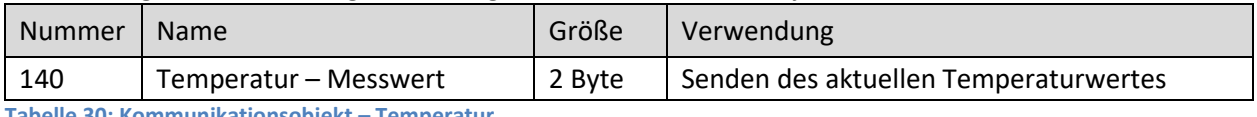

<span id="page-58-3"></span>**Tabelle 30: Kommunikationsobjekt – Temperatur**

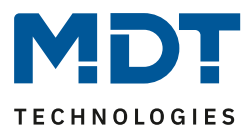

# <span id="page-59-0"></span>**4.9 Logik**

#### <span id="page-59-1"></span>**4.9.1 Aktivierung der Logikfunktion**

Das nachfolgende Bild zeigt die Aktivierung der Logikfunktionen 1-4:

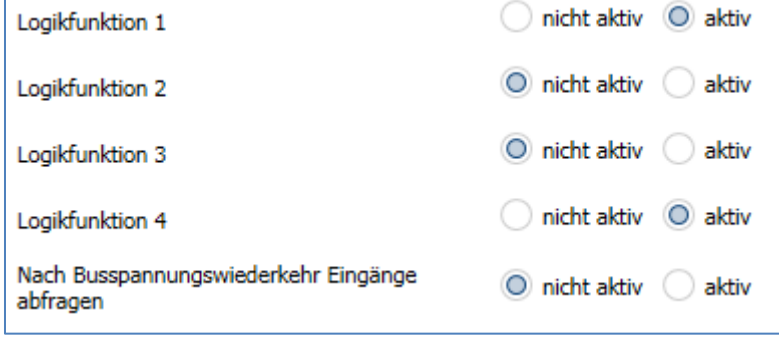

<span id="page-59-3"></span>**Abbildung 38: Einstellungen – Aktivierung der Logikfunktion**

Nach der Aktivierung der Logikfunktion wird ein Untermenü für die entsprechende Logikfunktion eingeblendet in welchem die Logik entsprechend weiter parametriert werden kann. Der Parameter "Nach Busspannungswiederkehr Eingänge abfragen" definiert ob die externen Eingänge der Logiken nach einem Restart abgefragt werden sollen.

### <span id="page-59-2"></span>**4.9.2 Logikeinstellungen**

60

#### Es sind 2 Textfelder verfügbar:

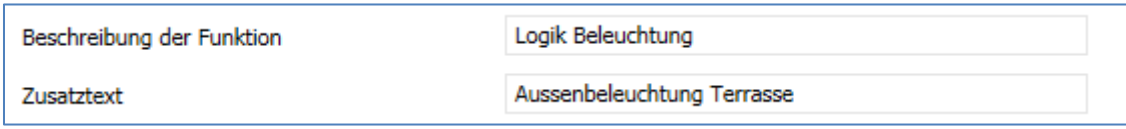

<span id="page-59-4"></span>**Abbildung 39: Einstellungen – Textfelder Logikfunktion**

Für beide Felder können Texte mit bis zu 40 Zeichen hinterlegt werden. Der eingegebene Text zur **Beschreibung der Funktion** erscheint sowohl im Menü hinter der entsprechenden Logik als auch bei den Kommunikationsobjekten der Logik

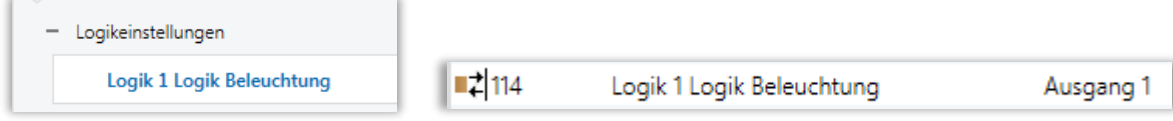

Der **Zusatztext** ist lediglich eine zusätzliche Information zur Logik. Dieser wird sonst nirgendwo sichtbar.

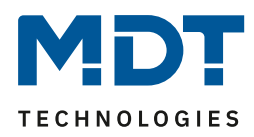

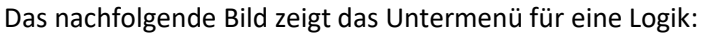

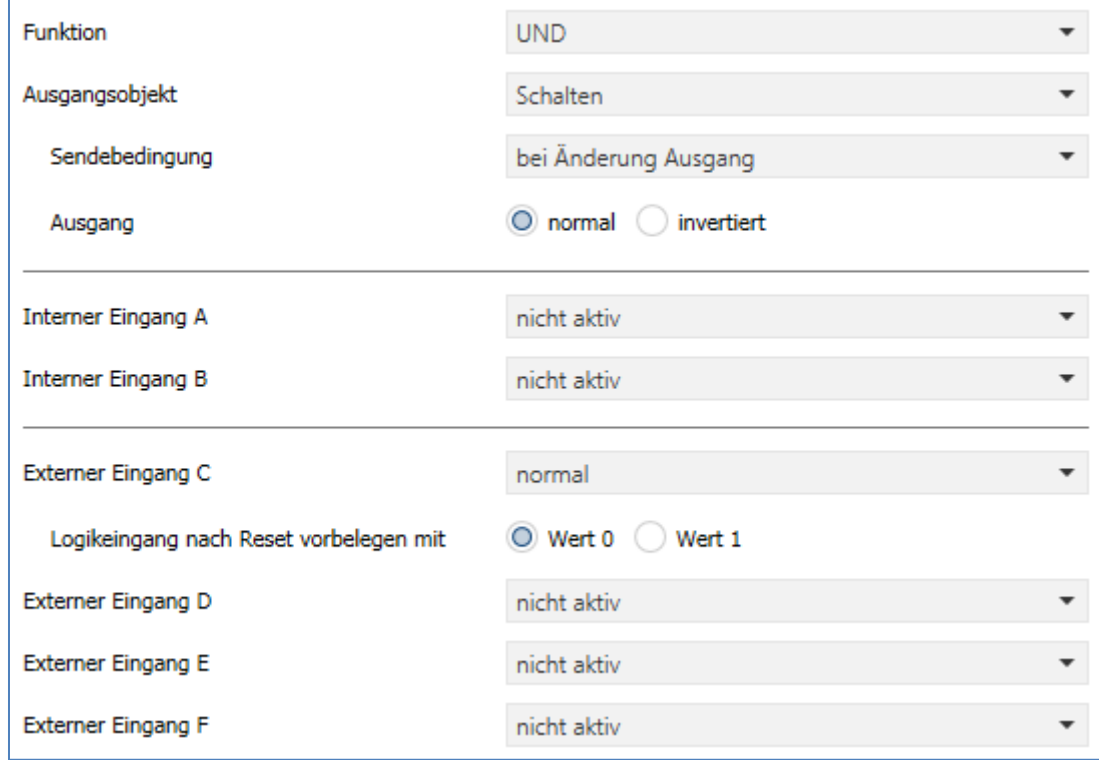

<span id="page-60-0"></span>**Abbildung 40: Einstellungen – Logik**

Mit der Logikfunktion können verschiedene Objekte logisch verknüpft werden. Jede Logikfunktion kann bis zu 2 interne Objekte und bis zu 4 externe Objekte miteinander verknüpfen und auswerten. Über die Sendebedingung kann das Sendeverhalten des Ausgangs angepasst werden.

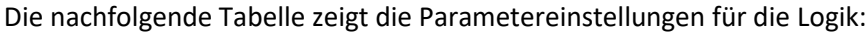

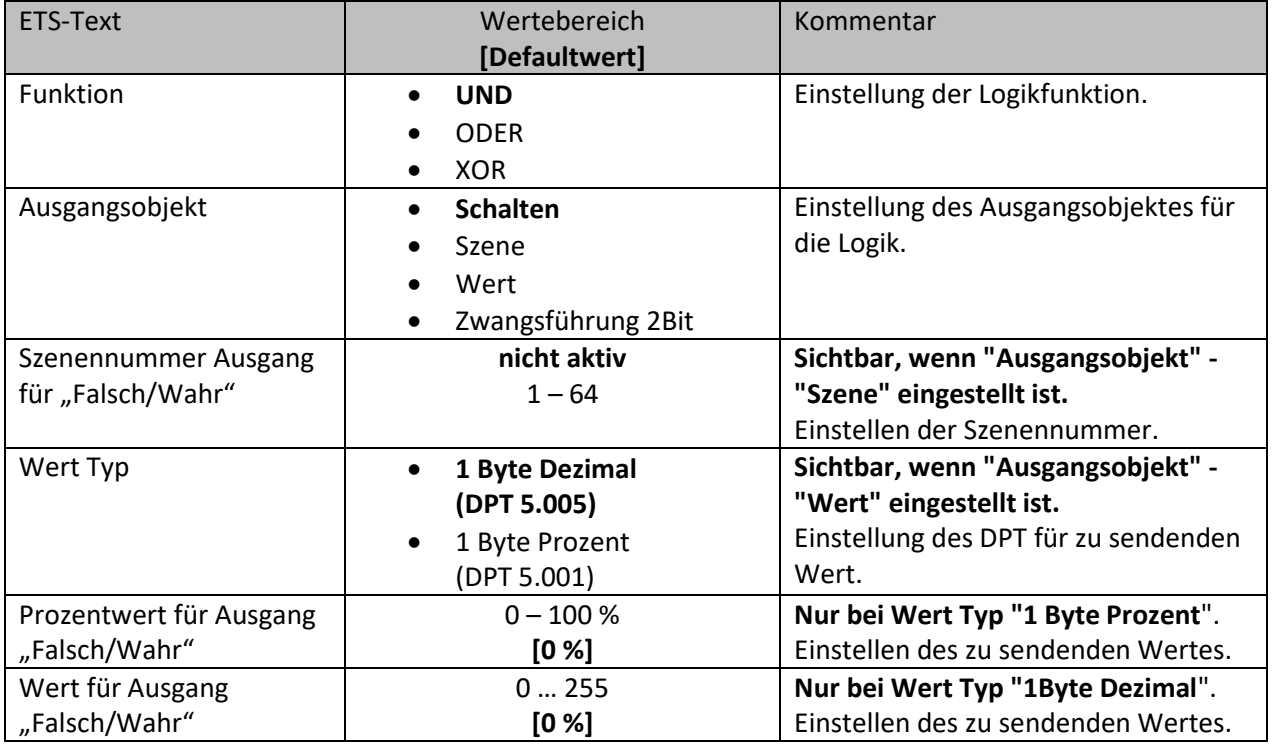

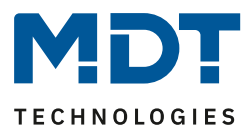

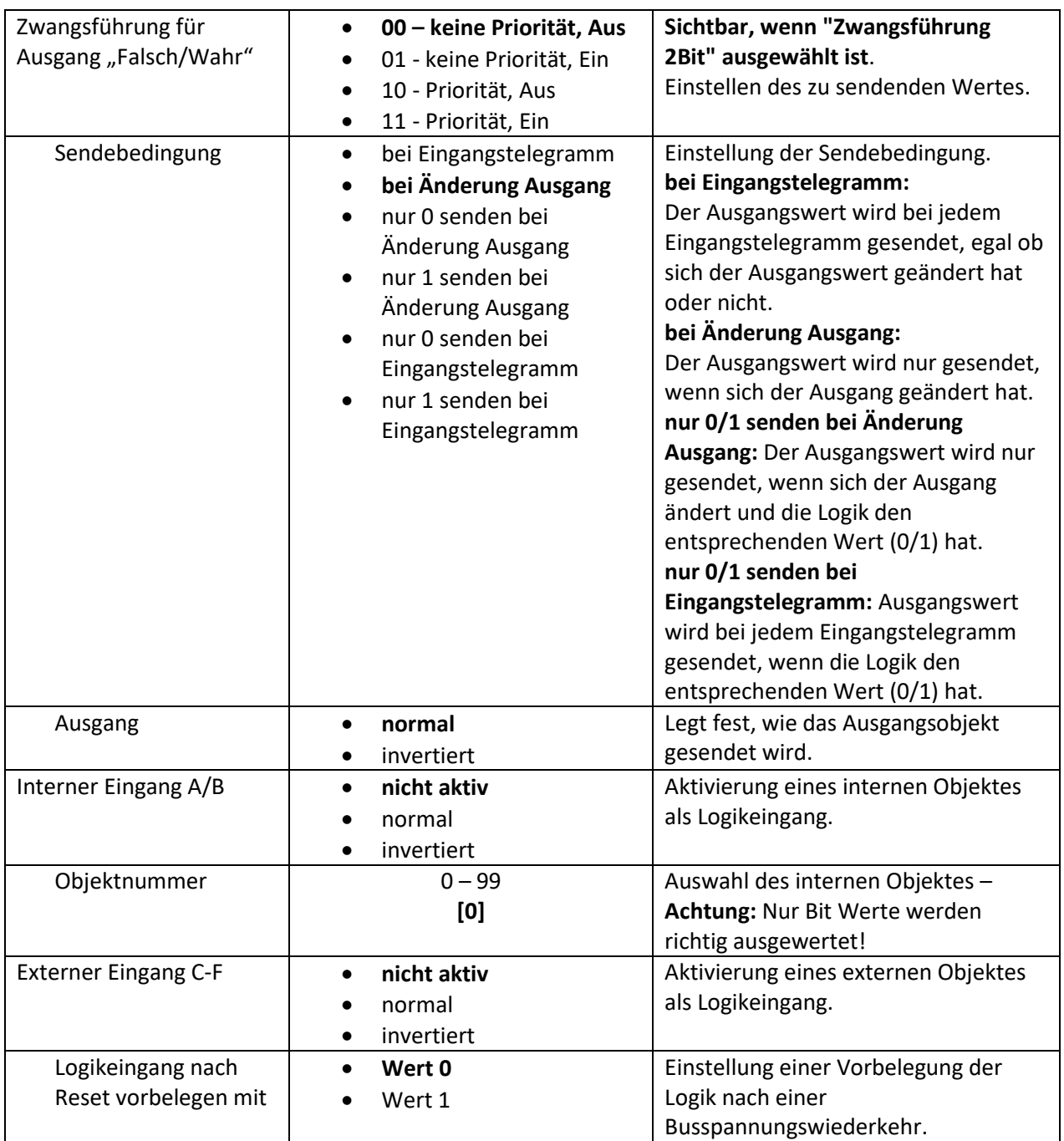

<span id="page-61-0"></span>**Tabelle 31: Einstellungen – Logik**

Die nachfolgende Tabelle zeigt die dazugehörigen Kommunikationsobjekte:

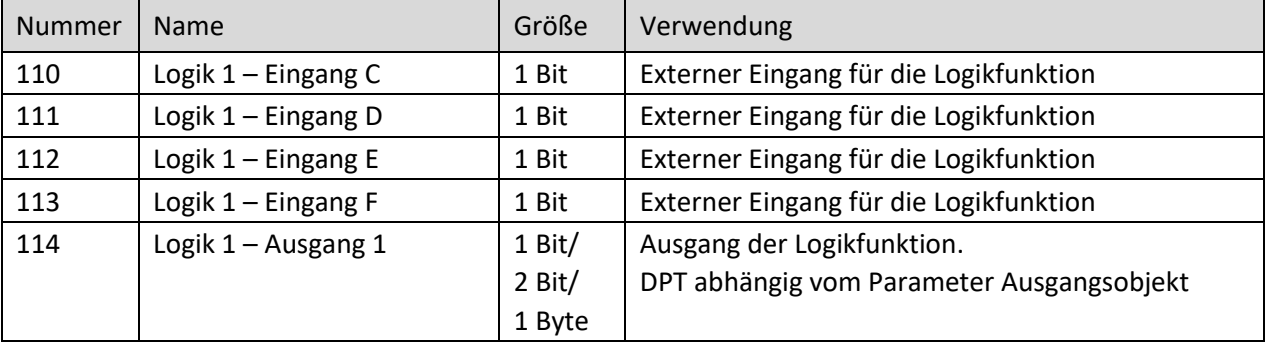

<span id="page-61-1"></span>**Tabelle 32: Kommunikationsobjekte – Logik**

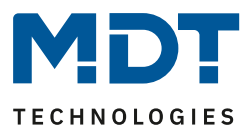

# <span id="page-62-0"></span>**5 Index**

63

# <span id="page-62-1"></span>**5.1 Abbildungsverzeichnis**

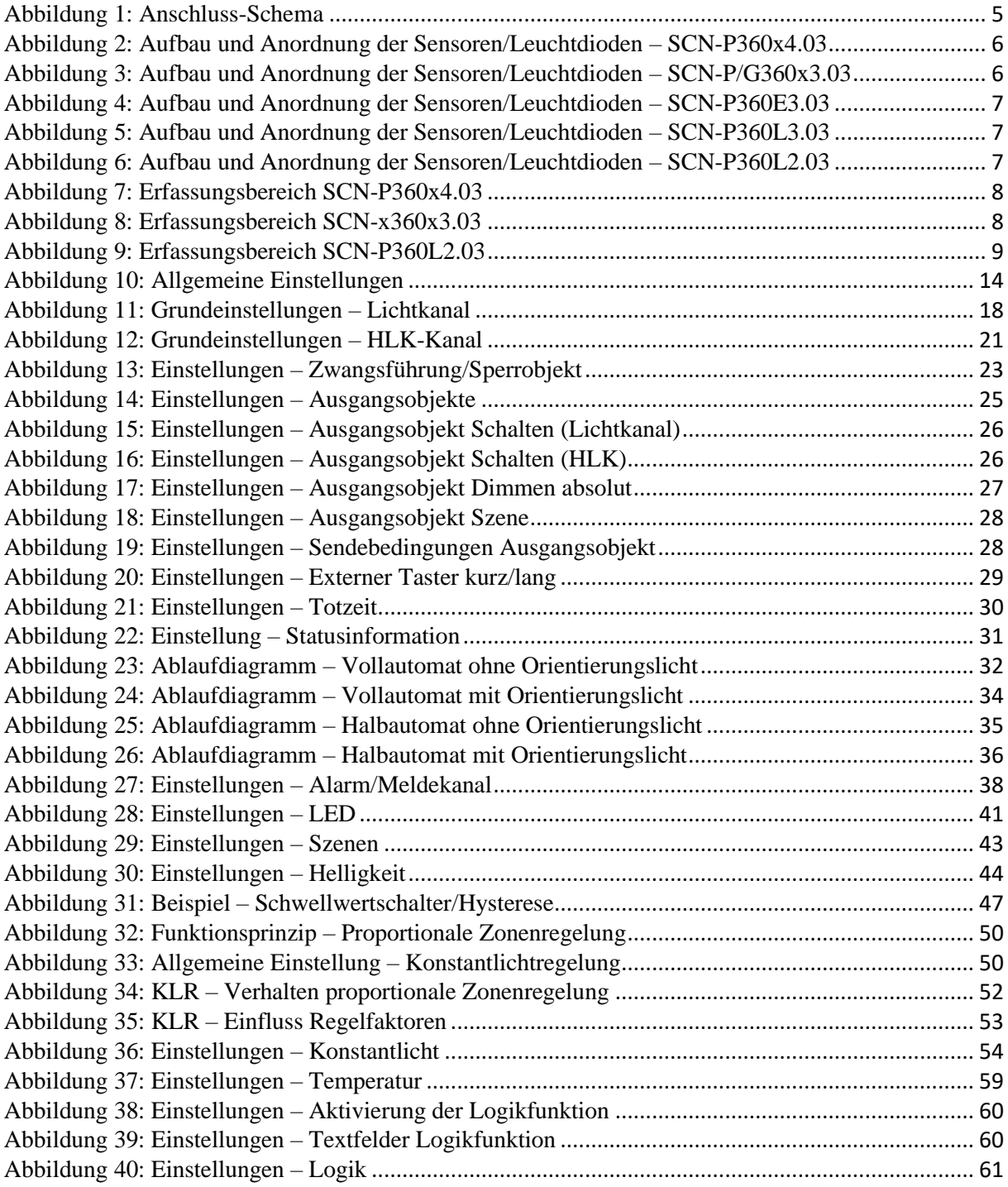

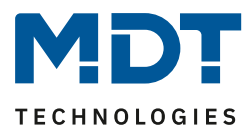

# <span id="page-63-0"></span>**5.2 Tabellenverzeichnis**

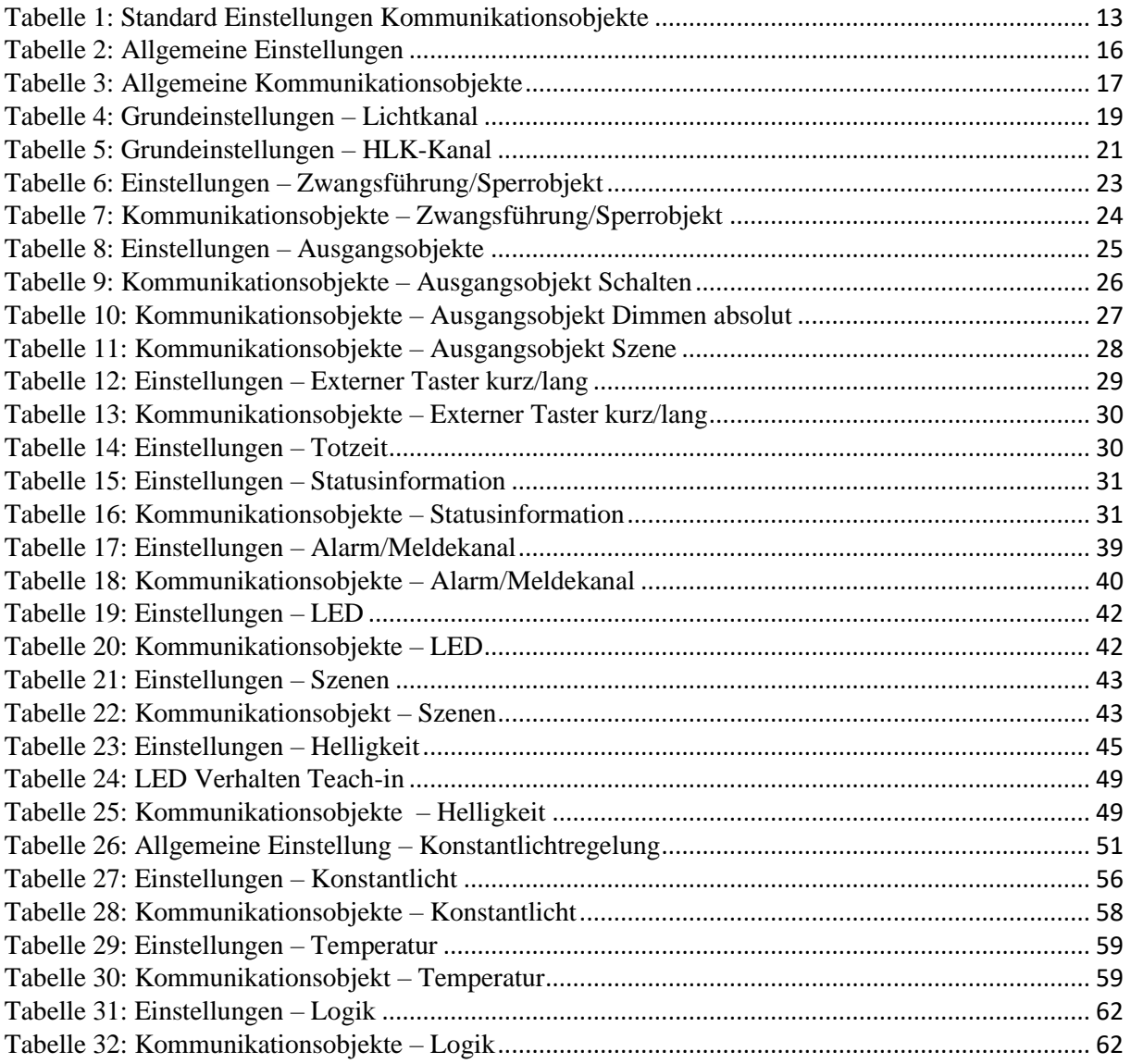

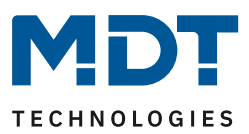

# <span id="page-64-0"></span>**6 Anhang**

# <span id="page-64-1"></span>**6.1 Gesetzliche Bestimmungen**

Die oben beschriebenen Geräte dürfen nicht in Verbindung mit Geräten benutzt werden, welche direkt oder indirekt menschlichen-, gesundheits- oder lebenssichernden Zwecken dienen. Ferner dürfen die beschriebenen Geräte nicht benutzt werden, wenn durch ihre Verwendung Gefahren für Menschen, Tiere oder Sachwerte entstehen können.

Lassen Sie das Verpackungsmaterial nicht achtlos liegen, Plastikfolien/-tüten etc. können für Kinder zu einem gefährlichen Spielzeug werden.

# <span id="page-64-2"></span>**6.2 Entsorgung**

Werfen Sie die Altgeräte nicht in den Hausmüll. Das Gerät enthält elektrische Bauteile, welche als Elektronikschrott entsorgt werden müssen. Das Gehäuse besteht aus wiederverwertbarem Kunststoff.

# <span id="page-64-3"></span>**6.3 Montage**

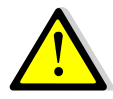

### **Lebensgefahr durch elektrischen Strom:**

Alle Tätigkeiten am Gerät dürfen nur durch Elektrofachkräfte erfolgen. Die länderspezifischen Vorschriften, sowie die gültigen KNX-Richtlinien sind zu beachten.

Die Geräte sind für den Betrieb in der Europäischen Union und im Vereinigten Königreich zugelassen und tragen das CE und UKCA Zeichen.

Die Verwendung in den USA und Kanada ist nicht gestattet!

# <span id="page-64-4"></span>**6.4 Historie**

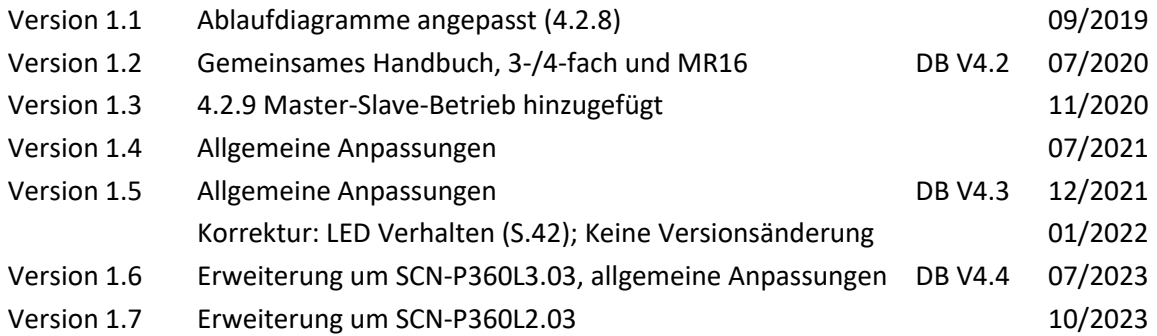